# **SAILOR**

# **SAILOR TT-3088A Fleet 33**

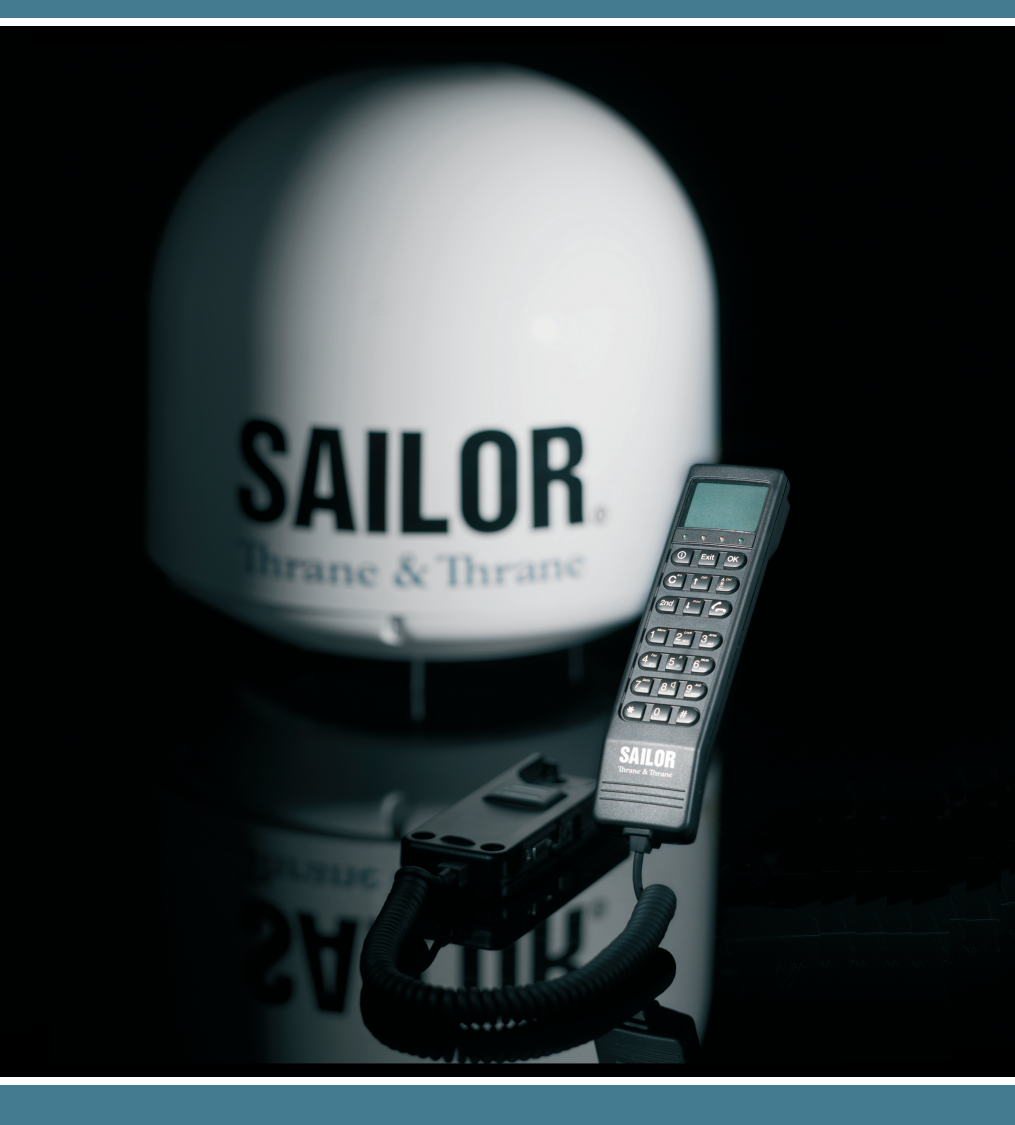

## Thrane & Thrane

# **Thrane & Thrane A/S**

SAILOR Fleet33

## TT-3088A

User Manual

Copyright© Thrane & Thrane A/S

ALL RIGHTS RESERVED

#### **Disclaimer**

Any responsibility or liability for loss or damage in connection with the use of this product and the accompanying documentation is disclaimed by Thrane & Thrane. The information in this manual is provided for information purposes only, is subject to change without notice, may contain errors or inaccuracies, and represents no commitment whatsoever by Thrane & Thrane. This agreement is governed by the laws of Denmark.

Manuals issued by Thrane & Thrane are periodically revised and updated. Anyone relying on this information should satisfy himself/herself as to the most current version. Providers with access to the Thrane & Thrane Extranet may obtain current copies of manuals at: http://extranet.thrane.com.

Thrane & Thrane is not responsible for the content or accuracy of any translations or reproductions, in whole or in part, of this manual from any other source.

© 2008 Thrane & Thrane A/S. All rights reserved.

#### **Trademark Acknowledgements:**

WinPoET is a trademark of iVasion, a RouterWare Company.

Document No: TT98—120086-C.

Release date: 5 September 2008.

## **Safety Summary**

The following general safety precautions must be observed during all phases of operation, service and repair of this equipment. Failure to comply with these precautions or with specific warnings elsewhere in this manual violates safety standards of design, manufacture and intended use of the equipment. Thrane & Thrane A/S assumes no liability for the customer's failure to comply with these requirements.

#### **Microwave Radiation Hazards**

During transmission the antenna in this system radiates Microwave Power. This radiation may be hazardous to humans close to the antenna. During transmission, make sure that nobody gets closer than the recommended minimum safety distance. The minimum safety distance to the antenna on the focal line is 1.3 m.

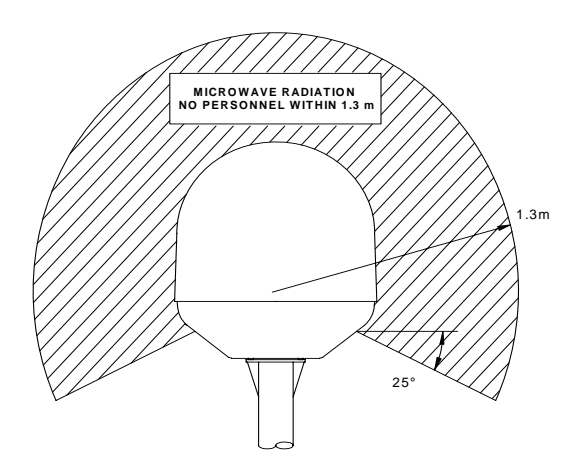

#### **GROUND THE EQUIPMENT**

To minimize shock hazard, the equipment chassis and cabinet must be connected to an electrical ground.

### **DO NOT OPERATE IN AN EXPLOSIVE ATMOSPHERE**

Do not operate the equipment in the presence of flammable gases or fumes. Operation of any electrical equipment in such an environment constitutes a definite safety hazard.

#### **KEEP AWAY FROM LIVE CIRCUITS**

Operating personnel must not remove equipment covers. Component replacement and internal adjustment must be made by qualified maintenance personnel. Do not replace components with the power cable connected. Under certain conditions, dangerous voltages may exist even with the power cable removed. To avoid injuries, always disconnect power and discharge circuits before touching them.

#### **DO NOT SERVICE OR ADJUST ALONE**

Do not attempt internal service or adjustments unless another person, capable of rendering first aid resuscitation, is present.

# Table of Contents

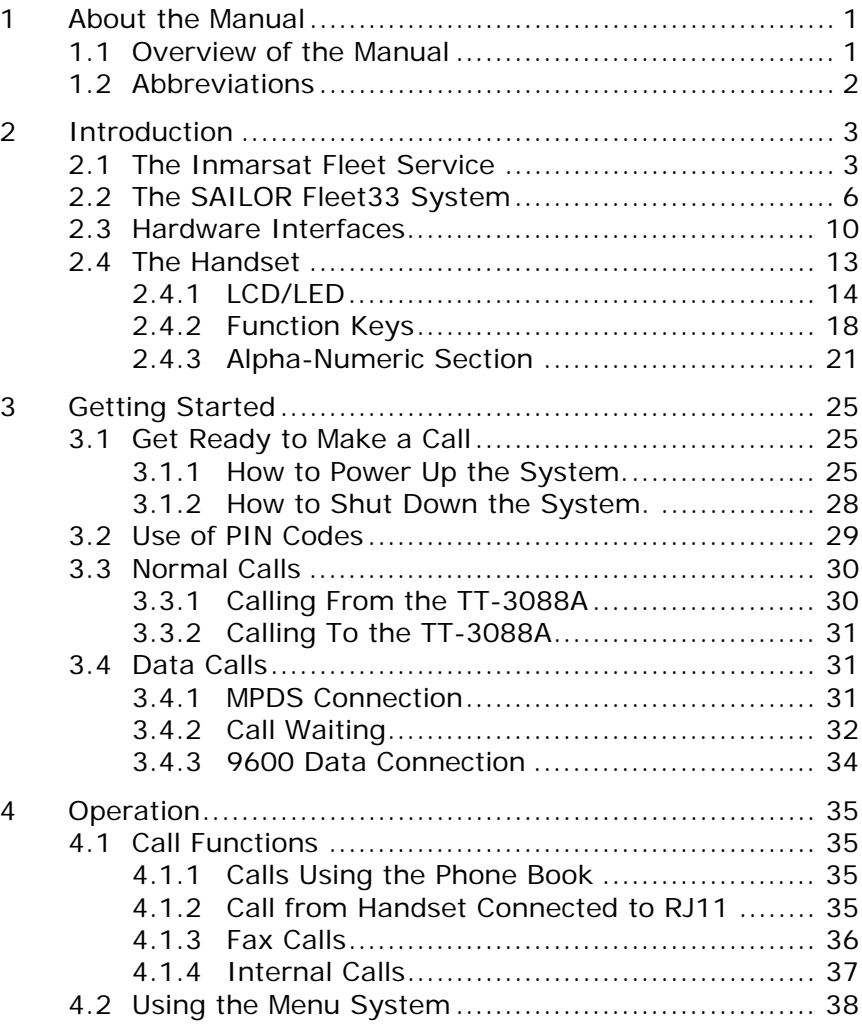

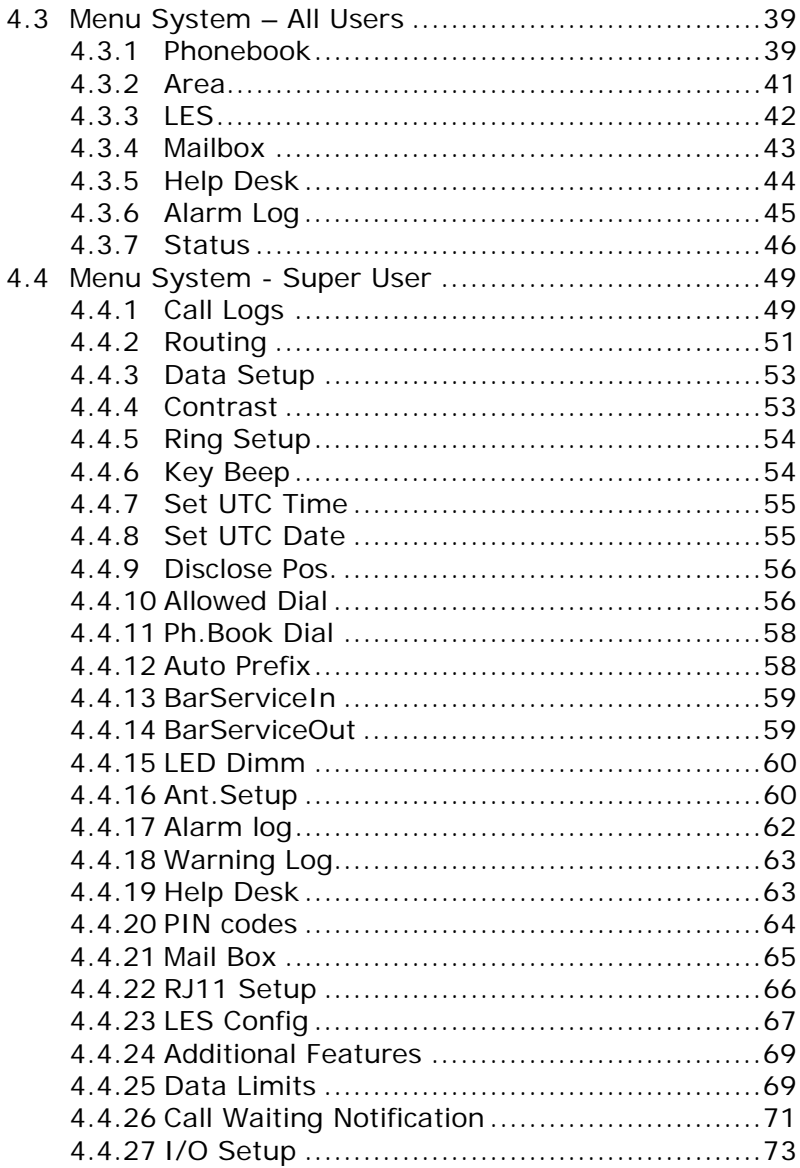

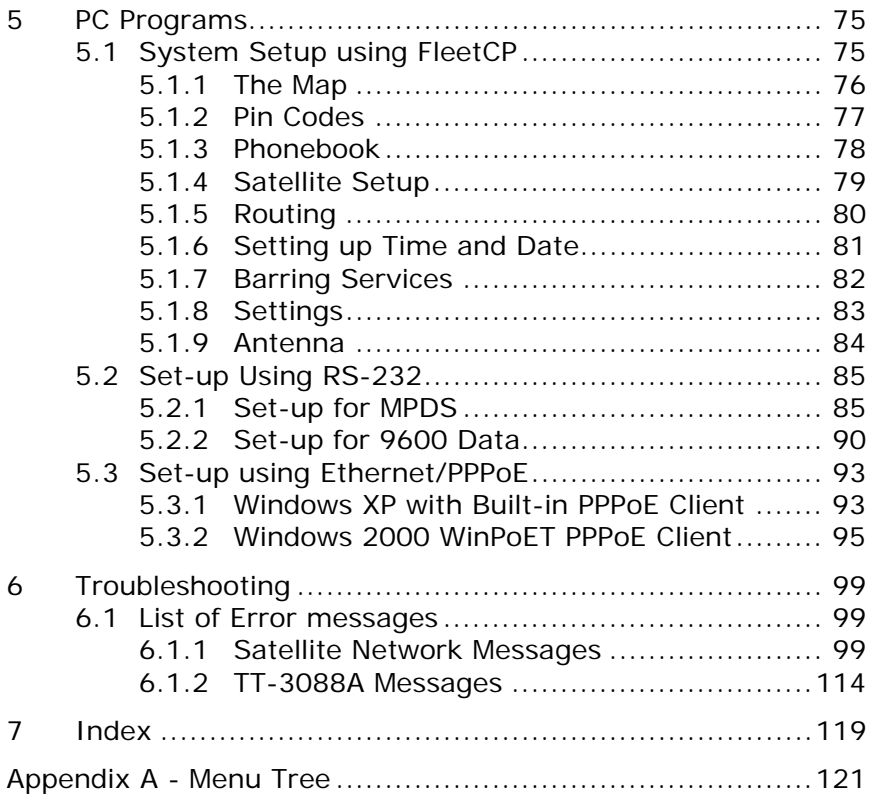

Blank page

# **1 About the Manual**

Congratulations on purchasing your TT-3088A SAILOR Fleet33 product. This system makes it possible for you to communicate from virtually any ocean region in the world using the Inmarsat Fleet service established by Inmarsat. The system supports inexpensive voice services as well as data and fax (Spot beam only).

### **1.1 Overview of the Manual**

This manual has the following chapters:

Chapter **2 Introduction** - an overview of the Inmarsat Fleet system and its services. Also a brief description of the systems.

Chapter **3 Getting Started** - a description of how to make and receive calls and the use of PIN codes.

Chapter **4 Operation**- a detailed description of the menu system in the terminal.

Chapter **5 PC Programs**- a description on how to use the accompanying configuration PC software (FleetCP).

Chapter **6 Troubleshooting–** a description of the most common errors, how to deal with them and how to get further help if necessary.

Chapter **7 Index -** a subject index

**Appendix A - Menu Tree** 

**1**

## **1.2 Abbreviations**

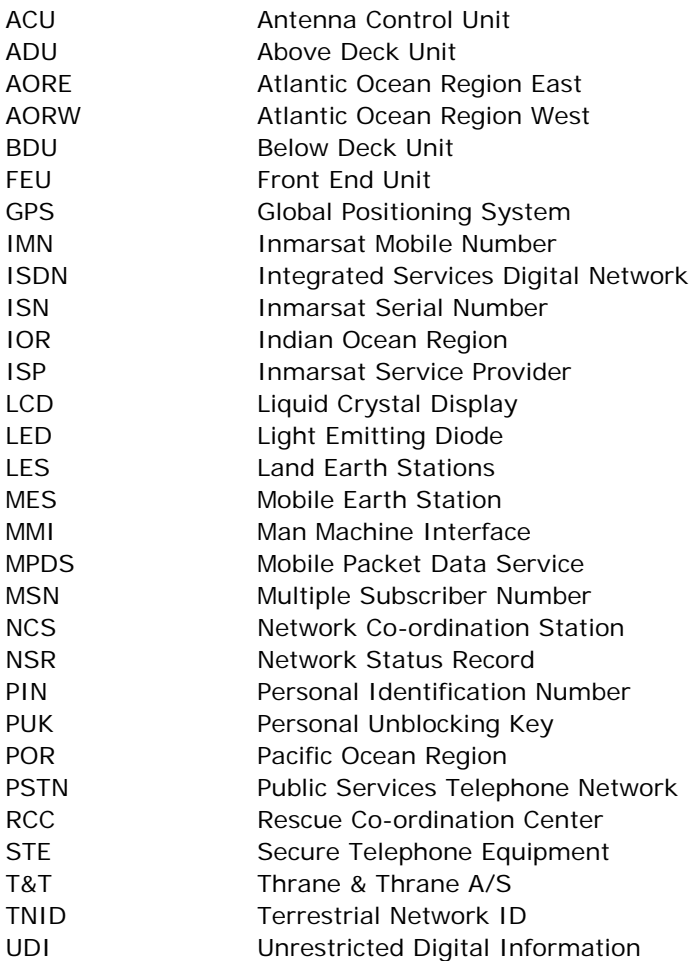

# **2 Introduction**

### **2.1 The Inmarsat Fleet Service**

The Inmarsat Fleet service is based on 4 Geo-stationary 3rd generation satellites situated above the equator. Geostationary means that the satellites are always located in the same position, i.e. they rotate at the same speed as that of the earth. Each satellite covers a certain area (footprint) and supports a number of powerful spot-beams making the service available in virtually all ocean regions on the earth between approximately 76°N and 76°S.

#### **The 4 Geo-Stationary Inmarsat Satellites**

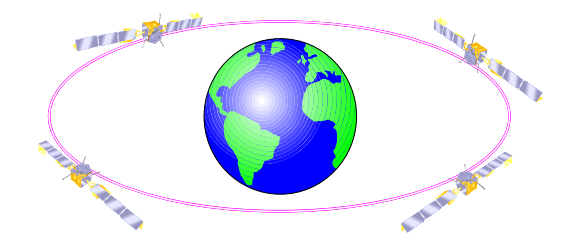

The satellites are your connection to the worldwide networks, and they are managed by the Network Coordination Stations (NCS), run by Inmarsat. The primary functions of the NCS are to constantly keep track of which terminals are logged on to the system, and assign a free channel whenever a call is made.

A Land Earth Station (LES) is a gateway between the public network and the satellites. Different operators around the world run the various LESs.

The Fleet services encompass:

- Circuit switched services:
	- Mini M voice call (Global)
	- 9.6 kbps data (Spot beam only)
	- 9.6 kbps fax (Spot beam only)
- Packet switched services
	- 64/28 kbps MPDS (Spot beam only)

### **Service explanation:**

The **mini-M voice** service is only for voice transmission. The voice transmitted over the satellite is subject to a compression process down to 4.8 kbps, which reduces the bandwidth use and thus the cost.

The **9.6 kbps fax** service is a service that enables G3 fax machines employing one of the modem standards: V.27 or V.29.

The **9.6 kbps data** service allows you to establish a 9.6 kbps circuit switched data connection employing the modem standard: V.24.

The **MPDS service** is a packet data service where the tariff depends on the amount of data transmitted. This service is a more cost-effective solution for web browsing, and other applications where there is no need for constant transmission of data in both directions. It is also suitable for applications where a constant connection is required, because the user is no longer charged the "per minute rate". The channel is a shared channel i.e. the transmission speed may be reduced when other users are using the same channel. The channel to be shared among the users has a capacity of 64 kbps in the direction to the terminal, and from the terminal the channel to be shared among the users has a capacity of 28 kbps.

**Important notice:** Before a terminal can be used on the network, it has to be commissioned by one of the Inmarsat Service Providers (ISPs). In order to use the different Inmarsat Fleet services it is necessary to have at least one Inmarsat Mobile Number (IMN) for each of the above mentioned services. In case all 3 circuit switched services are commissioned on your terminal, you will have 3 IMN numbers.

Calling an Inmarsat Fleet terminal is equal to making international calls. If the satellite region/area is not known for the terminal the "country" code for a terminal is 870. When you dial an Inmarsat Fleet terminal through the public network, you have to dial the IMN number in addition to the international access code for Inmarsat, e.g.:

#### *+870 600 555 555*

Making calls from an Inmarsat Fleet terminal is equal to making international calls, as the country code always has to be dialed.

### **2.2 The SAILOR Fleet33 System**

The SAILOR Fleet33 System includes the following system components:

- TT-3008G SAILOR Fleet33 Antenna (ADU)
- TT-3038G SAILOR Fleet33 Transceiver Unit (BDU)
- TT-3622E SAILOR Fleet33 Handset Cradle
- TT-3620G SAILOR Fleet33 Control Handset (4 wire)
- Accessories (manual, software, etc.)

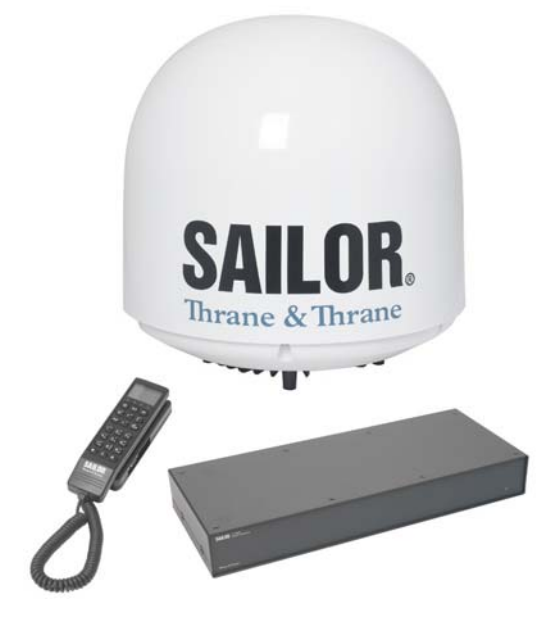

Instructions on how to assemble the system, information on wiring and specifications can be found in the Installation Manual.

### **TT-3008G SAILOR Fleet33 Antenna**

The TT-3008G antenna or ADU (Above Deck Unit) is a stabilized high-gain antenna. The antenna has built-in all functions for satellite tracking including a GPS system.

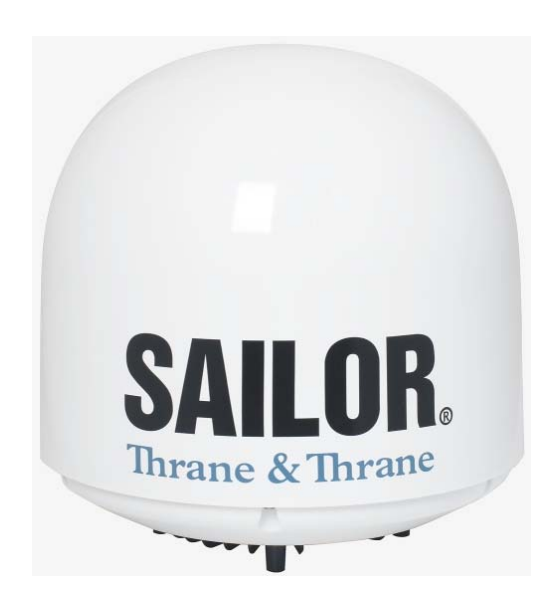

### **TT-3038G SAILOR Fleet33 Transceiver Unit (BDU)**

All the interface connectors are located on the rear of the Transceiver Unit or BDU (Below Deck Unit).

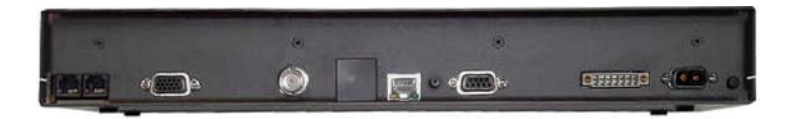

### **TT-3622E SAILOR Fleet33 Handset Cradle / TT-3620G SAILOR Fleet33 Control Handset (4 wire)**

The Handset is used to configure the system and to make calls. See section 2.4 for a description of keys, LEDs and display of the handset.

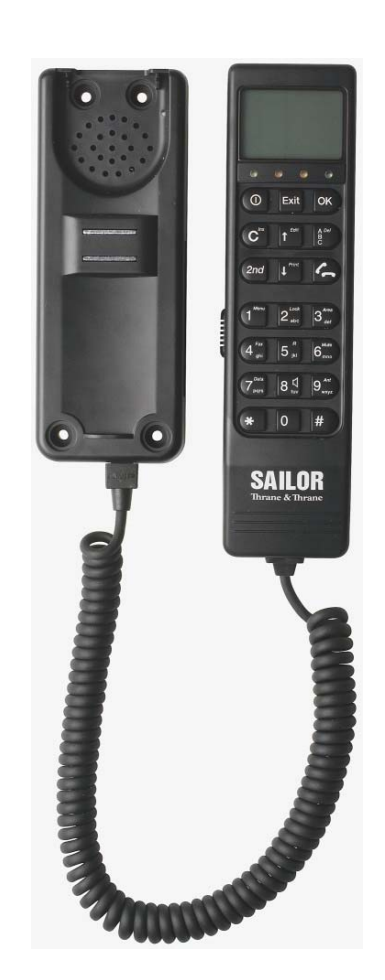

### **2.3 Hardware Interfaces**

The Transceiver Unit of the SAILOR Fleet33 has the following hardware interfaces:

- Analogue RJ11 number 1
- Analogue RJ11 number 2
- Handset (4 wire)
- **Ethernet**
- RS-232
- 4 Discrete I/O
- Power Connector

All connectors for these interfaces are found on the rear of the Transceiver Unit.

### **Two Analogue RJ11 interfaces:**

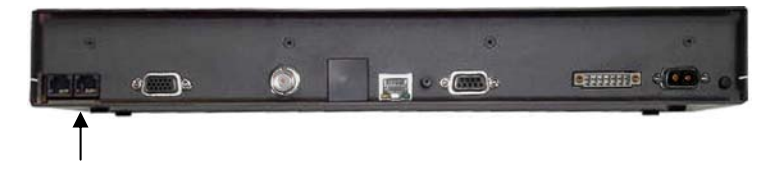

The RJ11 ports as shown above can be used for connection of analogue phones and G3 fax machines.

Selection of service for the interfaces is independent of each other. If the mini-M voice is selected, a phone must be connected as only voice connections can be established.

### **Cradle/Handset interface:**

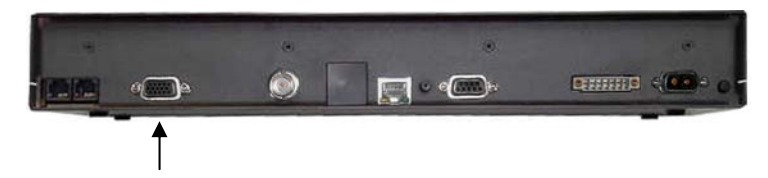

The transceiver has one 4-wire handset port with RS-485 data control. The Handset can be used to set up the terminal and it can be used to make or receive phone calls.

### **Ethernet interface:**

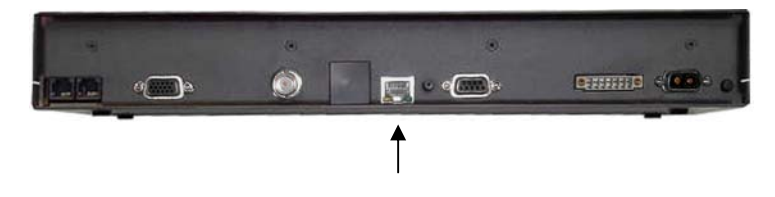

The Ethernet interface is an RJ45 connector. It can be used for the following service types:

- MPDS service
- Connection of an IP Router

#### **RS-232 interface:**

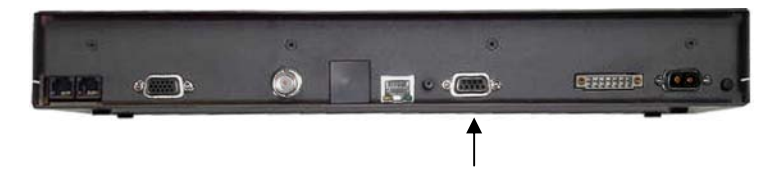

The RS-232 interface is a standard 9-pin serial port, with a maximum port speed of 115.2 kbps. It can be used for the following service types:

• MPDS service

- 9.6 kbps data
- Configuration of the terminal via FleetCP software
- Connection of a IP Router

When using the FleetCP program, the PC must be connected to the RS-232 interface (see section 5.1).

### **Discrete I/O interface:**

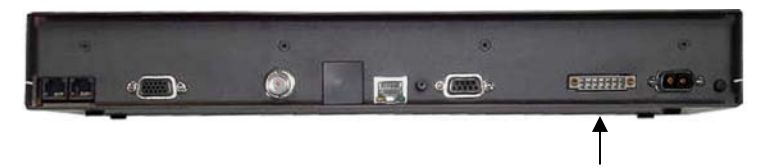

The transceiver also has a discrete I/O interface, containing 4 configurable input/output.

### **Power Connector:**

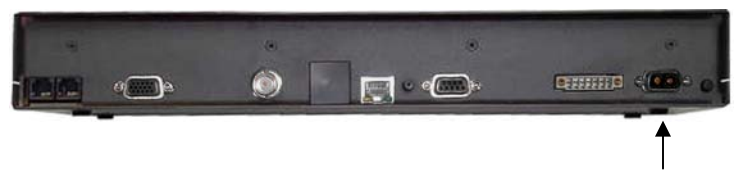

For connection of power, see the Installation Manual.

### **2.4 The Handset**

The Handset is the primary interface for the SAILOR Fleet 33 system. It enables the user to dial numbers, it displays error and status messages, and it is used to configure the transceiver.

The Handset is divided into 3 distinct and inter-working sections.

- 1. The first is the Liquid Crystal Display (LCD) and Light Emitting Diodes (LED) section. This section gives the user visual indications about the operation and status of the system.
- 2. The second is the Function keys section. This section enables the user to interact with the software menu system of the transceiver.
- 3. The third is the Alpha-Numeric section. This section enables the user to dial and perform data entry functions into the transceiver.

In the following these sections are described in detail.

### 2.4.1 LCD/LED

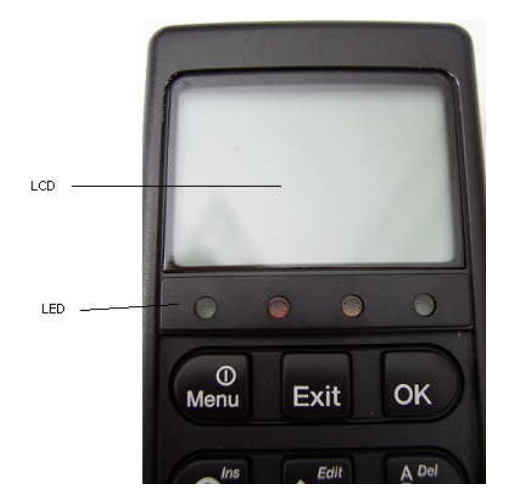

As shown in the picture above, the top of the handset contains the LCD for displaying information to the user. It can be adjusted for contrast and is backlit for viewing in dimly lit areas or night operations.

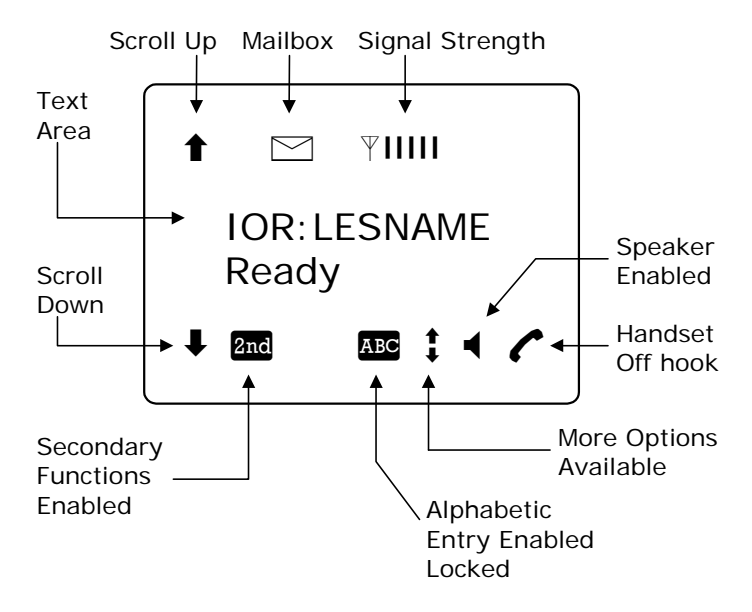

The LCD display is graphically shown below:

The display contains a set of symbols, which together with the 4 indicators situated below the display gives continuous indication of current status.

The table below explains the symbols that may appear in the display.

Symbol Meaning

- **The More menu entries above.**
- $\blacksquare$  More menu entries below
- $\lambda$ <sub>nd</sub> Turned on when the  $\lambda$ <sup>2</sup> and key has been pressed.
- **ARG** Turned on when the keypad is in alpha mode. Alpha mode is used to enter letters (for example names in the phone book).
	- **1** The value in a menu must be selected between certain predefined values by means of the  $\left| \mathbf{f}^{Edi} \right|$  and  $\left| \mathbf{F}^{Audio} \right|$  keys.
- The speaker. The user can turn the external speaker on and off by pressing  $[2nd] 8$ . The symbol is displayed in the LCD when on.
- $\triangleright$  Short message stored at a LES see section 4.3.4 and 4.4.21 Mail Box for further information.
- $\Psi$  The number of bars (I) following this antenna symbol indicates received signal strength. Up to 5 bars. The number of displayed bars may fluctuate during a call. This is due to a power reduction, negotiated between the terminal and the LES.
	- The handset is off hook

**2**

There are four LEDs under the LCD display. From left to right they are: Power (GREEN) – Alarm (RED) – Connection (AMBER) – Synchronization (GREEN).

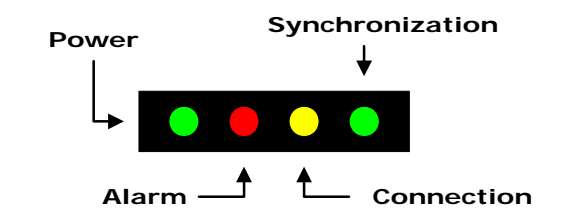

POWER LED (GREEN): The Power LED indicates that the system is powered up.

ALARM LED (RED): The Alarm LED illuminates when the system detects a fault. An error code is also displayed in the LCD and in the error log.

CONNECTION LED (AMBER): The Connection LED flashes when a call is ringing at the receiving end and illuminates steadily when a connection is made.

SYNCHRONIZATION LED (GREEN): This is a dual function LED. Initially, the LED illuminates when the system has synchronization with a satellite. When the system has established a data call, the LED assumes its secondary function as a data transfer light. When data is being transferred (sent or received) the LED illuminates. This is a quick visual reference during data communications.

### 2.4.2 Function Keys

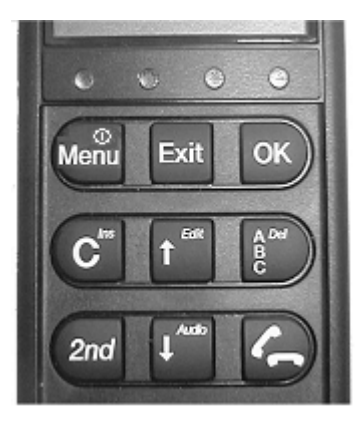

The Function keys enable the user to enter the menu system of the transceiver and change various settings. Each key is described in detail below. Some of the function keys have a 2nd function shown in italics at the upper right corner of the function key. To use this 2nd function of a function key, press the "2nd" key and then press the function key.

#### Key Function

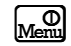

 $\mathbb{R}$  This key has two functions.

- 1) If system is 'ON', this key will either by a single press - enter the top level of the menu system (see section 4.3 Menu System) or – by holding down for about 5 sec. - power down the system.
- 2) If system is 'OFF', this key will force the system to power up.

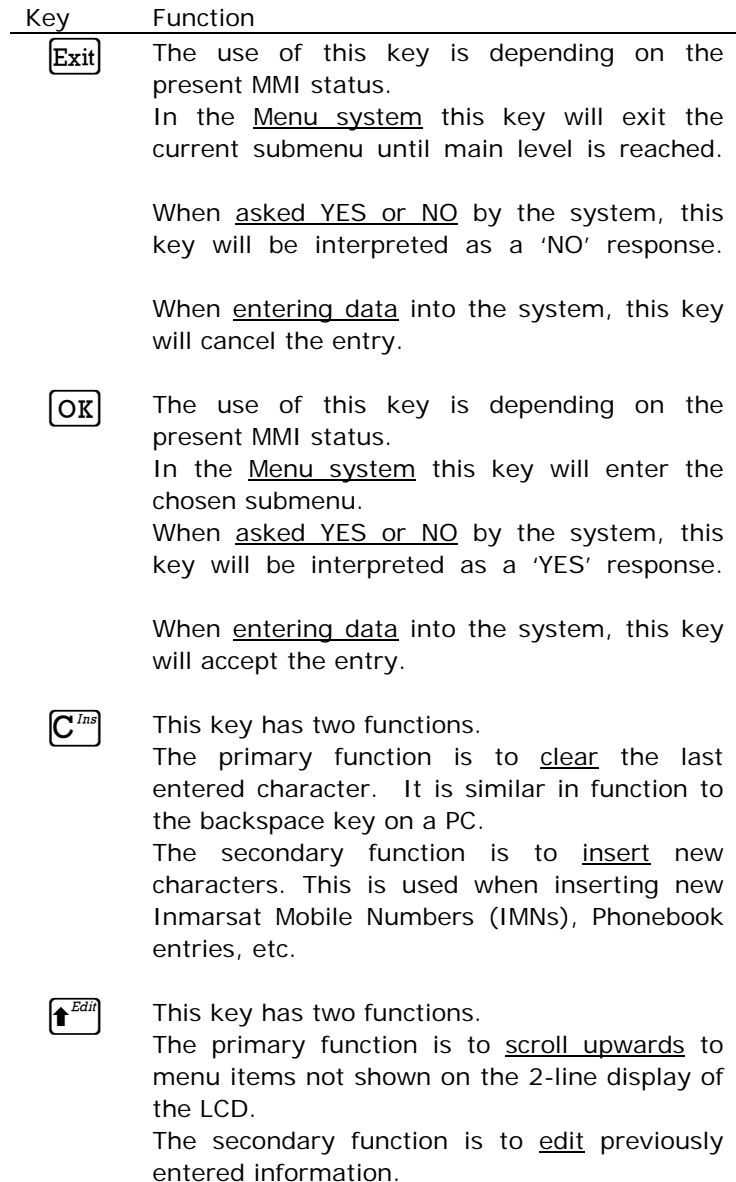

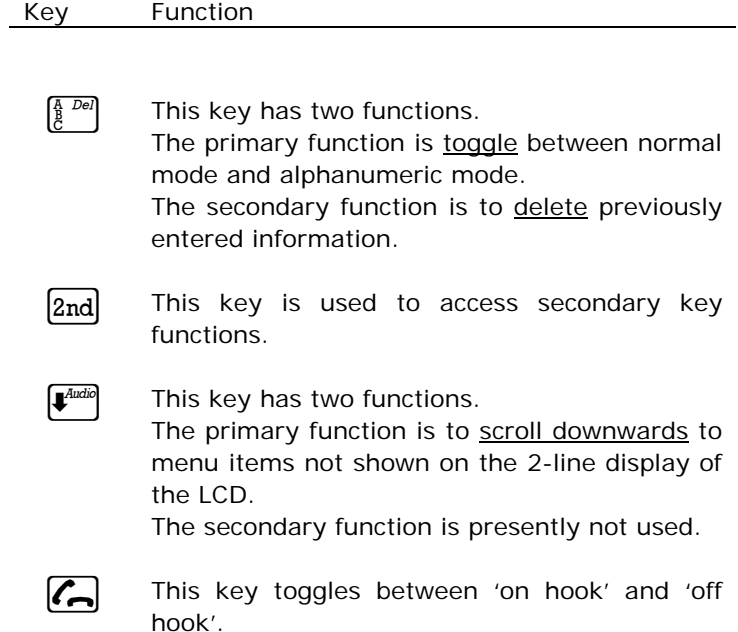

### 2.4.3 Alpha-Numeric Section

The keypad can be in normal (numeric) mode or alpha mode. Normal mode is used to enter digits (phone numbers) whereas alpha mode is used to enter letters (names in the phone book). The  $\frac{1}{\hbar}$  beg is used to toggle between the two modes. The display indicates if in alpha mode. In alpha mode each of the numeric keys (plus  $\left|\mathcal{H}^{\text{Dim}}\right|$ ) can be used to select between subsets of the alphabet (and certain special characters) by pressing the key a number of times until the wanted letter/character is shown on the display. To insert the letter C it is necessary to press  $2^{\frac{Z}{4abc}}$  3 times in alpha mode.

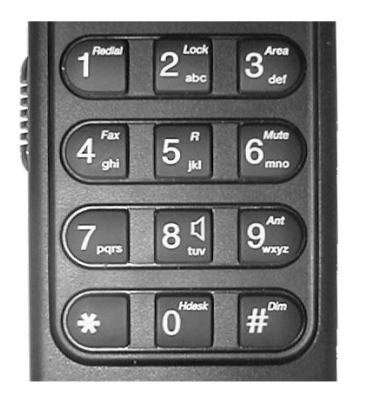

Below is an overview of the relevant keys in alpha mode.

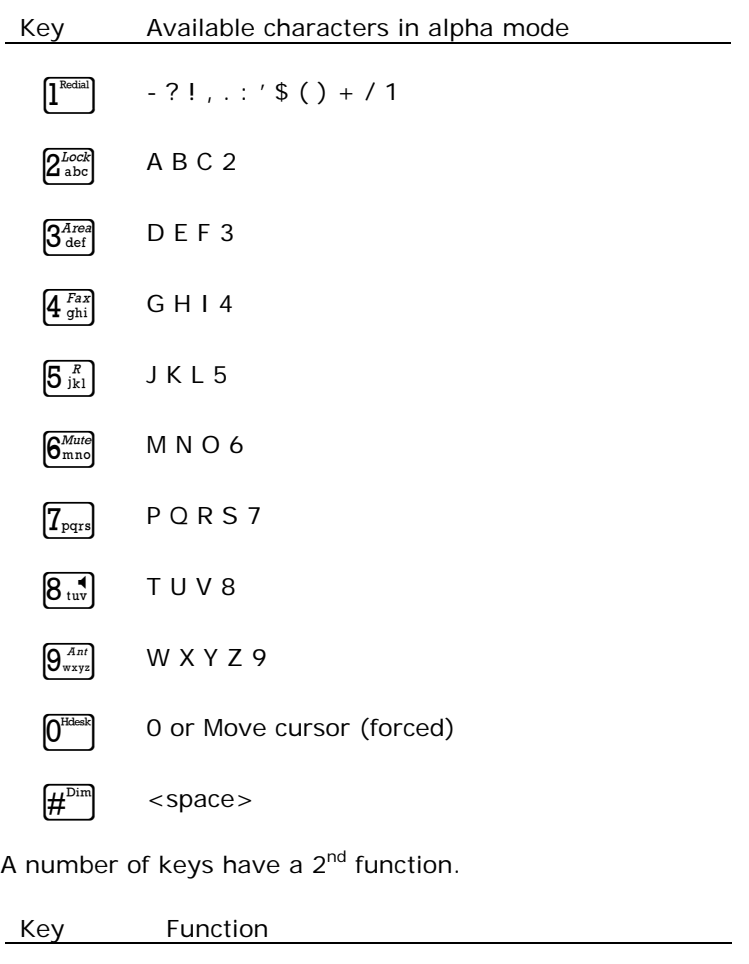

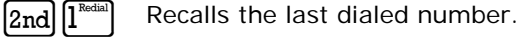

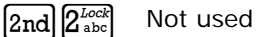

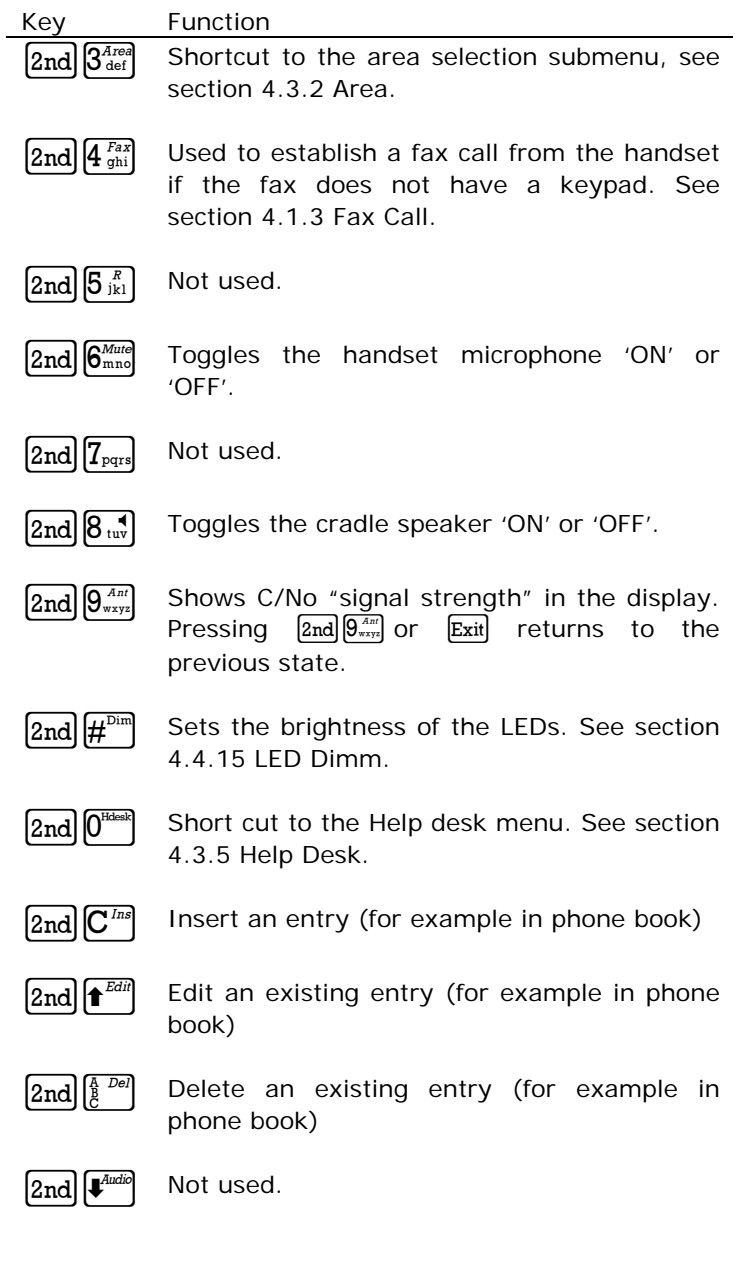

Blank page

# **3 Getting Started**

### **3.1 Get Ready to Make a Call**

### 3.1.1 How to Power Up the System.

There are two ways to power up the system:

- •Power Key on handset
- •Power Button on back panel of Transceiver Unit

The handset power button is also the menu key. To power up, simply press the key once.

The transceiver power button is placed on the back panel of the unit. See figure below.

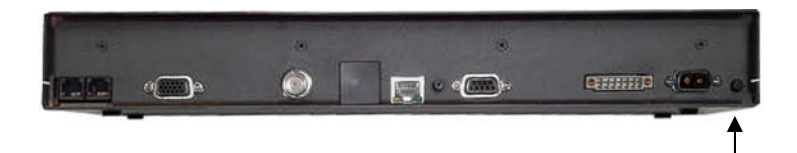

Press and hold the power button for a few seconds until the green LED on the front of the terminal lights up.

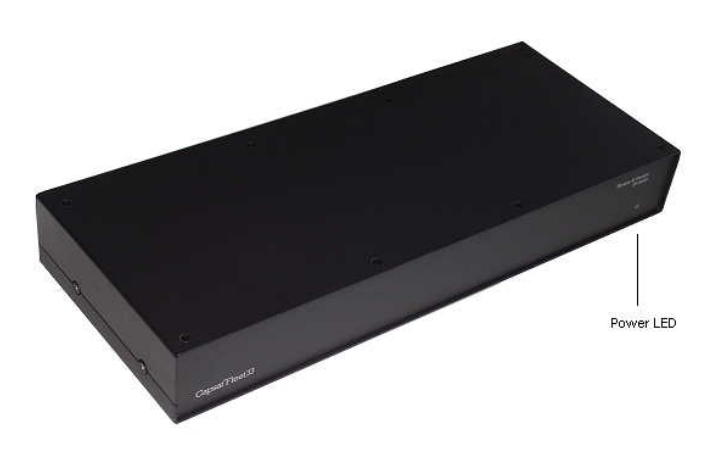

The display and all LEDs on the handset will light up for a few seconds.

Below is a view of the normal handset display readout, while the System is booting.

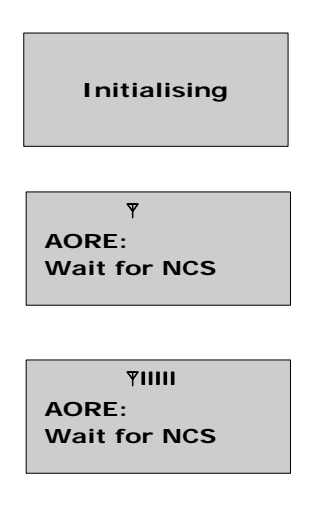

**TIIII AORE: Wait for GPS**

**YIIIII AORE: LESNAME READY**

The system may stay in the "Wait for GPS" state for an **3** extended period, if e.g. the antenna has been turned off for a long time or there is not a free view to the GPS satellites. The time to get the GPS position may be several minutes.

When the display reads "READY" as shown above, the system is ready to make and receive calls.
### 3.1.2 How to Shut Down the System.

**Note: To make sure that writing to the configuration module is completed, please wait at least 10 seconds after any changes to the configuration, before shutting the system down.** 

To shut down the system from the handset, you press the Menu key for 3 sec. The display now shows that if you press the key for further 4 sec the terminal will power down. The display counts down to zero, but by releasing the key any time before it reaches zero, you may abort the power down procedure.

To shut down the system from the transceiver press and hold the power button for a few seconds, until the handset display shows the message shown below.

> **YIIIII Thrane F33 Goodbye**

Release the button and the system will shut down.

**Note: After a shut down please wait at least 5 seconds, before trying to power up the system again.** 

# **3.2 Use of PIN Codes**

Access to some terminal functionality is restricted by PIN codes. Two different kinds of User PIN codes are used in the system: one for the Super User and one for the Service User.

Both PIN codes are composed of digits between 0 and 9 and the length must be between 4 and 8 digits.

The normal everyday user **(Normal User)** can make and receive calls, access the phonebook, chose an ocean region and a default LES, read the alarm log and status and make calls from the Helpdesk. For a description of these functions refer to section 4.3 "Menu System – All Users". All other functionality has to be carried out by a Super User or a Service User.

#### **Super User**

The Super User has the same rights as the Normal User. In addition the Super User can access the Super User menu (see section 4.4 for details). A Super User will typically be a person responsible for setting up and maintaining the system. It is only possible to have one Super User PIN code. If the code is entered incorrectly 3 times, the PIN becomes blocked. A blocked Super User PIN can only be unblocked by a PUK code or the Service User. The factory PIN code is '12345678'.

#### **Service User PIN**

The Service User has access to all the Fleet system functionality that is accessible through the handset. Only T&T and/or the supplier of the equipment will normally know this PIN. If the PIN is entered incorrectly 3 times, the PIN becomes blocked. Only a PUK code can unblock a blocked Service User PIN. Refer to the "TT-3088A SAILOR Fleet33 Installation Manual" for the use of the service menu.

# **3.3 Normal Calls**

### 3.3.1 Calling From the TT-3088A

When making calls from a handset or from a fax keypad, just type in the phone number as if you were making an international call (with prefix for automatic international calls equal to 00).

Example:

To dial the number of Thrane & Thrane (+45 39558800), press:

- $\blacksquare$   $\boxed{0^{\text{final}}\}$  for international calls
- **4**  $\frac{Fax}{gh}$   $\left[\frac{F}{gh}\right]$  for country code then
- **a**  $\left[\frac{3^{Area}}{3^{Area}}\right]\left[\frac{9^{Ant}}{9^{wx}n^2}\right]\left[\frac{R}{5^{BA}}\right]\left[\frac{R}{1^{BA}}\right]\left[\frac{1}{1^{BA}}\right]\left[\frac{1}{1^{Area}}\right]\left[\frac{1}{1^{Area}}\right]$  followed by
- $\bullet$   $\boxed{\phantom{a}}$  or  $\boxed{\phantom{a}}^{\text{Dim}}$ .

The display on the terminal handset will show how the call proceeds.

You hang up by pressing  $\sqrt{2}$ . After hanging up, the display will show how long the call lasted.

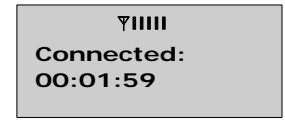

The Phone Book can also be used to initiate a call, either by selecting an entry in the phone book or by using the short code. See section 4.1.1 for details.

### 3.3.2 Calling to the TT-3088A

Calling the terminal or a device connected to the terminal is similar to making international calls. A terminal may have more numbers as different services exist and more devices may be connected to the different hardware interfaces of the terminal. The specific IMN-number must be preceded by the international access code, 870.

To call a terminal, dial:

00870 followed by the IMN number.

# **3.4 Data Calls**

**Please note: The data connection services are only available when the vessel is positioned inside an area with Spot Beam coverage.** 

### 3.4.1 MPDS Connection

The Mobile Packet Data Service (MPDS) provides the mobile user with an economic and flexible data connection. The user is only charged for the transferred traffic (in MB). This means that for applications like Web browsing, email services, IP/LAN connectivity and small to medium size file transfer, the MPDS will be the most economic and convenient solution. The maximum data transfer rate is 64 kbps to the terminal and 28 kbps from the terminal.

A connection can be started automatically by an application like Internet Explorer or Outlook Express. The connection can also be established manually. In windows, open Dial-Up networking and double click the appropriate icon. Enter username and password if necessary. Click 'Connect'. Wait

for the connection to be completed, indicated by a 'Dial-up Networking' icon in the task bar tray.

To disconnect: Right click the tray icon and choose 'Disconnect'.

See section 5.2.1 for information on how to set up the computer and transceiver for an MPDS connection.

While in MPDS mode the TT-3088A is flagged busy in the Inmarsat network. This means that the Fleet system is not able to receive any incoming calls until it returns to normal idle mode. However, the user can enable the Call Waiting Notification feature. This allows the system to receive voice calls during an ongoing MPDS call. For further information about this feature, see section 3.4.2.

### 3.4.2 Call Waiting

As indicated in the previous section the user can enable the Call Waiting Notification in order to receive incoming voice calls during an MPDS session. The enabling of Call Waiting Notification can optionally be restricted to specific phone numbers.

The 4-wire and 2-wire interfaces can be configured for usage for the Call Waiting Notification. When the notification arrives, the user is notified by a special ringing tone and a message is shown in the display if the 4-wire handset is selected for the service.

In case of an incoming call during an MPDS session with the Call Waiting Notification enabled, the user has three options:

The user can reject the pre-emption of the MPDS connection by pressing "\*" or "Exit" on the 4-wire handset (if enabled) or by taking an enabled 2-wire phone off hook, pressing "\*" and placing the phone on hook again. The ringing stops on all handsets that are configured for the service.

- The user can accept the pre-emption of the MPDS connection by pressing "OK" or " $#$ " on the 4-wire handset (if enabled) or by taking an enabled 2-wire phone off hook, pressing  $*$  and placing the phone on hook again. The MPDS session is now deregistered and the call gets through after a short while. The phone(s) to which the call is routed starts ringing and the call can be answered. Note that the call can be answered on another interface than the interface that was used to accept the call – e.g. a fax will normally only be routed to a specific RJ11 connector and not the 4-wire handset.
- The user may also choose to do nothing. After a certain time the notification stops and the pre-emption of the MPDS connection is implicitly rejected, if no other lines have accepted the notification.

Configuration of the Call Waiting notification is described in paragraph 4.4.24.

### 3.4.3 9600 Data Connection

9.6 kbps data is a circuit switched service, i.e. you have the 9.6 kbps speed all the time, and you pay for the time you are connected. This service will be the most economic solution for batch data transfers.

The connection can be established manually. In windows, open Dial-Up networking and double click the appropriate icon. Enter username and password if necessary. Click 'Connect'. Wait for the connection to be completed, indicated by a 'Dial-up Networking' icon in the task bar tray.

To disconnect: Right click the tray icon and choose 'Disconnect'.

See section 5.2.2 for information on how to setup the computer and transceiver for a 9.6 kbps data connection.

# **4 Operation**

# **4.1 Call Functions**

### 4.1.1 Calls Using the Phone Book

The phone book can be used to initiate calls, either by selecting an entry in the phone book, and then pressing  $\sqrt{2}$  or  $\left| \sharp \right|$ , or by using the short code. The latter is done by pressing  $\mathbb{R}$  followed by the short code. Pressing  $\mathbb{R}$ afterwards will establish the call. Pressing  $\sharp^{\mathbb{P}^{\mathbb{R}}}$  instead will show the actual number and the call can then be established by pressing  $\left(\frac{1}{\sqrt{2}}\right)$  or  $\left(\frac{1}{\sqrt{2}}\right)$ . Short code 0 contains the last dialed number, thus  $\left[\overline{\theta}^{\text{max}}\right]$  followed by **G** will redial the last number.

### 4.1.2 Call from Handset Connected to RJ11

Making a call from a (normal 2-wire PSTN) phone connected to one of the two analogue RJ11 interfaces is done in the same way as a call from the handset. Just keep in mind to press the  $\boxed{\#}$  key in order to signal to the terminal, that the number is complete.

To Call Thrane & Thrane in Denmark (country code 45) press the following keys on the phone:

#### $[0] [0] [4] [5] [3] [9] [5] [5] [8] [8] [0] [0] [t]$

When using one of the RJ11 analogue interfaces please make sure that the selected interface is configured for a service that supports voice. See section 4.4.2 Routing.

The display on the handset will show how the call proceeds.

After hanging up (on the 2-wire phone), the display will show how long the call lasted.

### 4.1.3 Fax Calls

Fax calls can be made whether the fax has a keypad or not.

Calls from a fax *with* keypad are done as international calls followed by  $\left[\frac{1}{2}\right]$ . To call Thrane & Thrane in Denmark (country code 45) press the following keys on the fax:

 $\boxed{0}\boxed{0}\boxed{4}\boxed{5}\boxed{3}\boxed{9}\boxed{5}\boxed{5}\boxed{8}\boxed{8}\boxed{8}\boxed{8}\boxed{8}\boxed{4}$ 

Please make sure that the analogue RJ11 interface to which the fax is connected is configured for a service that supports fax.

The display on the handset will show how the call proceeds.

After hanging up, the display will show how long the call lasted.

Calls from a fax *without* keypad are done by using the keypad on the terminal handset. To call Thrane & Thrane in Denmark (country code 45) press the following keys on the SAILOR Fleet handset:

 $\boxed{\textbf{0}^{\text{Hase}}\textbf{0}^{\text{Hase}}\textbf{0}^{\text{Hase}}\textbf{4}^{\text{Fax}}\textbf{5}^{\text{R1}}\textbf{5}^{\text{R1}}\textbf{5}^{\text{R1}}\textbf{5}^{\text{H}}\textbf{6}^{\text{Hase}}\textbf{9}^{\text{Hase}}\textbf{7}^{\text{Hase}}\textbf{5}^{\text{Hase}}\textbf{5}^{\text{Hase}}\textbf{5}^{\text{Hase}}\textbf{1}^{\text{Hase}}\textbf{8}^{\text{Hase}}\textbf{1}^{\text{H$ 

Then press the start-button on the fax.

To hang up after faxing please refer to fax user manual.

### 4.1.4 Internal Calls

It is possible to make internal calls between the RJ11 (2 wire) interfaces. To initiate a call press the interface code from the table below and then  $\left[\overline{\mu}^{\text{Dim}}\right]$ .

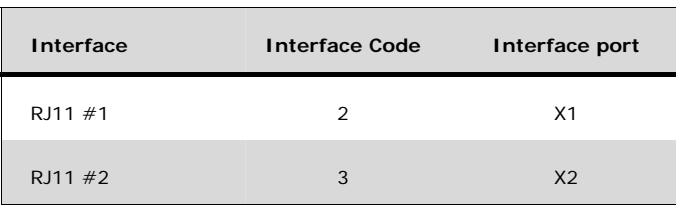

# **4.2 Using the Menu System**

The level of access to the menus is divided into 3 groups of users: A Normal User, a Super User and a Service User.

The Normal User has access to normal everyday functions. The Super User has the same rights, but can additionally access different setup menus. The Service User menu is only accessible to the supplier or Thrane & Thrane. Both Super User and Service User menus are protected by PIN codes.

To access the menu system press:  $\left[\text{m}\right]$ .

To scroll through menus use the keys  $\left| \mathbf{f}^{\text{Earth}} \right|$  and  $\left| \mathbf{F}^{\text{bath}} \right|$ .

To enter a submenu press:  $[OK]$ .

To exit to a previous level press:  $Exit$ .

An entry in the menu system can also be reached by pressing  $\sqrt{\omega}$  and a number corresponding to the entry level, e.g. pressing  $\sqrt{\sum_{k=1}^{n} |S_{ik}|}$  will access the 'Alarm Log' menu.

The complete menu tree is in Appendix A - Menu Tree.

# **4.3 Menu System – All Users**

This section describes the functions in the menu system available to all users.

### 4.3.1 Phonebook

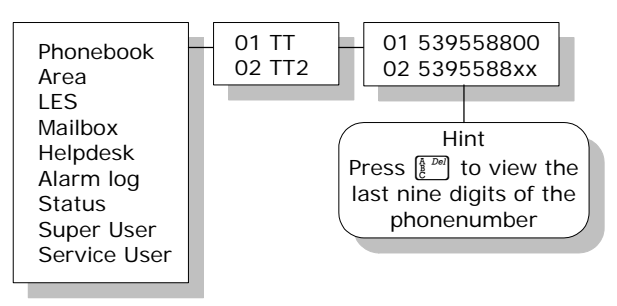

The terminal phone book contains 99 entries. Each entry contains the following information:

- Name
- Telephone number
- Short code

The telephone number includes call prefix for automatic calls and international access code. The telephone number can hold up to 22 digits.

The name can hold from 0 to 16 characters.

The short code can be used for quick access when dialing. To use the short code, press  $\mathbb{R}$  <short code>  $\mathbb{H}^{\mathbb{R}^n}$  and press  $\left| \sharp^{\text{Dim}} \right|$  again to dial.

The list of entries in the phone book is sorted according to short code.

An entry in the phone book is displayed as a short code and a name if in alpha mode or as a short code and a telephone number if in normal mode.

Use  $\left| \mathbf{t}^{\text{Edd}} \right|$   $\left| \mathbf{t}^{\text{Edd}} \right|$  to select an entry and press  $\left| \text{OK} \right|$ . The phone number is displayed.

Press  $\sqrt{ }$  or  $\mathbb{H}^{\text{dim}}$  to dial.

Inserting an entry in the phone book from within the phone book menu is done in the following way. In this example the number to T&T, 004539558800, with short code 14 is inserted.

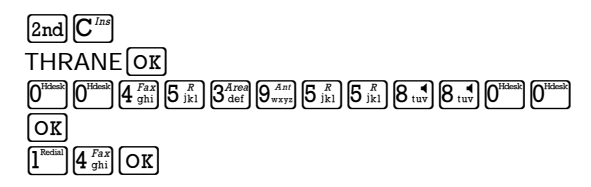

Editing or deleting an entry is done by selecting the entry in the phone book and pressing  $[2nd] \hat{\mathbf{f}}^{zan}$  and  $[2nd] \hat{\mathbf{f}}^{zan}$ respectively.

### 4.3.2 Area

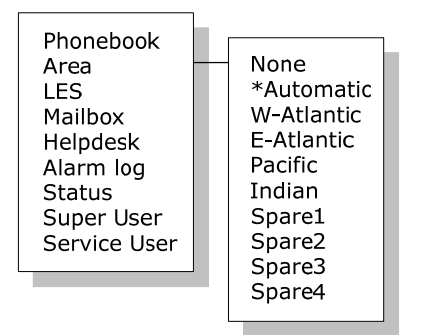

The **Area** menu is used to select satellite/ocean region. The possible options are:

- None (no satellite is selected)
- Automatic (automatic satellite selection)
- W-Atlantic (AOR-W satellite)
- E-Atlantic (AOR-E satellite)
- Pacific (POR satellite)
- Indian (IOR satellite)
- Spare 1 (for future use)
- 
- Spare 2 (for future use)
	- Spare 3 (for future use)
- Spare 4 (for future use)

If **Automatic** is selected the system will search through the options and select based on signal strength.

To change the selection: Choose an area and press  $[OK]$ . The selection will be marked with an **\***.

The coverage map can be found in the FleetCP configuration program (see section 5.1 System Setup using FleetCP).

### 4.3.3 LES

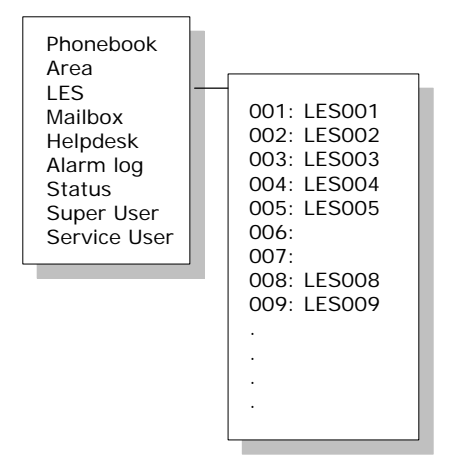

The **LES** list contains a list of the LES operators that may be selected as gateway to the terrestrial network. The last used LES will be marked with **\*** and this LES will also be the first LES tried next time the terminal is logged on. Use [OK] to select. The Area selected in section 4.3.2 Area will determine which LESs will be available for selection (see section 4.4.23 LES Config for further information about LES configuration).

### 4.3.4 Mailbox

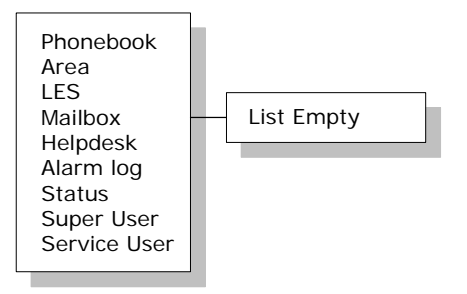

The **Mailbox** feature is not supported by all LES operators. The feature handles messages sent from the LES operator. If a call is made to a terminal that is busy, switched off or similar, the LES operator may offer the facility to record a short message. When the terminal again becomes operational a message is sent indicating that the LES operator has recorded a short message for the terminal.

The  $\boxtimes$  symbol in the handset display indicates the presence of such messages.

Each message can be seen in the **Mailbox** menu and contains the following information:

- LES Access Code
- Service type (voice, fax, data).

To View an entry, select the message and press [OK]. See how to delete a message in section 4.4.21 Mail Box.

### 4.3.5 Help Desk

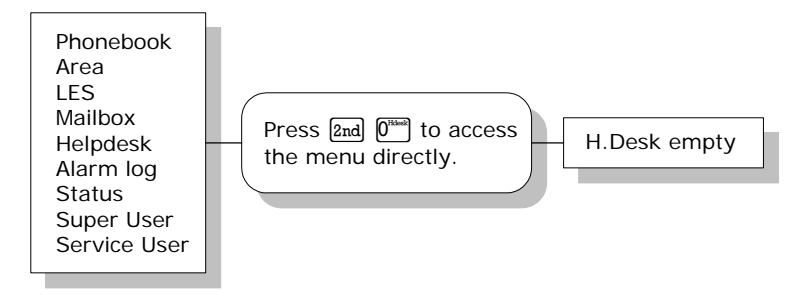

 The **Help Desk** is a secondary phone book that can be used for storing up to 10 support phone numbers (e.g. your distributor).

Edit/insert and delete entries in exactly the same way as with the phone book, but only from the super user menu. Each entry contains a phone number, name of the entry, and a LES access code.

### 4.3.6 Alarm Log

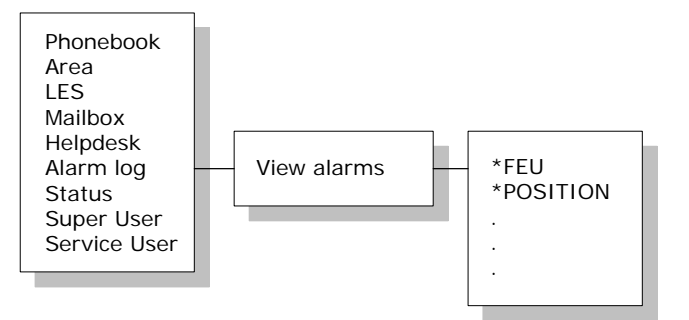

The **Alarm Log**, logs all the alarms in the system (cf. 6.1 List of Error messages). From this menu, the alarm can be viewed only. To clear the alarm list see section 4.4.17. Scroll through the list, using the  $\left| \mathbf{f}^{\text{Edd}} \right| \left| \mathbf{F}^{\text{total}} \right|$  keys. An  $*$  in front of the Alarm name, indicates that the alarm is still active. Select an alarm for viewing by pressing  $\boxed{OR}$ . Each entry for an alarm contains an alarm description and the time and date when the alarm occurred. It also includes remedies to solve the problem. See section 6.1 for a list of alarms.

The alarm log can contain up to 20 entries. The log will wrap around when the log is full.

### 4.3.7 Status

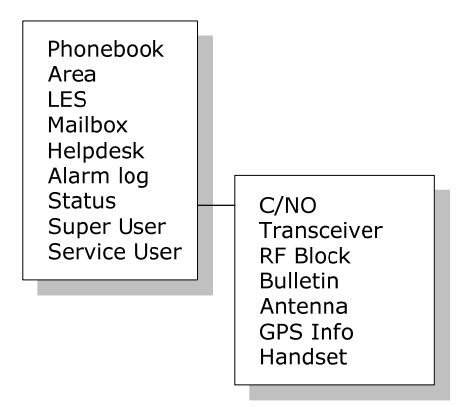

The **Status** menu has the following sub menus:

#### **C/No:**

Choosing C/No will display the signal strength in dBHz. Pressing Exit will return to the previous state.

#### **Transceiver**

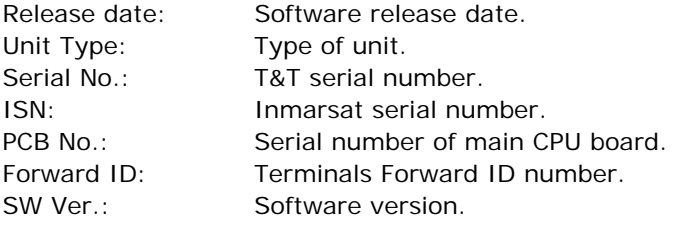

#### **RF Block**

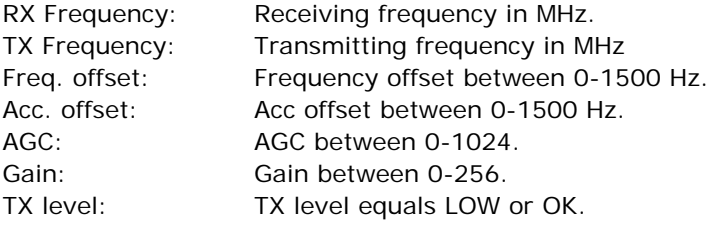

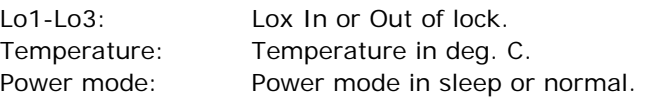

#### **Bulletin**

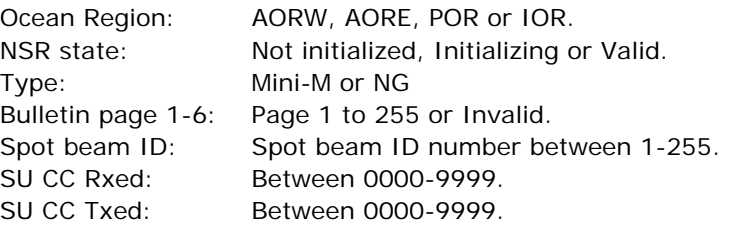

#### **Antenna**

The antenna information is divided into two parts: Eront End Unit and Antenna Control Unit and is primarily intended for service use.

FEU: Unit type:

 Serial no.: SW version: Mode: Power: Temperature: Cable loss: Reset count: Date:

If cable loss is 100%, it means that the cable loss compensation is at its maximum, and may therefore not be able to compensate fully for the cable loss. A cable with a lower RF loss should be used.

ACU: Unit type: Serial no.: State: Input power: Control ver.:

Loader ver.: FPGA ver.: SU ver.: RX2 ver.: Loader CRC: Control CRC: FPGA CRC: Config CRC:

#### **GPS Info**

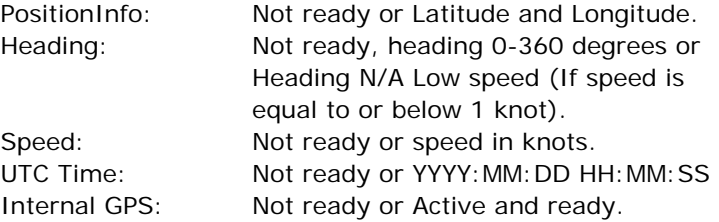

#### **Handset**

View handset number and version

# **4.4 Menu System - Super User**

This section contains a description of the items in the Super User Menu. Please remember that the **ABG** key can be used to toggle short codes on and off.

### 4.4.1 Call Logs

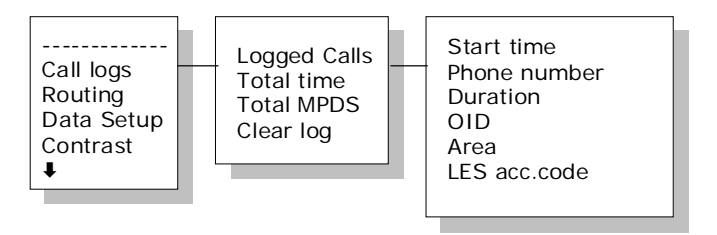

The **Call log** menu has the following sub-menus

- Logged calls
- Total Time
- Total MPDS
- Clear log

By entering the **Logged calls** menu it is possible to inspect information about each of the outgoing calls made on the terminal. The following information is logged for each call (depending on whether it is a voice call or a data session):

- Start time of call.
- Destination phone number.
- Duration of call
- Originating ID. (Description of service used).
- Ocean region used.
- LES access code.
- Terrestrial network identity (always 0).
- Call priority.
- Number of received bytes in MPDS.
- Number of transmitted bytes in MPDS.
- Total number of bytes in MPDS.

**Total Time** shows the total accumulated call time since last reset.

**Total MPDS** shows the total accumulated number of bytes, used in MPDS sessions.

To clear the Call Log select **Clear Log**. Press  $[OR]$  to clear or  $\boxed{\text{Exit}}$  to abort.

The call log can contain up to 100 entries. After that it will do a wrap-around and start overwriting the oldest entry.

A warning will be generated when the call log contains more than 70 entries. You may then back up your log data by Fleet CP PC software. If you also clear the log, you will get a warning again when 30 entries are left.

### 4.4.2 Routing

#### **Menu Overview**

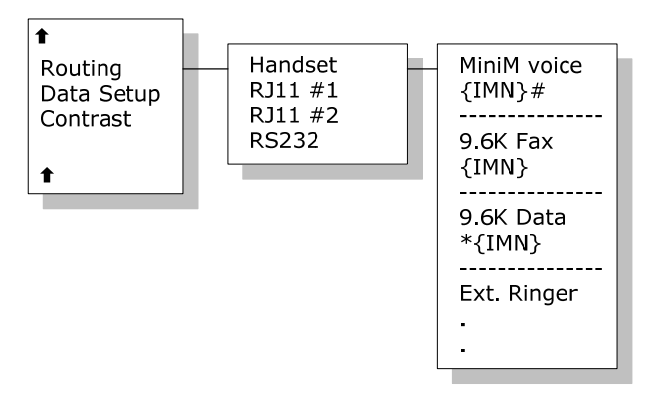

The Routing menu is used to associate the services with one or more interfaces. The menu is divided into a number of submenus – one for each interface:

- Handset
- $R$ 111  $#1$
- $R$ 111 #2
- RS-232

#### **IMN Numbers**

**Note 1:** For all services, the IMN-number has to be defined before the service can be routed to an interface. Note that the External Ringer is not a service. Services will not be listed in the routing table, unless they have an IMNnumber defined.

**Note 2**: Some users want the IMN number to reflect the corresponding telephone number. In this case the user should EDIT the default IMN number. The INSERT function is only for adding additional IMN numbers (or for creating the first IMN in case the list is empty).

When entering one of the above submenus you can scroll through a list of all relevant IMN-numbers for the selected interface. For example, in the **Handset** menu you will see all IMNs associated with voice.

#### **External ringer**

Calls to the Handset, RJ11  $#1$  and RJ11  $#2$  can be routed to an external ringer connected to the I/O interface. The output signal for the external ringer is activated when an incoming call to the routed interface is received (ringing).

#### **Changing routing status**

If an IMN has an incoming route to an interface it is marked with "\*". If it has an outgoing route to an interface, it is marked with  $4.4$ ". It is possible to change the routingstatus for each IMN to the opposite by pressing  $*$  for incoming and  $\left| \frac{H^{D}m}{H} \right|$  for outgoing. The external ringer is always an output.

#### **Routing an IMN number to more interfaces**

It is possible to route one IMN to more interfaces. E.g. an IMN can be routed to both RJ11 interfaces at the same time. This will make it possible to have an incoming call routed to two 2-wire phones simultaneously.

### 4.4.3 Data Setup

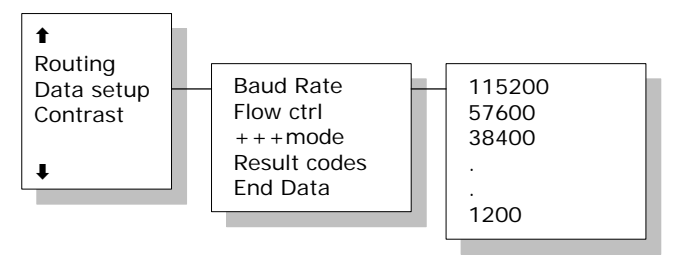

This menu is used to setup baud rate and dataflow control for the RS-232 interface. The following settings can be configured.

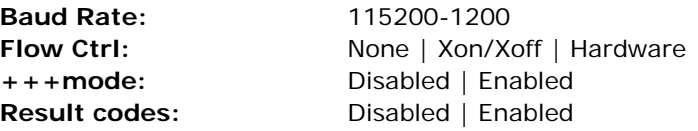

### 4.4.4 Contrast

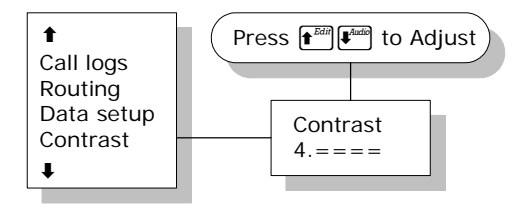

The display contrast of the handset can be adjusted. To change the contrast level, select the **Contrast** menu and adjust the value with  $f(x)$  and  $f(x)$ . Setting can be adjusted between 1 and 8. Default value is 4.

# 4.4.5 Ring Setup

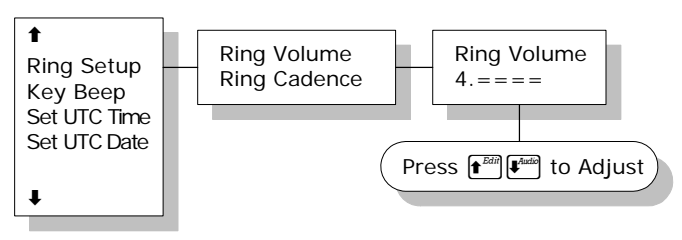

**Ring setup** gives the possibility to change the ringing tone and the handset volume. Adjustable values are:

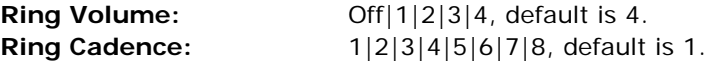

Both settings are adjusted with  $\left[\mathbf{f}^{EdH}\right]$  and  $\left[\mathbf{F}^{BdH}\right]$ .

# 4.4.6 Key Beep

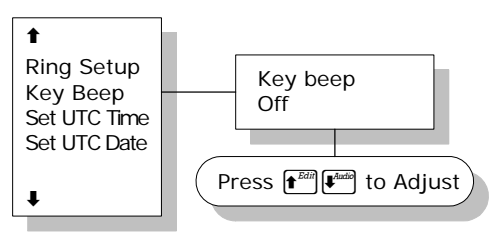

**Key Beep**, the sound that is heard when a key is pressed, can be set to Off, 1, 2, 3 or 4. The setting is adjusted with  $\left| \mathbf{f} \right|$  and  $\left| \mathbf{F}^{lattice} \right|$ . Key Beep is default off.

### 4.4.7 Set UTC Time

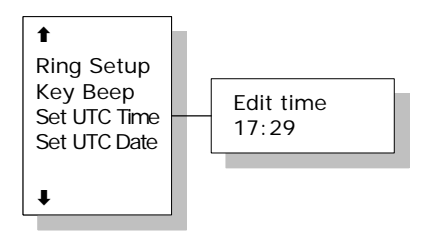

The current UTC time can be viewed and modified. The time is displayed in 24 hour format {hh:mm}. Enter a new time and press  $\overline{ox}$  to update or  $\overline{Exit}$  to cancel. If the clock is set to a non-UTC time a clock error message will appear after a while. By pressing \*, the GPS time is automatically transferred.

### 4.4.8 Set UTC Date

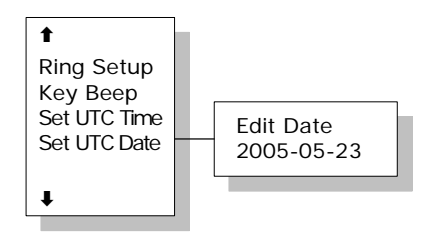

The current UTC date can be viewed and modified. The date is displayed in the format {yyyy:mm:dd}. Enter a new date and press  $\overline{ox}$  to update or  $\overline{Ext}$  to cancel. By pressing \*, the GPS date is automatically transferred.

### 4.4.9 Disclose Pos.

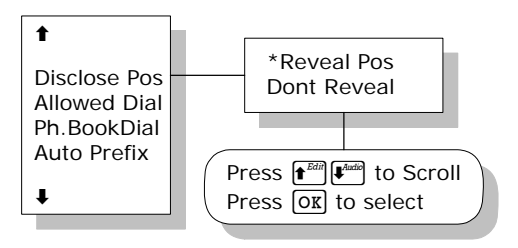

Using this menu, it is possible to disable the automatic reporting of position from the GPS system. Select 'Reveal Pos' or 'Don't reveal' with the  $\left[\mathbf{f}^{\text{Eill}}\right]$  and  $\left[\mathbf{F}^{\text{Eill}}\right]$  key. Select the function with the  $\overline{ox}$  key. Current status is marked with an **\***. The default setting is 'Reveal Pos'.

**Note: Disabling automatic reporting of position means that the terminal will report spot beam ID instead.** 

### 4.4.10 Allowed Dial

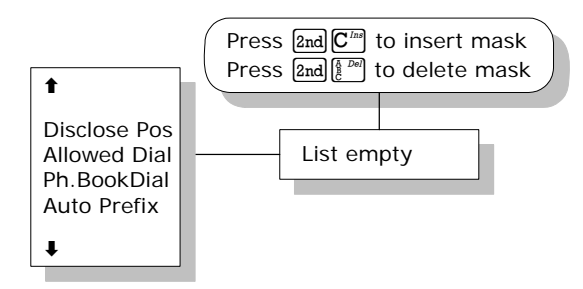

**Allowed Dial** is a function that allows the Super User to specify a phone number mask, to restrict outgoing calls.

A phone number matches a dial mask, if the number contains at least as many digits as the mask and when the

digits in the mask match the corresponding digits in the phone number, starting from the first digit.

Press  $\lbrack 2nd \rbrack^{\frac{7}{100}}$  to insert a mask and  $\lbrack 2nd \rbrack^{\frac{7}{200}}$  to delete an entry.

#### **Examples:**

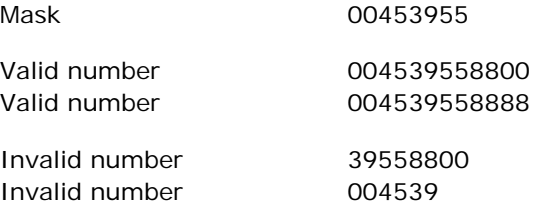

The terminal can contain up to 99 entries and each entry can be 22 digits long.

The phone number you enter in the dialer for making an MPDS connection is a dummy number that is not used. Therefore the "Allowed Dial" list has no effect on MPDS connecting.

# 4.4.11 Ph.Book Dial

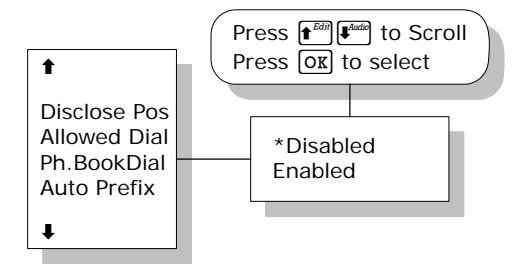

When this function is enabled, Normal User will only be able to make calls using the phone book or the Help desk from a SAILOR handset.

Use  $\left| \mathbf{f}^{\text{train}} \right|$  and  $\left| \mathbf{F}^{\text{train}} \right|$  to scroll between 'Enabled' or 'Disabled' and press  $\overline{ox}$  to select.

The default setting is 'Disabled'.

### 4.4.12 Auto Prefix

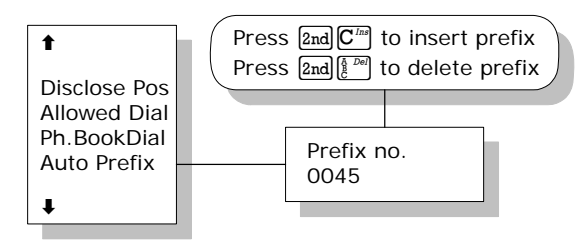

A prefix, e.g. 0045 for Denmark, can automatically be added to any dialed number. The prefix is not added to numbers dialed from the phonebook. One prefix number with up to 22 characters can be defined. By default no Auto Prefix number is specified. Press  $\lceil 2nd \rceil \overline{C^{1/18}} \rceil$  to insert a prefix and  $\left[\frac{1}{2}n\right]$  and  $\left[\frac{1}{2}n\right]$  to delete the prefix.

### 4.4.13 BarServiceIn

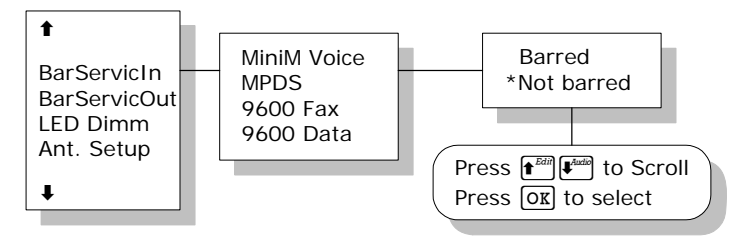

All incoming calls on a specific service can be barred. Scroll through the services with  $\left| \mathbf{f}^{\text{Edd}} \right|$ , Select the service with . The service can then be set to 'Barred' or 'Not barred' with  $\left| \mathbf{f}^{\text{Edd}} \right|$   $\left| \mathbf{F}^{\text{Edd}} \right|$  and  $\left| \mathbf{O}\mathbf{K} \right|$ . The default setting is 'Not barred'.

### 4.4.14 BarServiceOut

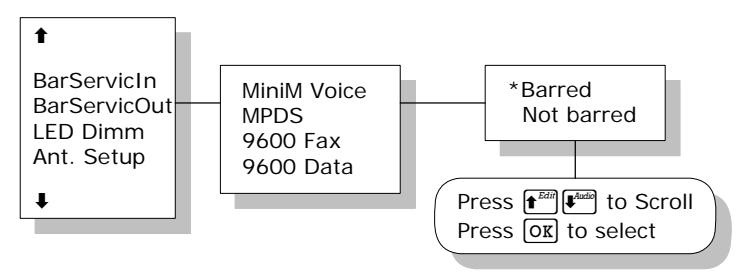

All outgoing calls on a specific service can be barred. Scroll through the services with  $\left| \mathbf{f}^{\text{Edd}} \right|$ , Select the service with . The service can then be set to 'Barred' or 'Not barred' with  $\left| \mathbf{f}^{\text{Edd}} \right|$   $\left| \mathbf{F}^{\text{Edd}} \right|$  and  $\left| \text{OK} \right|$ . The default setting is 'Not barred'.

### 4.4.15 LED Dimm

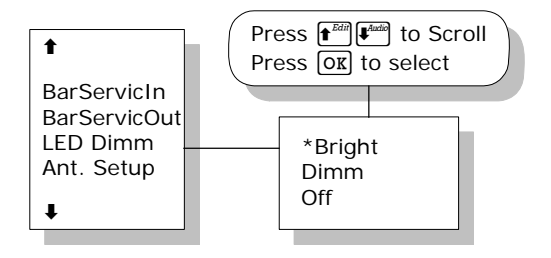

The brightness of the 4 Handset LEDs can be adjusted. To change the brightness level, select the **LED Dimm** menu and adjust the value with  $\left| \mathbf{f} \right|$  and  $\left| \mathbf{F} \right|$ . Setting can be adjusted to Bright, Dimm and Off. Default value is Bright.

### 4.4.16 Ant.Setup

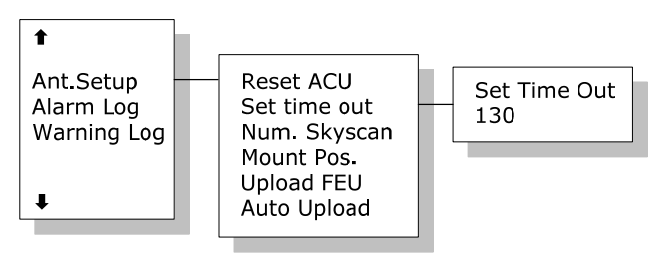

The **Ant.Setup** menu has the following sub menus:

**Reset ACU:** This function will reset the ACU in the antenna. The DC power running in the antenna cable will be turned off for a few seconds, causing the ACU to restart. This can be useful if the antenna control freezes or locks up.

**Set time out:** This function sets the number of seconds the system waits without a satellite signal before it assumes the tracking is lost. Valid range is 1 to 300 seconds. Default is 130 seconds. Press **OK** to validate changes.

**Num. Skyscan:** Enables the user to define the number of sky scans. Valid range is 1 to 10 scans. Default is 1 scan. Press  $\overline{ox}$  to validate changes.

**Mount Pos.:** Because of the built-in GPS, the antenna is capable of finding the satellite within a few seconds. A heading of the ship is also needed, but since the GPS does not supply the antenna with this information, a relative angle of the antenna compared to the ship's bow must be known. Select the antenna's mounted position, relative to the ship's bow. Valid angles are 0, 90, 180, and 270 deg, positive in a clockwise direction. Default angle is 0 deg. Changes are confirmed by pressing  $[OK]$ .

**Upload FEU:** If a new FEU (Part of the antenna) is installed, this command will upload software to the FEU, thereby pairing the system software with the FEU. If the FEU software version in the antenna is different from the version that is stored in the system, you will get a warning. You may then use the "Upload FEU" command to remove this difference.

**Auto Upload:** When Auto Upload is enabled, the terminal will automatically check the antenna software version at startup, and upload the correct version if necessary. The default setting is 'Enabled'.

### 4.4.17 Alarm log

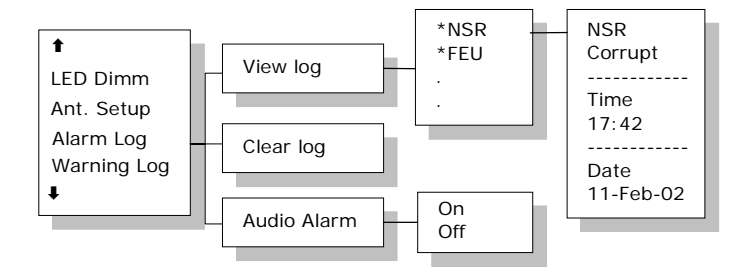

The **Alarm Log**, logs all the alarms in the system. From this menu, the alarm can be viewed and cleared. To clear the alarm list, select the submenu "Clear alarms" and confirm the message "Delete all?" by pressing  $\boxed{\text{OK}}$ . Scroll through the alarm list, using the  $\left| \mathbf{f}^{\text{Edd}} \right| \left| \mathbf{f}^{\text{Bdd}} \right|$  keys. An  $*$  in front of the Alarm name, indicates that the alarm is still active. Select an alarm for viewing, by pressing [OK]. Each entry for an alarm contains an alarm description and the time and date when the alarm occurred. It also includes remedies to solve the problem. See section 6.1 for a list of alarms.

The alarm log can contain up to 20 entries. The log will wrap around when the log is full.

You may get an audio alarm when an alarm is added to the alarm log. This may be turned on and off by entering the Audio Alarm menu.

### 4.4.18 Warning Log

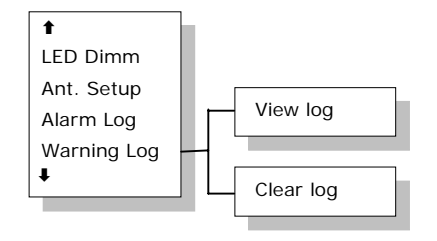

The Warning Log logs the warnings in the system. Warnings are not as critical as alarms. From this menu, the warnings can be viewed and cleared. To clear the warning list, select the submenu "Clear log" and confirm the message "Delete all?" by pressing  $[OR]$ . Scroll through the warning log, using the  $\left| \mathbf{f} \right|$   $\left| \mathbf{f} \right|$  keys. An  $*$  in front of the warning name, indicates that the warning is still active. Select a warning for viewing, by pressing  $OR$ . Each entry for a warning contains a warning description and the time and date when the warning occurred. It also includes remedies to solve the problem.

### 4.4.19 Help Desk

For information on Help Desk, please refer to section 4.3.5.
### 4.4.20 PIN codes

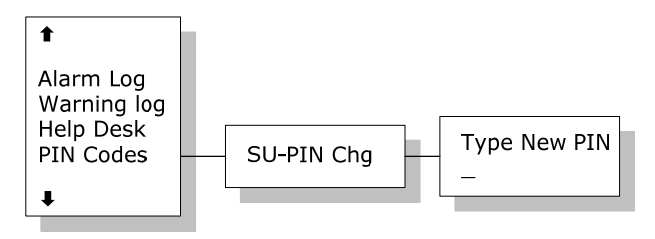

The **PIN codes** menu is where the Super User PIN is changed. For a description of the pin codes, see section 3.2 Use of PIN Codes. The **PIN codes** menu has the following sub menu.

**SU-PIN Chg**: The Super User PIN is changed here. Type the new PIN and press  $\overline{OR}$  to accept the change.

### 4.4.21 Mail Box

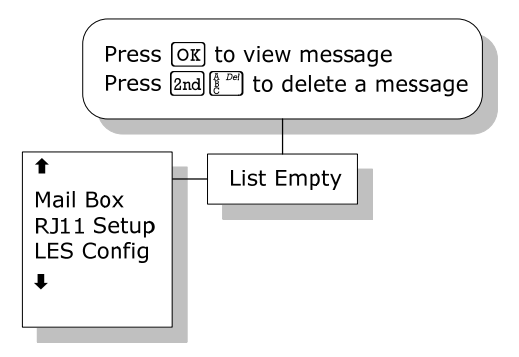

The **Mailbox** feature handles messages being sent from the LES operator. If a call is made to a terminal, which is busy, switched off, etc. the LES operator may offer the facility to record a short message. When the terminal again becomes operational a message is sent indicating that the LES operator has recorded a short message for the terminal.

The  $\boxtimes$  symbol in the handset display indicates the presence of such messages.

Each message can be seen in the **Mailbox** menu and contains the following information:

- LES Access Code
- Service type (voice, fax, data).

The following operations are possible:

- View entries
- Delete entries.

To view an entry, select the message and press  $[OR]$ . To delete an entry, select the message and press  $\lceil 2\text{nd} \rceil$ 

### 4.4.22 RJ11 Setup

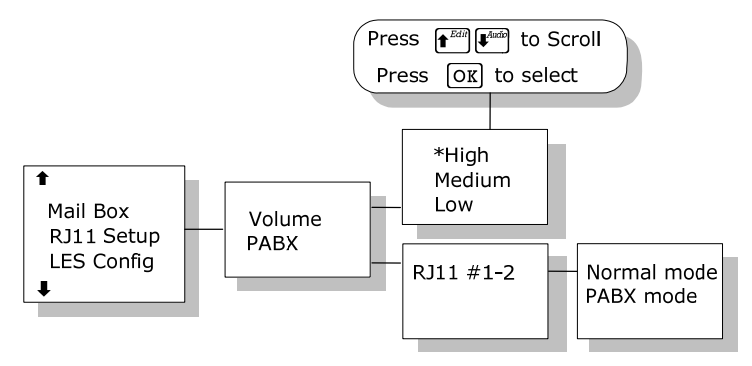

2-wire phones connected to the RJ11 interfaces may vary in sensitivity. The output volume from the interfaces can therefore be adjusted. The volume can be set to **High**, **Medium** or Low. The setting is adjusted with  $\left[\mathbf{f}^{Eill}\right]$  and  $\left[\mathbf{F}^{Bill}\right]$ and selected with  $\overline{ox}$ . The default value is **High**.

### 4.4.23 LES Config

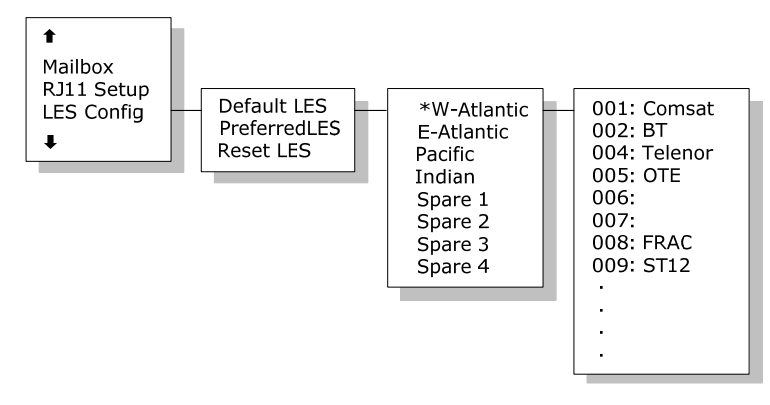

This menu is used to select a list of LES operators. It contains the following sub menus:

- Default LES
- Preferred LES
- Reset LES

The **Default LES** list contains a list of the LES operators that may be selected as gateway to the terrestrial network. The last used LES will be marked with  $*$  and this LES will also be the first LES tried next time the terminal is logged on. If there is no LES list selected under Allowed or Preferred LES, the Default LES list will contain the LES list from the satellite bulletin board, meaning all available LESs in the selected ocean region. Use  $\left| \mathbf{f}^{\text{Edd}} \right| \left| \mathbf{f}^{\text{total}} \right|$  and  $\left| \mathbf{O} \mathbf{K} \right|$  to select an ocean region and then a LES.

You may also edit the LES names in the "Default LES" list. Press  $\left[\text{2nd}\right]\left(\mathbf{r}^{\text{Edd}}\right)$  to start editing the selected name. Delete the name by pressing  $\lceil 2nd \rceil^{\frac{1}{2} \cdot \text{Def}}$ .

An **Allowed LES** list can be selected under the Service User menu. If an Allowed LES list exists, only the LESs in **4**

this list can be selected under Default and Preferred LES. An Allowed LES list contains all available LES operators in the selected ocean region. The operators marked with \* can be used as Default LES operators and thus appear in the Default LES list above. If all LES operators are allowed and can be used there are no markings.

As there are many operators, you can use **PreferredLES** to make selections easier. The Preferred LES list can be used to indicate in which order LES operators should appear on the Default LES list. This is done by pressing  $\left[\text{2nd}\right]$  $\overline{\mathbb{C}}^{\text{Im}}$  for each LES intended to be on the list and in the order they should appear in the Default LES list. Press  $[OR]$ to update the preferred LES list. To remove a LES from the list, press  $\left[\frac{2nd}{\ell}\right]^{\frac{3}{2}\ell}$  and then  $\left[\frac{OK}{\ell}\right]$  to update the list.

The **Reset LES** command reset all the LES names to default names.

### 4.4.24 Additional Features

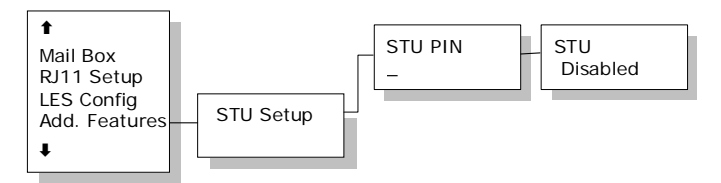

The Additional Features menu contains one sub menu: **STU Setup** (Secure Telephone Unit). To enable the STU service a PIN code must be entered. The PIN code can be acquired from your distributor. If the PIN code is successfully entered a new screen appears. Here the service can be enabled or disabled. Use  $\left| \mathbf{f} \right|$   $\mathbf{f}$  and  $\left| \mathbf{f} \right|$  to toggle and  $\left| \mathbf{f} \right|$  to change. Press  $\sum_{x=1}^{\infty}$  to leave the sub menu.

### 4.4.25 Data Limits

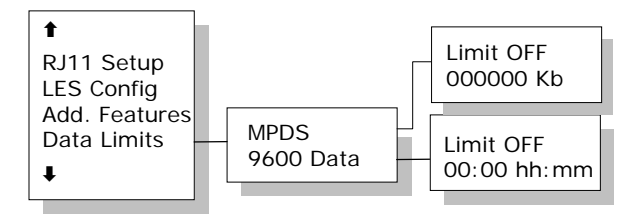

The Data Limits menu enables the user to enter an upper limit for the use of each high speed connection. This feature is an effective way of preventing that a user by mistake forgets to close a connection.

The Data Limits menu contains two sub menus **MPDS** and **9600 Data**. Use  $\left| \mathbf{f}^{\text{Edd}} \right|$   $\left| \mathbf{f}^{\text{Edd}} \right|$  and  $\left| \overline{\text{OK}} \right|$  to choose among them.

The **MPDS** sub menu contains two parameters **Limit** and a value for the maximum allowed amount of kilobytes that can be transferred in each call. **Limit** can be either **ON** or

**OFF**. If set to **ON** the MPDS connection will automatically be closed down if the transferred data amount gets beyond the entered maximum value. If set to **OFF,** there will be no limits for the amount of data that can be transferred. Use **f**<sup>Edit</sup>  $\left[\bullet^{\text{Edd}}\right]$  to select **Limit** and  $\left[\text{OK}\right]$  to manipulate. To enter a maximum limit press  $[OK]$ . Then use the numeric keys to enter a value and press  $\overline{ox}$  to save. Press  $\overline{ax}$  to leave the sub menu.

The **9600 Data** sub menu contains two parameters **Limit** and a maximum duration for each call. **Limit** can be either **ON** or **OFF**. If set to **ON** the call will automatically be closed down if the call has lasted longer than the entered maximum duration. If set to **OFF,** there will be no boundaries on the call duration. Use  $\left| \mathbf{f}^{\text{Edd}} \right| \left| \mathbf{F}^{\text{total}} \right|$  to select **Limit** and  $\overline{ox}$  to manipulate. To enter a maximum call duration  $pres$   $\boxed{OR}$ . Then use the numeric keys to enter the duration in hours and minutes and press  $\overline{ox}$  to save. Press  $\overline{Exit}$  to leave the sub menu.

### 4.4.26 Call Waiting Notification

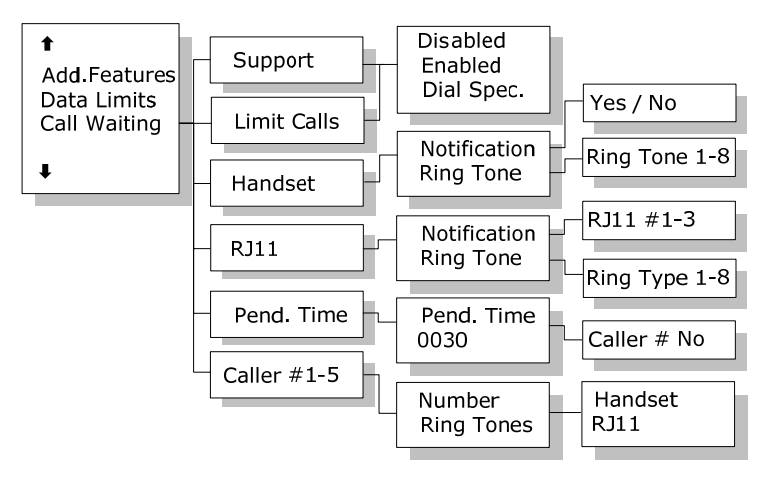

The Call Waiting menu contains a number of sub menus. Use  $\left| \mathbf{f}^{\text{Edd}} \right| \left| \mathbf{F}^{\text{total}} \right|$  and  $\left| \mathbf{O} \mathbf{K} \right|$  to choose among them. Press  $\left| \mathbf{O} \mathbf{K} \right|$  to save the changes and press  $\sum_{x=1}^{\infty}$  to leave a menu. Please refer to section 3.4.2 for general information about the Call Waiting Notification.

The first menu item is **Support** and it is used for enabling or disabling the Call Waiting Notification service. A third option "**Dial Spec.**" makes it possible to control the **Support** setting using the AT shell command<sup>1</sup>. Choose the settings by pressing  $[OK]$  and press  $\mathbb{E}$ xit to leave the menu.

The second menu item is **Limit Calls**. The user may not want all calls to interrupt the MPDS sessions. It is possible

-

<sup>&</sup>lt;sup>1</sup> If "Dial Spec." is chosen, support of Call Waiting Notification can be controlled using the AT shell command "+WCWNS=<value>" during the MPDS call setup. Possible values for the AT shell command are: 0 = **DISABLED**, 1 = **ENABLED**, 2 = **AUTOMATIC**.

to enter up to five phone numbers that are allowed to interrupt the MPDS sessions while all others will be rejected. If **Limit Calls** is set to "**Enabled**" only the five phone numbers are allowed to interrupt. If **Limit Calls** is set to "**Disabled**" all calls are allowed to interrupt. The third option "**Dial Spec.**" makes it possible to control the Limit Calls setting using the AT command<sup>2</sup>. Please note that the **Limit Calls** service is not supported by the LES at present time. Choose the settings by pressing  $\overline{ox}$  and press  $\overline{\text{Exit}}$  to leave the menu.

The third menu item is **Handset** and it contains two sub items: **Notification** and **Ring Tone**. **Notification** can be either **Yes** or **No** and it controls whether or not the 4-Wire Handset should be used for Call Waiting Notification. **Ring Tone** can be used for choosing among the 8 Ring Tones. Choose the settings by pressing  $\overline{ox}$  and press  $\overline{ax}$  to leave the menu.

The fourth menu item is **RJ11** and it contains two sub items: **Notification** and **Ring Tone**. **Notification** can be either **Yes** or **No** for each of the three RJ11 2-wire connectors. The item **Ring Tone** can be used for choosing a common 2-wire ring tone among eight ring tones. The ring tones are described with the two symbols  $#$ " (sound) and "  $\degree$  (no sound). Choose the settings by pressing  $\boxed{OK}$ and press  $\overline{\text{Exit}}$  to leave the menu.

The fifth menu item is **Pending Time** and this value is by default set to 30 seconds. The Call Waiting Notification will continue for a number of seconds corresponding to the

j

<sup>2</sup> If "**Dial Spec.**" is chosen the **Limit Calls** setting can be controlled using the AT command<sup>2</sup> "+WCWNR=<value> during the MPDS call setup. Possible values are: 0 = **DISABLED**, 1 = **ENABLED**.

value of **Pending Time**. If the user chooses to ignore the notification for a longer period the incoming call will be ignored. Enter a value and press  $\overline{ox}$  to save when leaving the menu. Press  $\sum_{i=1}^{\infty}$  to leave the menu without saving.

The last menu items are **Caller #1-5** and each of these can contain a phone number that is allowed to interrupt the MPDS sessions if this is enabled in the menu item **Limit Calls**. Each number can be individually associated with a ring tone and with the 4-Wire handset and/or a number of the RJ11 2-Wire connectors. Configuration is done as described in the menu items **Handset** and **RJ11**.

### 4.4.27 I/O Setup

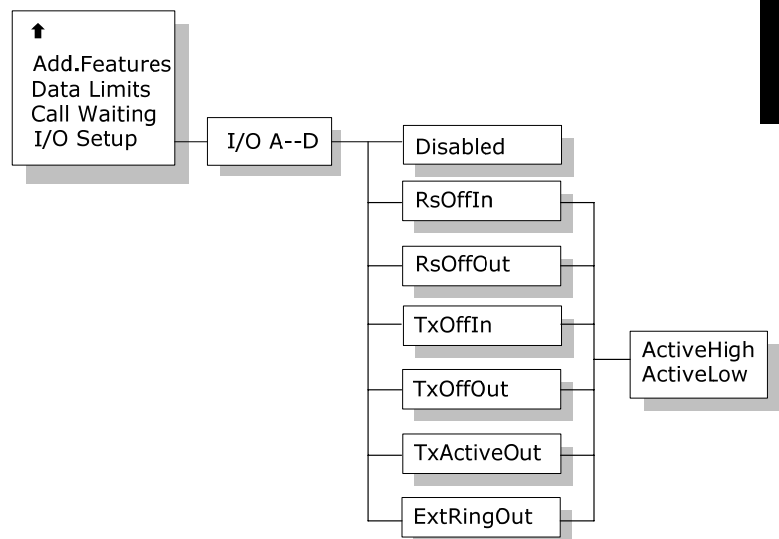

The I/O Setup menu contains settings for each of the four  $I/O$  pins  $(I/O A, B, C and D)$ .

For each pin you may disable the pin completely, or assign one of the functions in the list to the pin.

For each of the functions you may select whether it should be active high or low.

The functions are:

- RsOffIn. This input activates the Radio Silence function, which means that any transmission from the antenna is stopped immediately. This includes distress calls in both directions.
- RsOffOut. This output indicates that the Radio Silence function is active.
- TxOffIn. This input stops transmission from the antenna by terminating ongoing calls. Distress calls will be allowed.
- TxOffOut. This output indicates that the TxOff function is active.
- TxActiveOut. This output indicates that the system is currently transmitting.
- ExtRingOut. This output is used in combination with the Routing function. When one of the 2-wire or Handset interfaces is routed to Ext. Ringer, the ExtRingOut output will be activated when an incoming call is ringing at the voice interface. See also section 4.4.2 Routing.

# **5 PC Programs**

## **5.1 System Setup using FleetCP**

System setup can be managed from a PC program called **FleetCP**, instead of from the handset. **FleetCP** can be installed from the enclosed CD-ROM. The following pages contain a short introduction to **FleetCP**. The picture below shows the initial screen when the program is started.

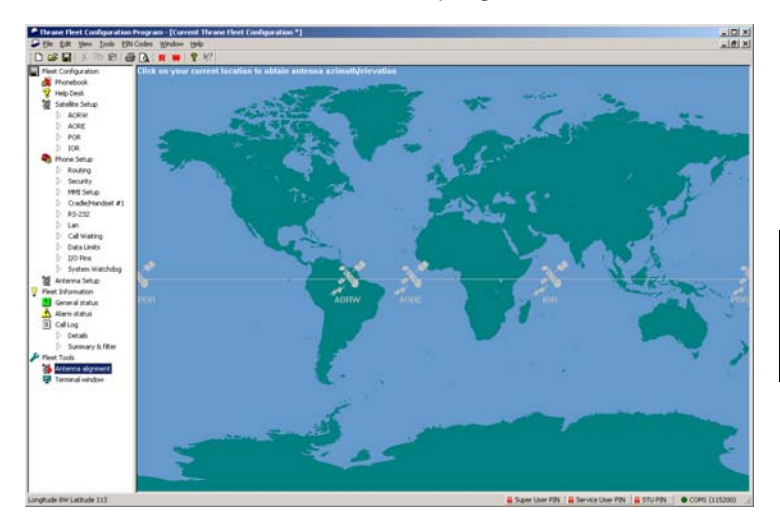

Connect the transceiver to the PC using standard RS-232.

When connected, click the red R button on the top toolbar to read the current configuration from the terminal. Click the red W button to write any changes to the terminal.

The functions can be selected by clicking in the left menu window.

### 5.1.1 The Map

Clicking the map will show the Azimuth and Elevation to the satellites reachable in that area. See picture below.

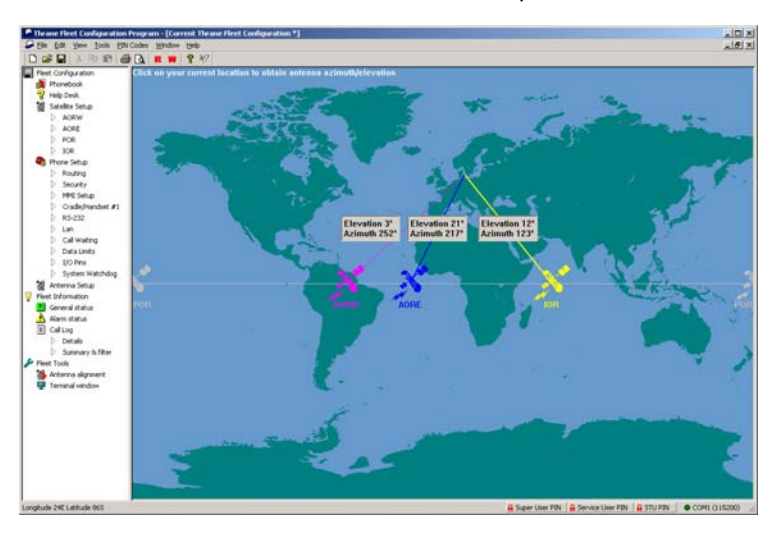

The status bar in the lower part of the window will show longitude and latitude as the cursor is moved around on the screen.

### 5.1.2 Pin Codes

The status of the PIN codes can be seen in the right side of the status bar. If no PIN codes are entered, all locks will be red and locked. Click the appropriate button to enter or change a PIN code. See picture below. If a PIN is entered, the lock will become unlocked and turn green. At the same time a new Logout button will appear next to the PIN code buttons. Clicking this button resets the status of all PIN codes.

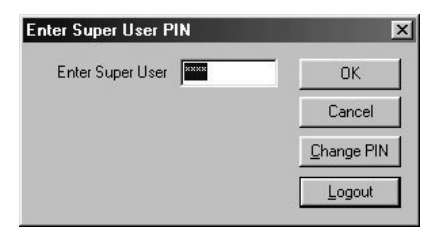

If a change to the configuration is made without entering a PIN code first, a prompt will appear when the Write button is pressed, asking for the PIN. See below.

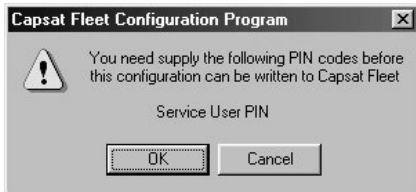

To read more about PIN codes see section 3.2 Use of PIN Codes

### 5.1.3 Phonebook

Phonebook entries are made by selecting Phonebook and right-clicking in the phonebook area. Entries here can be modified or deleted in the same way. See picture below. Further information can be found in 4.3.1 Phonebook.

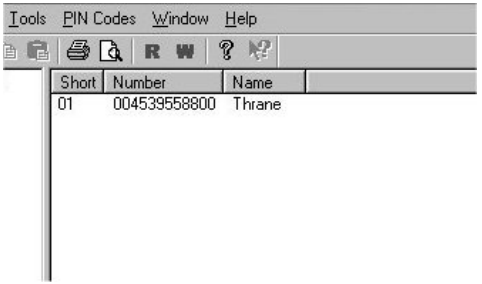

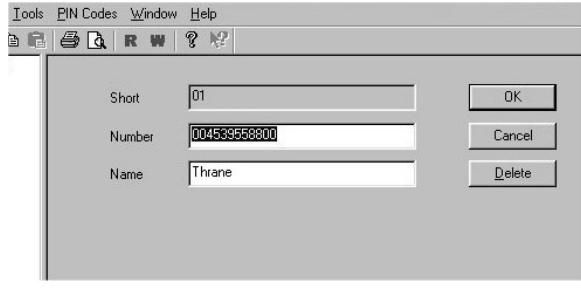

Inserting, editing and deleting entries in the Helpdesk works in a similar way. See the Installation Manual for further information.

### 5.1.4 Satellite Setup

Satellite Setup offers an easy way of setting up Allowed, Preferred and Default LES. LES operators are dragged and dropped between the three tables. Setup is made for each ocean region. See picture below.

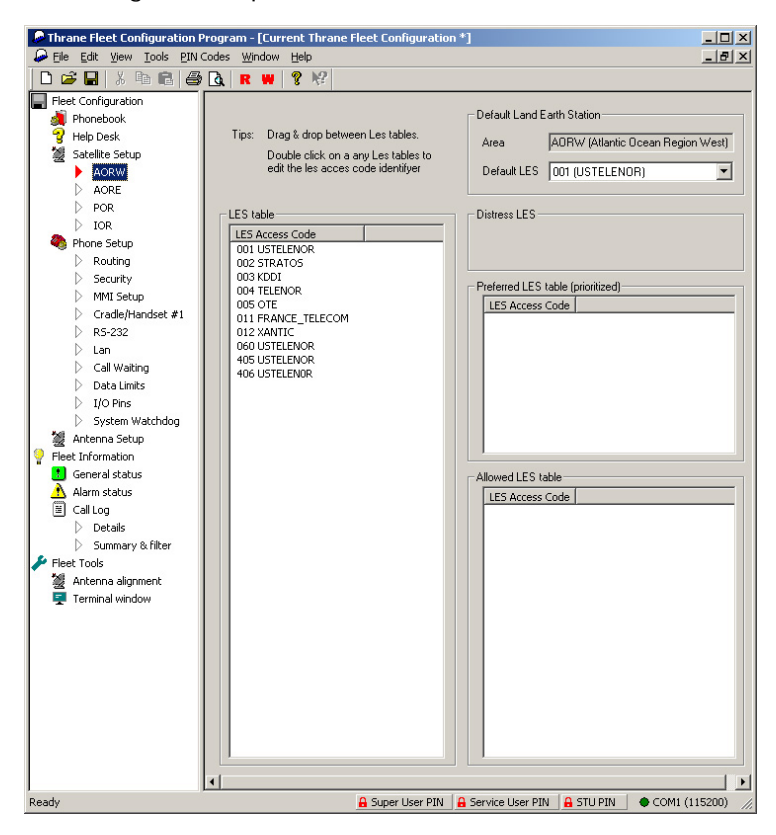

Read more about LES configuration in section 4.4.23 LES Config.

### 5.1.5 Routing

To route calls, use the table in the Routing window. Click in the cell that corresponds to the service/interface that is to be changed. Click the  $*$  or  $#$  button in lower part of the screen to define it as an incoming or outgoing call. To add an IMN, click the New IMN/ID button. See picture.

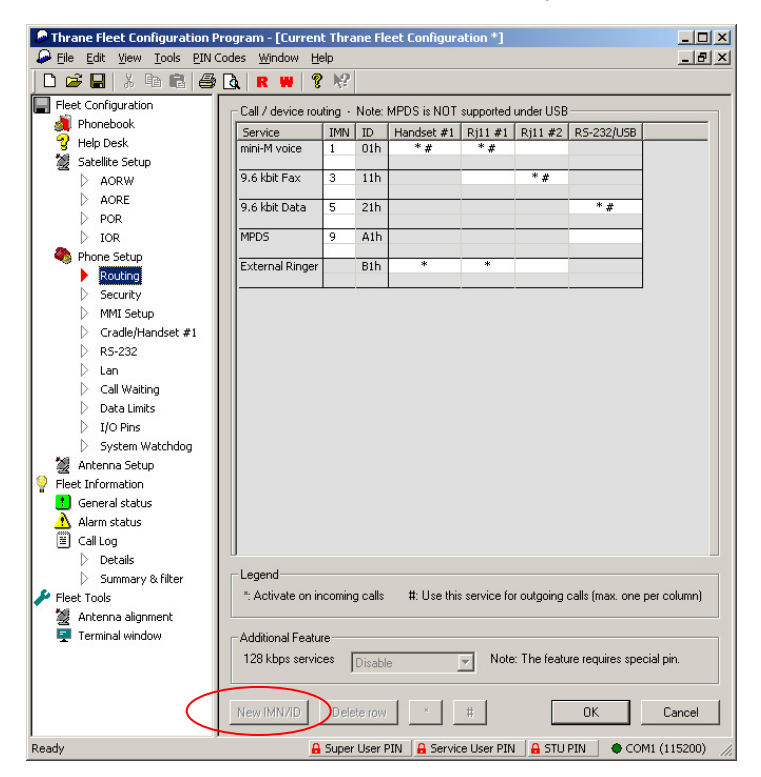

See section 4.4.2, Routing, for a detailed explanation about routing, IMN and ID's.

Note: The External ringer is an output in the I/O interface, and is only used to signal that an incoming call is ringing on the selected interface.

### 5.1.6 Setting up Time and Date

To correct the time/date or in the future, the language, use the MMI setup window. Click the Use PC time button to import the time and date from the PC clock. If the clock is set to a non-UTC time a clock error message will appear on the 4-W handset on the transceiver after a while.

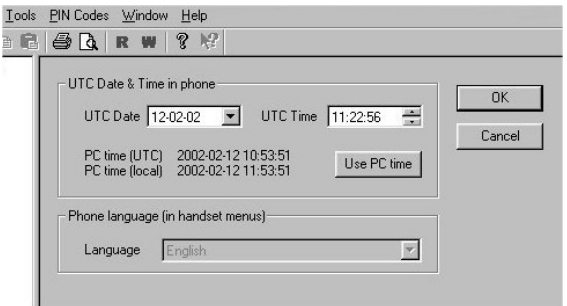

### 5.1.7 Barring Services

In the security window you can enable or disable call restrictions and insert an Auto prefix.

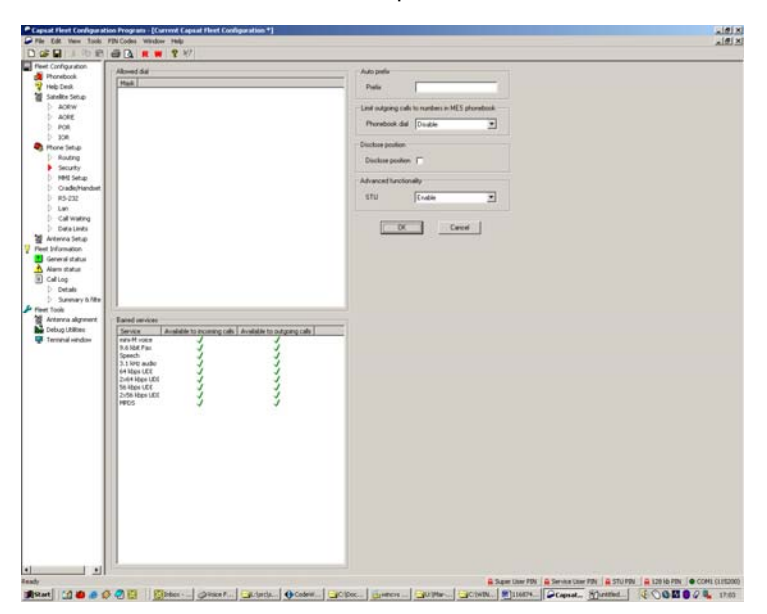

See section 4.4.10 Allowed Dial, 4.4.13 BarServiceIn and 4.4.14 BarServiceOut for more details.

### 5.1.8 Settings

In the Cradle/Handset window it is possible to set up ring type, ring volume, LED brightness and display contrast.

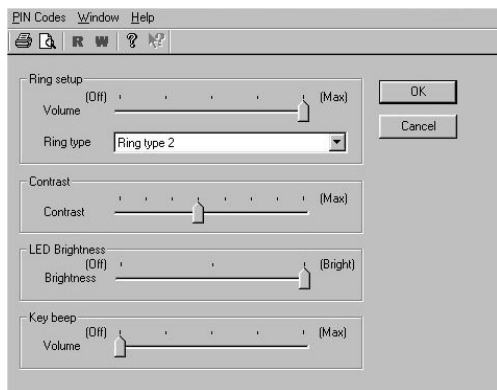

RS-232 parameters of the terminal can be changed in the RS-232 window.

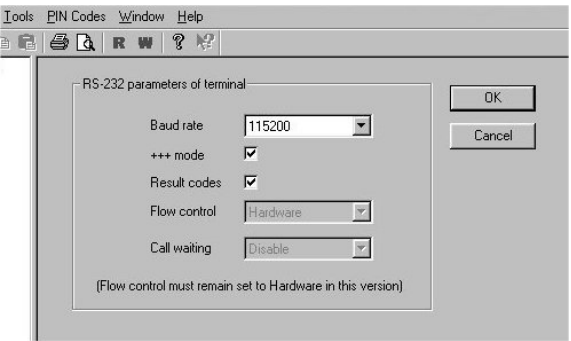

### 5.1.9 Antenna

The antenna setup gives a possibility to change Long term failure timeout, number of allowed sky scans and the antenna's mounting position relative to the ship's bow. See section 4.4.16 Ant.Setup for details. The antenna can be rebooted by clicking the Reset ACU button.

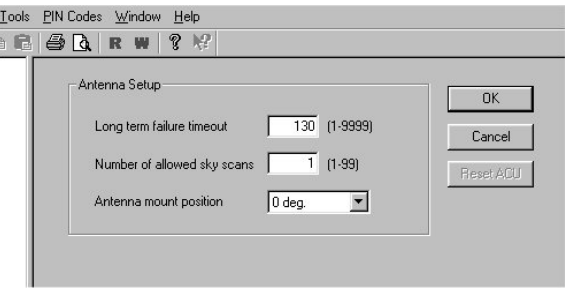

The terminal window makes it possible to run AT commands in the same way as the Windows program HyperTerminal.

# **5.2 Set-up Using RS-232**

The illustration below shows a typical hardware setup for an MPDS or 9.6 kbps data connection using the RS-232 interface.

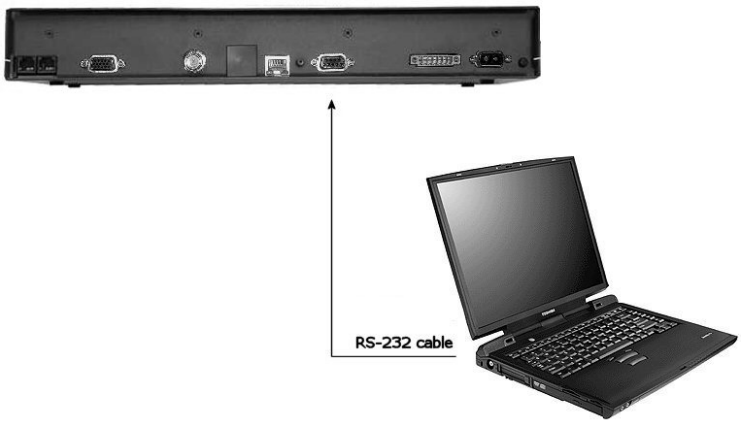

**MPDS or 9.6 kbps data Hardware Connection.** 

For an MPDS or 9.6 kbps data session, connect an RS-232 cable between the COM port of the computer and the RS-232 interface on the Fleet system.

### 5.2.1 Set-up for MPDS

The terminal is connected to a PC or similar equipment via a standard RS-232 cable. In this manual, the setup of a PC running an MS Windows operating system is described.

#### **Configuring the TT-3088A**

The transceiver has to be configured for the right ocean region and LES operator that provides the MPDS service. This is done using the handset user interface.

The transceiver's RS-232 configuration shall be (using the handset user interface):

• Baud Rate: 115200 baud

• Flow control: Hardware

#### **Setting up your PC**

In this section the setting up of an MS Windows based PC is described in general terms covering Windows 95, 98, 2000 and NT. The screen dumps below are from Windows 98. For a detailed description with more screen dumps of the installations, you are referred to the Application Note "Configuring SAILOR Fleet77 for MPDS" on your MES Software distribution disk or at our web site www.thrane.com

#### **Step 1: Install a standard modem**

1. From the Control Panel select Modems and add a Standard modem. Do not let Windows detect the modem, but manually choose a standard 33600 bps Modem.

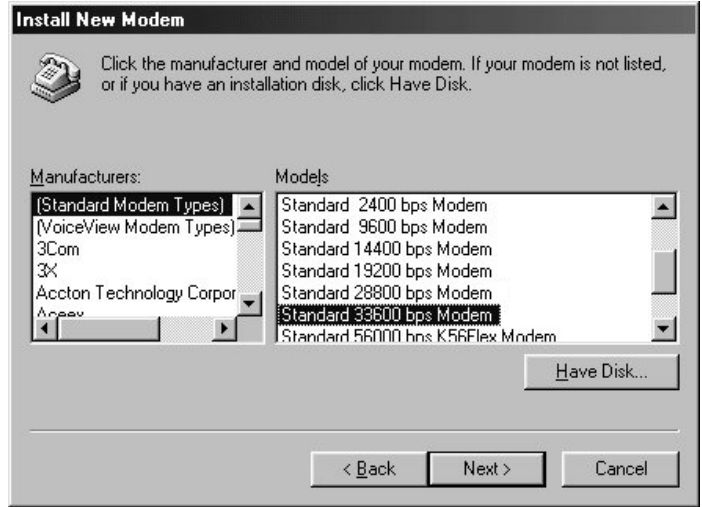

- 2. Select the appropriate COM port (i.e. the COM port that is connected to the terminal.
- 3. Set maximum speed to 115200
- 4. Set Data bits =  $8$ , Parity = None and Stop bits = 1

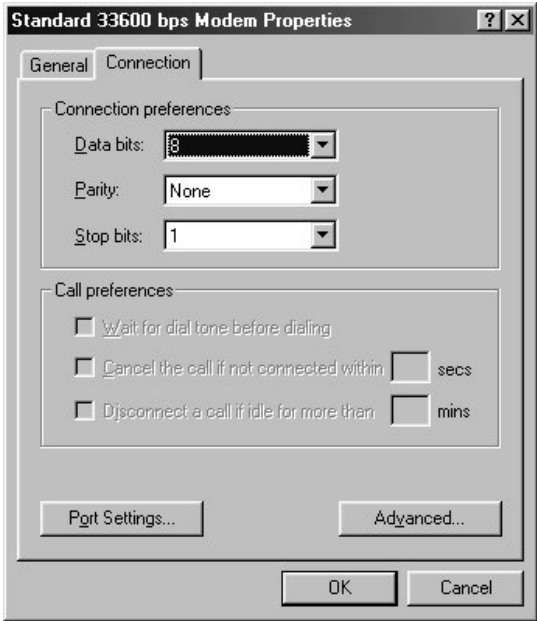

#### **Important:**

- Enter Advanced settings and type the initialization command **AT+MPDS** in the Extra settings field. This string is transferred to the terminal when setting up a connection. If the MPDS connection is to use another LES than the one already selected, use the initialization command = **AT+MPDS;+WLES=XXX**, where XXX is the LES number.
- If the terminal is to stay in MPDS mode with no activity for longer periods of time, the automatic "disconnect when idle" setting in Windows must be disabled. Refer to your Windows manual on how to do this.

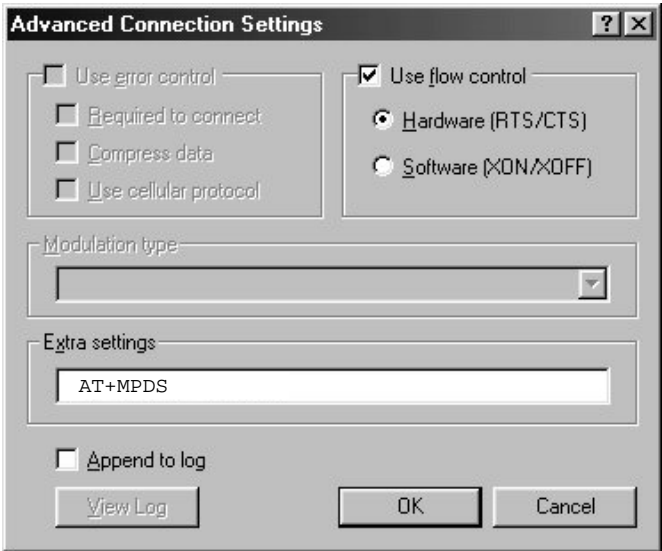

#### **Step 2: Create a Dial-up connection**

- 1. Open Dial-up Networking from My computer.
- 2. Click "Make new connection".
- 3. Select the standard modem defined during step 1 as the dial up device.
- 4. Enter a dummy telephone number (the number is not used but has to be defined – write e.g. "1234" as the phone number. We recommend using a 4-digit number.

5. Give the connection a recognizable name e.g. MPDS connection.

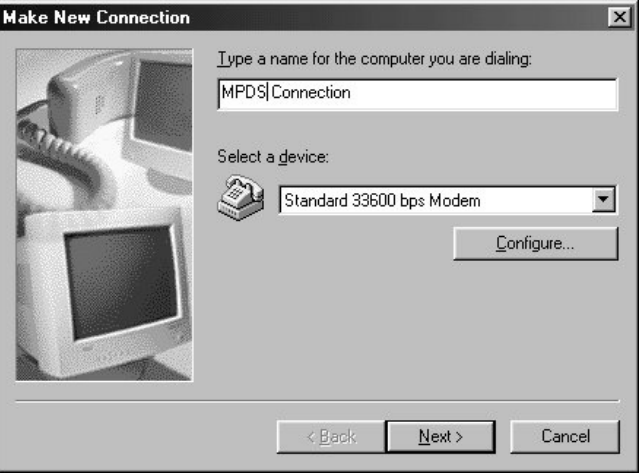

6. Include TCP/IP as allowed network protocol and use default TCP/IP settings (Server assigned IP address, Server assigned name server addresses etc.)

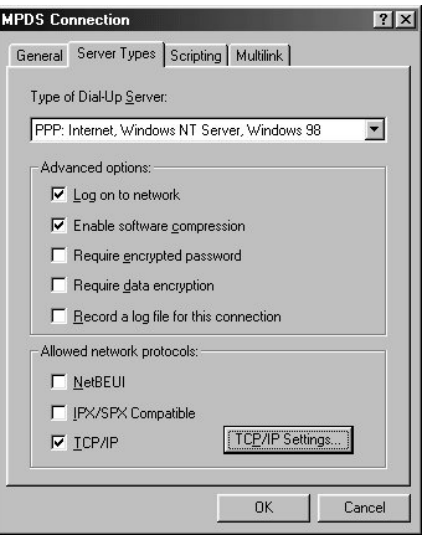

### 5.2.2 Set-up for 9600 Data

The correct routing has to be configured via the handset. See section 4.4.2 on how to route the data interface.

In the example below, is shown how to setup an Internet connection via 9.6K data interface.

#### **Step 1: Install a modem**

- From the Control Panel select Modems and add a modem.
- Let Windows detect the modem automatically.

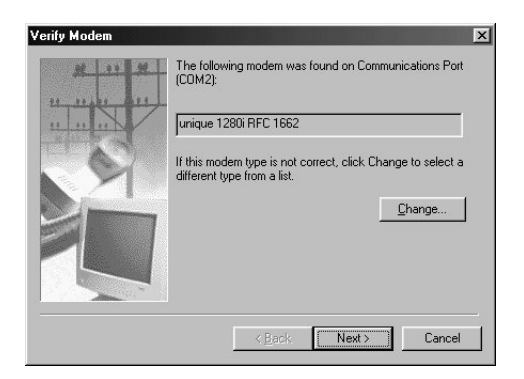

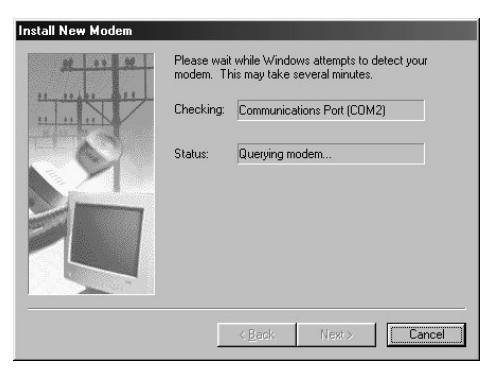

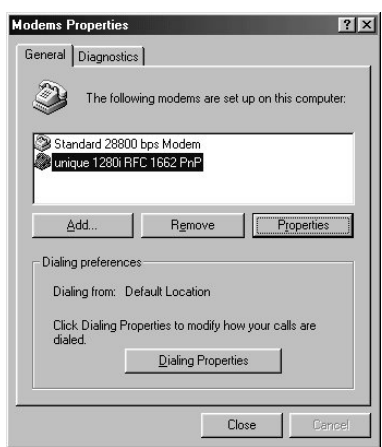

#### **Step 2: Create a Dial-up connection**

Open Dial-up Networking from My computer. Click "Make new connection".

- Select the Lasat modem defined during step 1 as the dial up device.
- Enter the telephone number to the Internet Service Provider. Remember country code and area code if necessary.

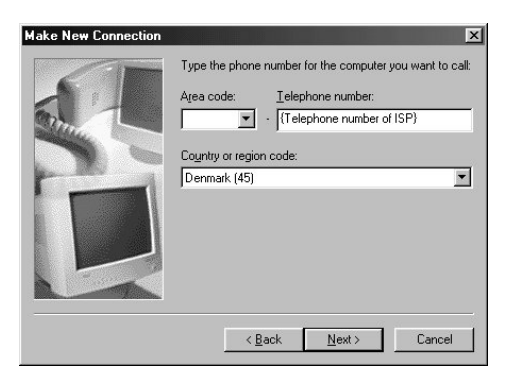

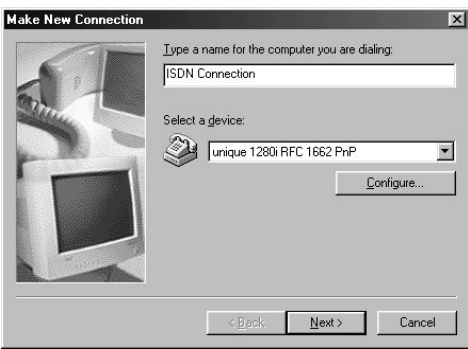

• Give the connection a recognizable name e.g. ISDN connection.

Include TCP/IP as allowed network protocol and use TCP/IP settings (Server assigned IP address, Server assigned name server addresses etc.) as recommended by the ISP.

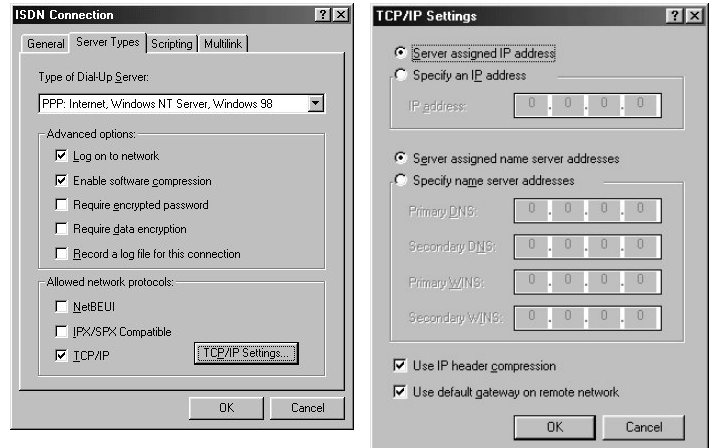

After this the connection can be made as described in section 3.4.1 MPDS Connection.

**Please note: The data connection services are only available when the vessel is positioned inside an area with Spot Beam coverage.** 

# **5.3 Set-up using Ethernet/PPPoE**

This chapter describes the setup and operation of data connections via Ethernet and PPPoE using various PPPoE clients.

### 5.3.1 Windows XP with Built-in PPPoE Client

#### **Prerequisites**

The PC must have an Ethernet adapter and Windows XP installed and both must be operational. There must be a network connection between the PC and the Fleet system. As an example the transceiver can be connected to the computer through a switch or hub or directly using a crossover cable.

#### **Setting up the Connection**

- 1. From the "Start" menu select "Settings", then "Network Connections" and then "Create New Connection". This brings up the "New Connection Wizard".
- 2. Click "Next".
- 3. Select "Connect to the Internet" and click "Next".
- 4. Select "Setup my connection manually" and click "Next".
- 5. Select "Connect using broadband connection requiring user name and password" and click "Next".
- 6. Type a name for the connection, e.g. "MPDS via PPPoE", and click "Next".
- 7. Select "Anyone" and click "Next".
- 8. Type a random user name and password and click "Next".
- 9. Select the shortcut on desktop option.
- 10. Click "Finish".
- 11. Now click the new shortcut on the desktop named "MPDS via PPPoE". The SAILOR F33 system should now make the connection.

#### **Note:**

Because of the relatively long set-up time for a data connection, the PPPoE connection may some times time out.

### 5.3.2 Windows 2000 WinPoET PPPoE Client

The data connection via Ethernet and PPPoE can be established using various PPPoE clients.

The PPPoE client WinPoet can be obtained through your local Thrane & Thrane distributor and works for both Macintosh and PC.

#### **Prerequisites**

The computer must have a working Ethernet adapter. Connect the transceiver to the computer through a switch or hub or connect directly using a crossover cable.

#### **Installation**

The WinPoET program will most likely be installed from a CD.

1. Double click the 'Setup.exe' icon, and the installation begins.

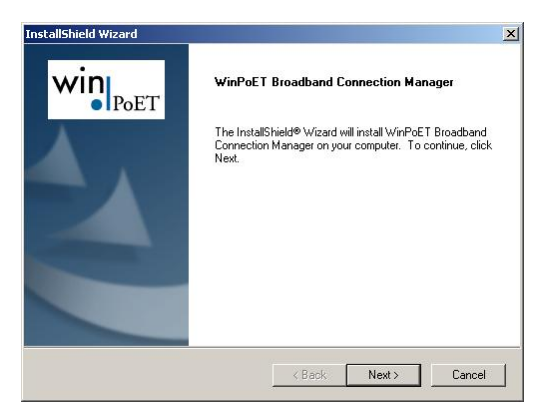

2. Click 'Next' and 'Yes' to accept the license agreement.

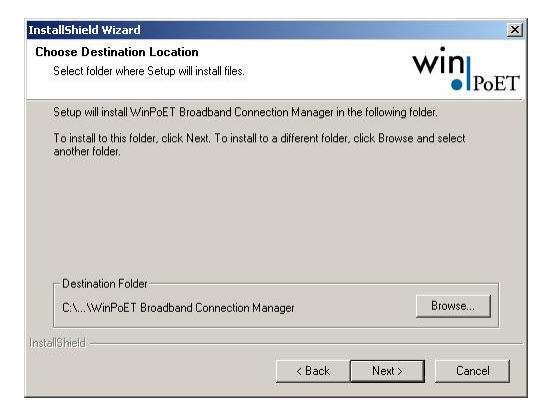

3. Choose the installation directory and click 'Next' to install. The program will now be installed.

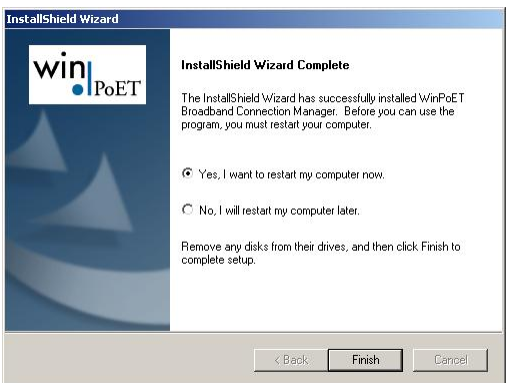

4. When done click 'Finish' to restart the computer

**5**

5. Find the shortcut on the desktop called 'WinPoET Broadband Connection Manager' and double click.

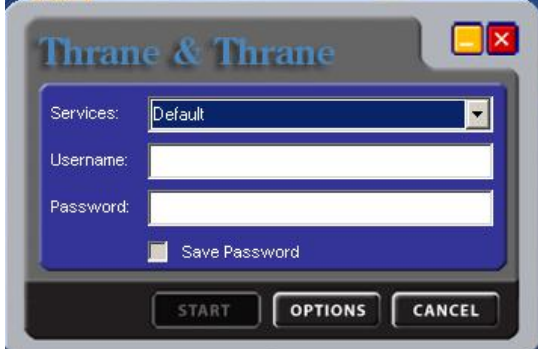

6. Enter random user name and password and then click 'START'.

The status field tells you how far you have reached in the connection process.

After a successful authentication the status of the terminal will be 'Connected'. The user is now capable of using the Internet like with any traditional connection.

Blank page

# **6 Troubleshooting**

# **6.1 List of Error messages**

### 6.1.1 Satellite Network Messages

Within the satellite network a number of messages are defined to indicate the network status. This section describes the possible messages (Cause Codes) that might be displayed in the TT-3620G Handset.

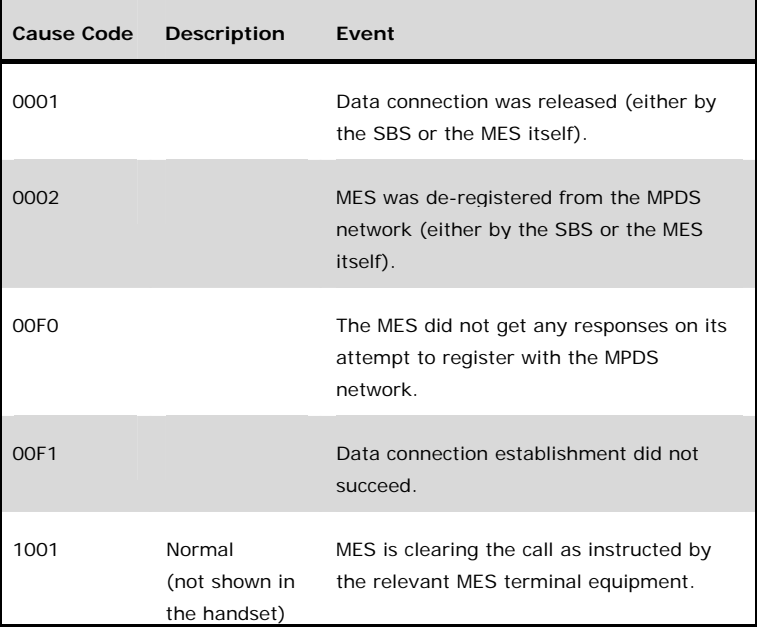
ř.

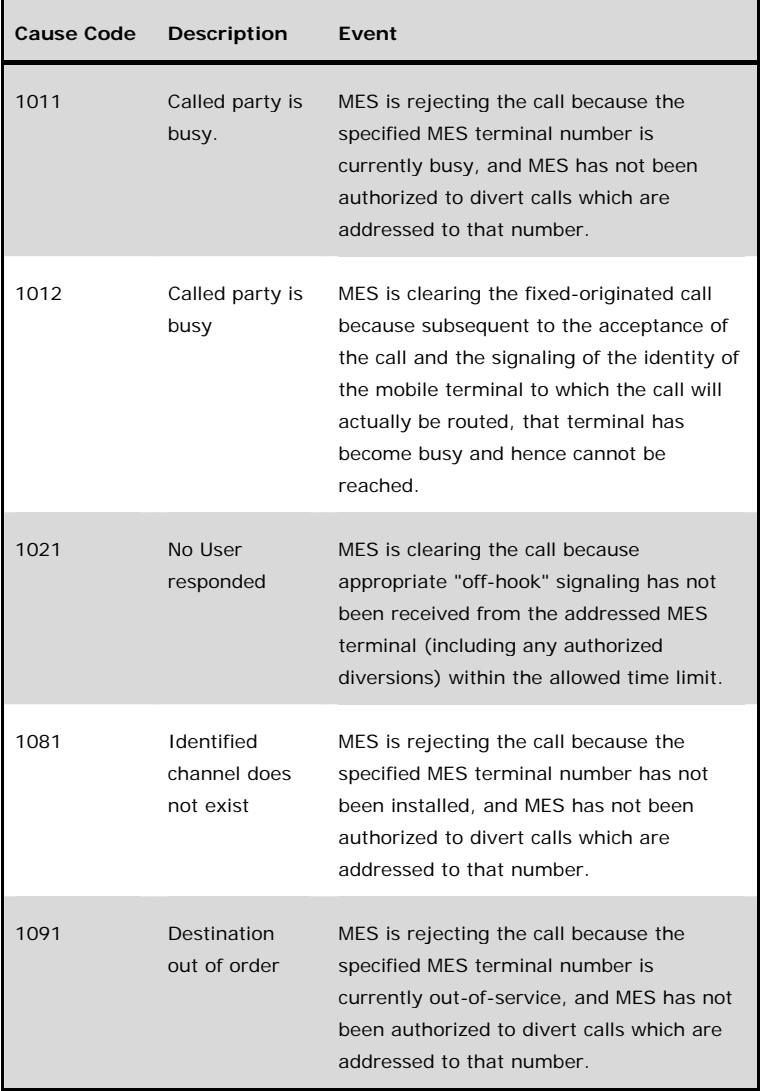

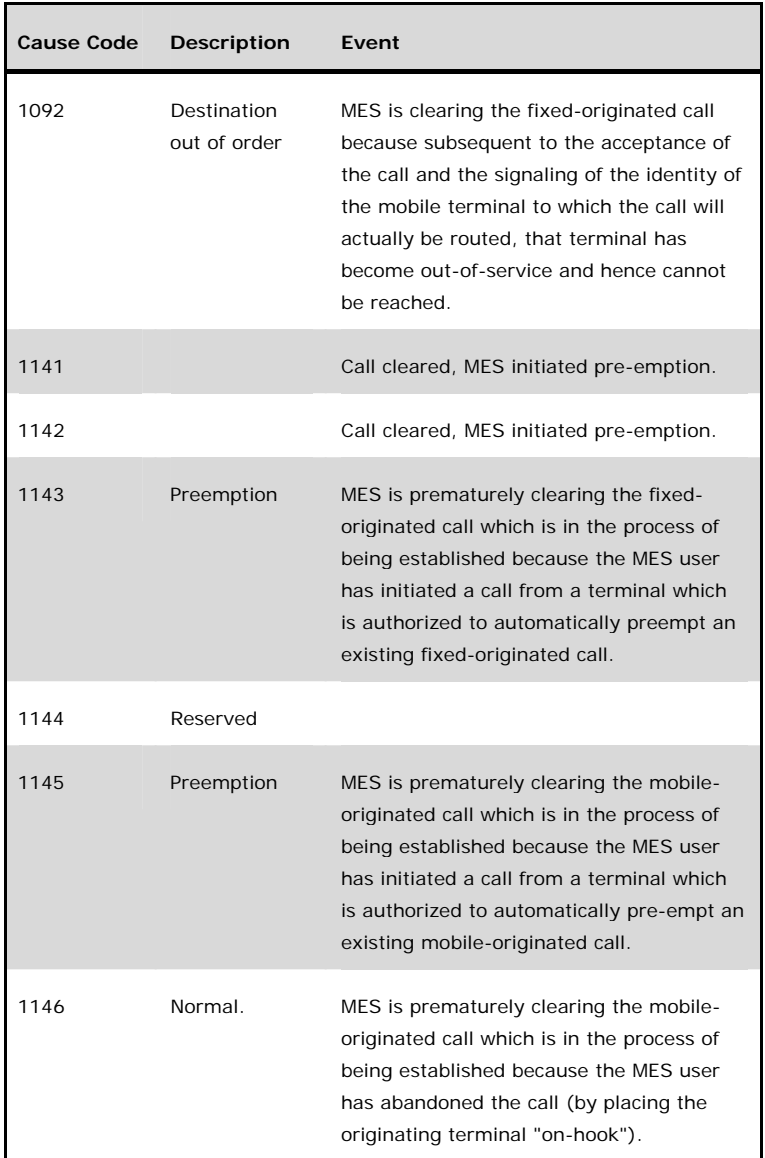

**6**

 $\blacksquare$ 

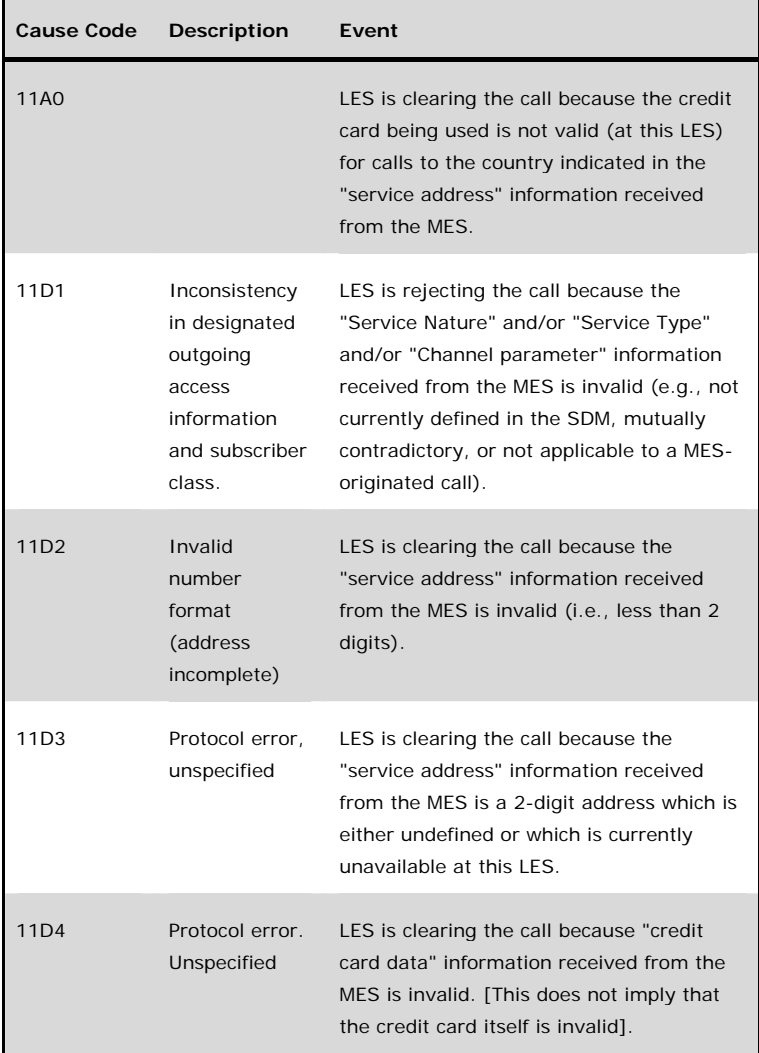

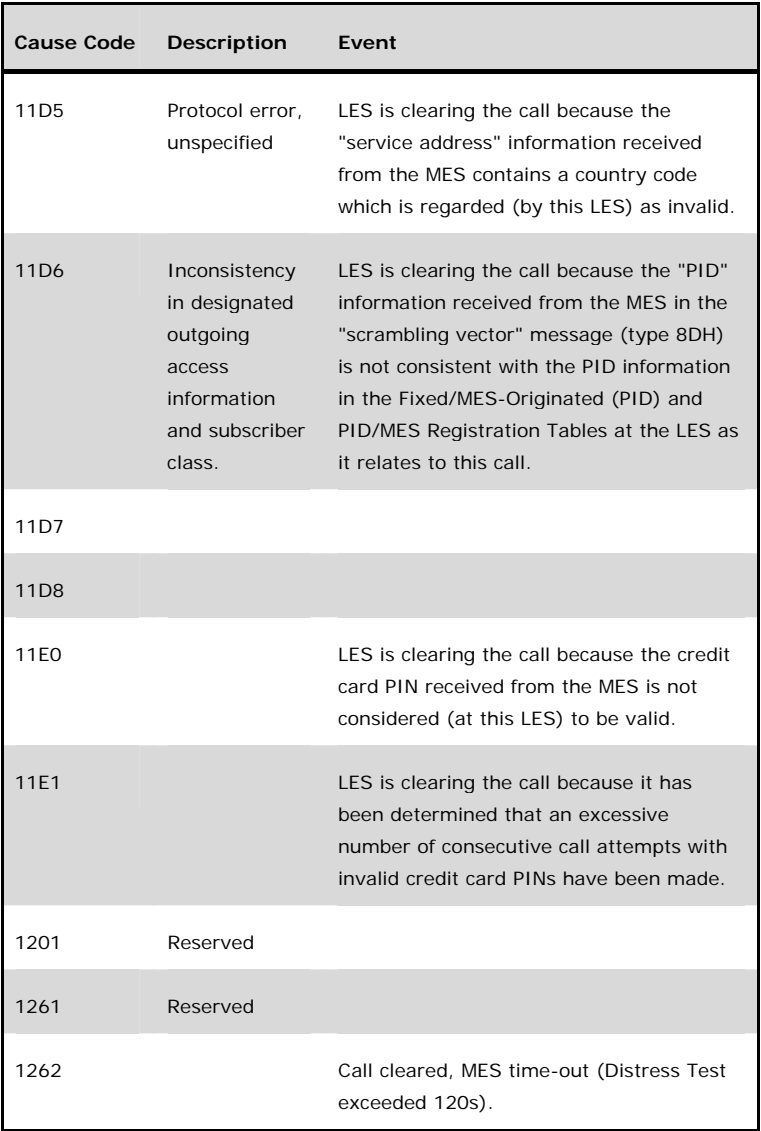

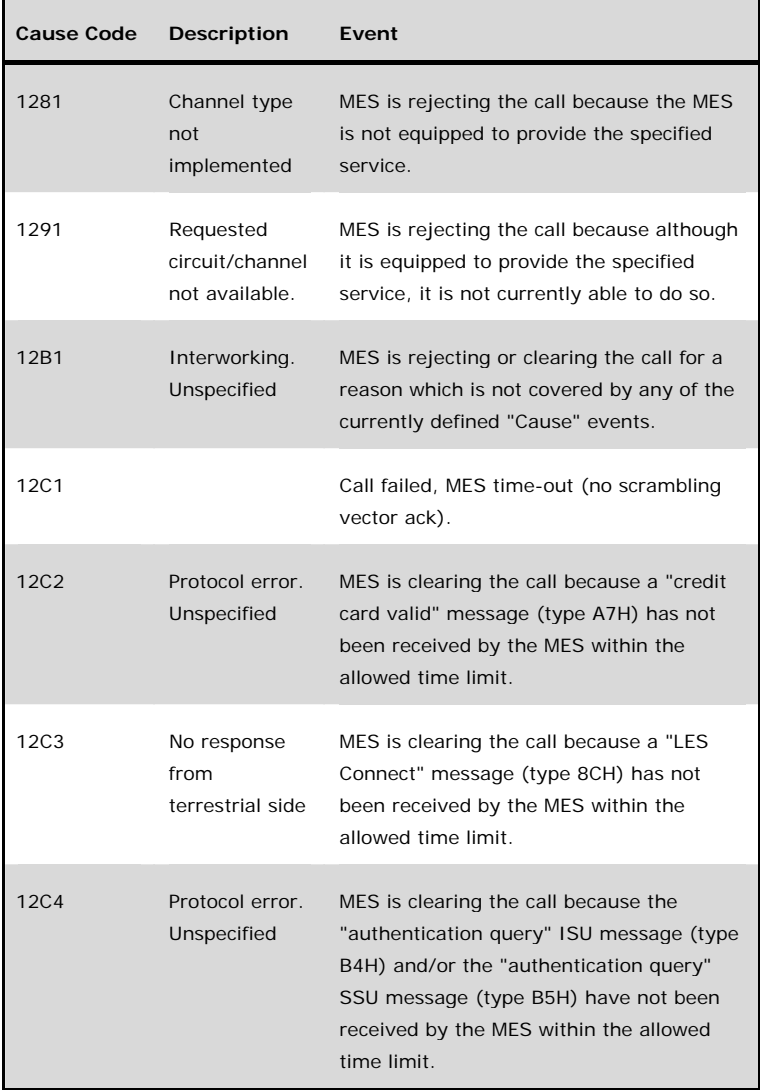

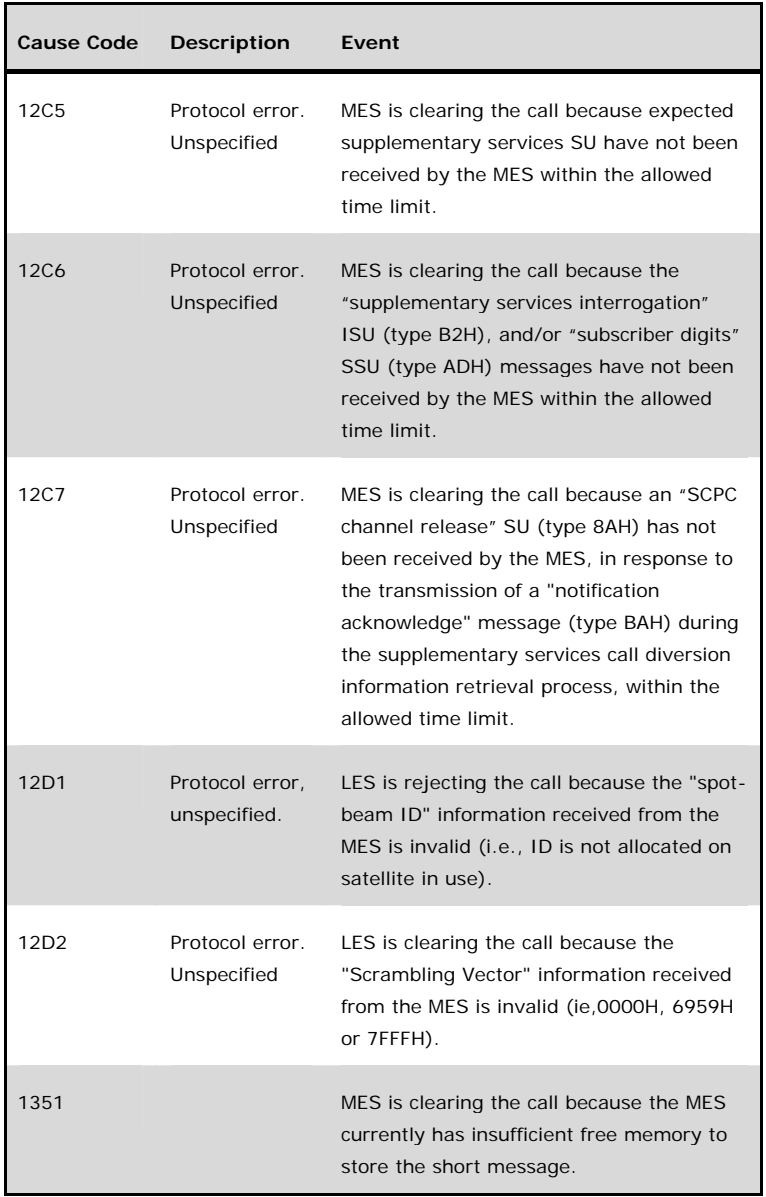

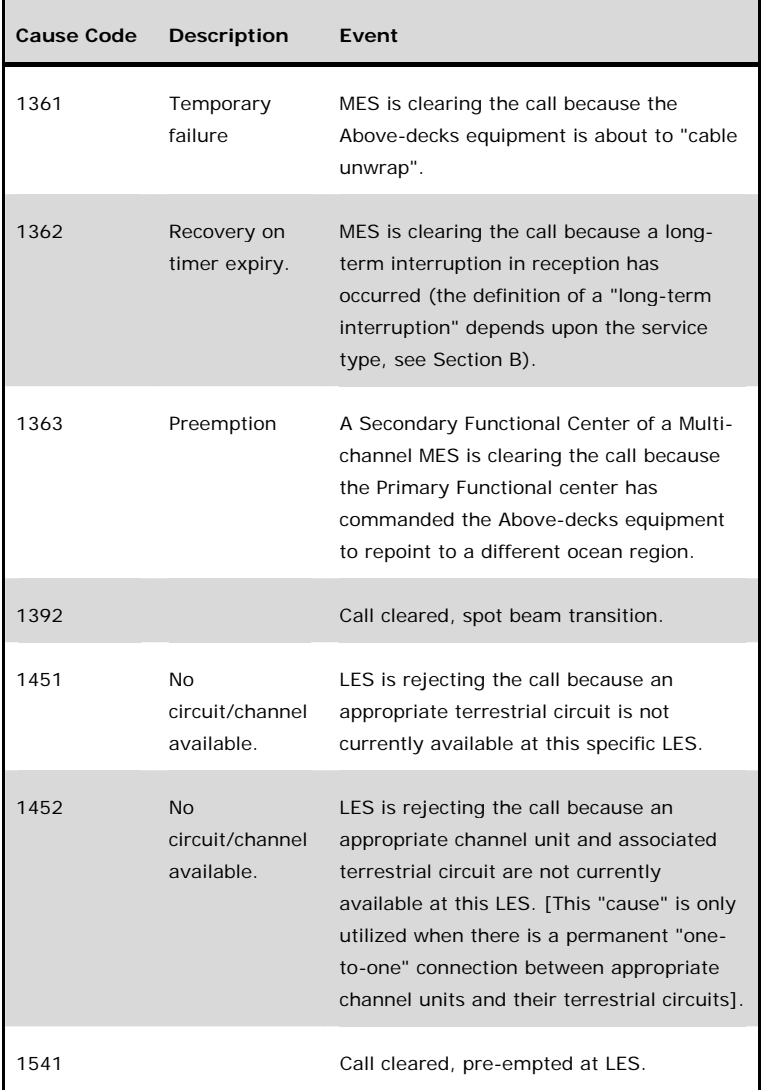

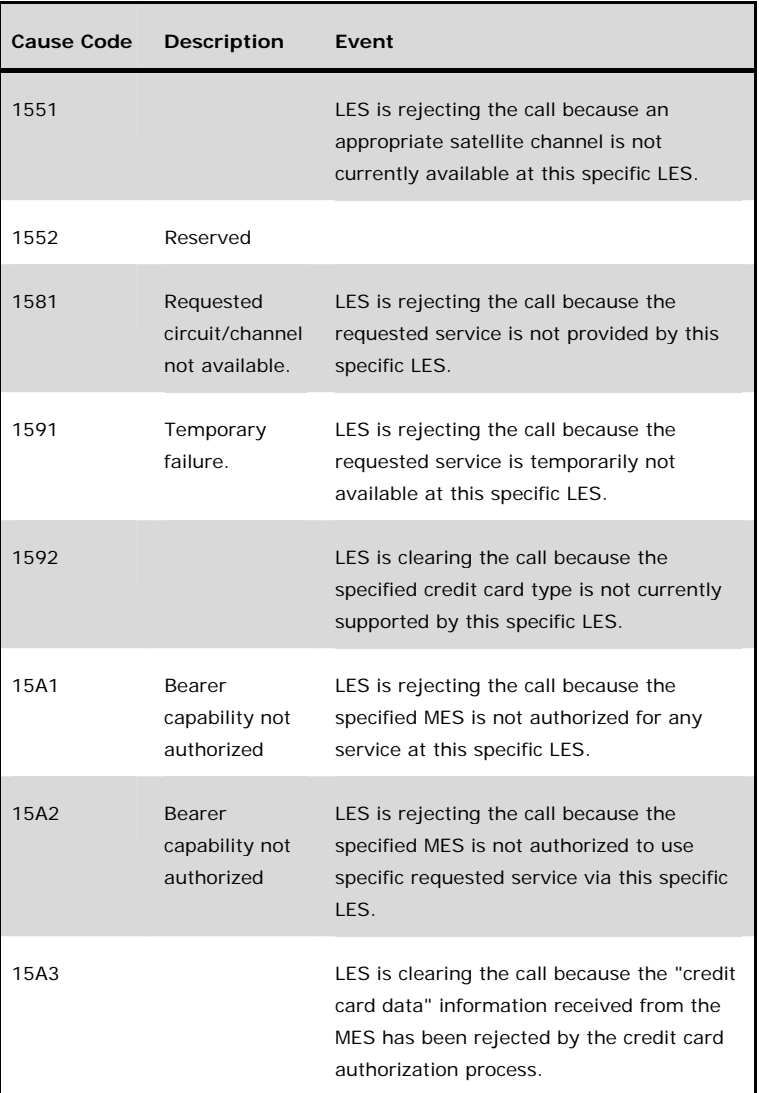

 $\blacksquare$ 

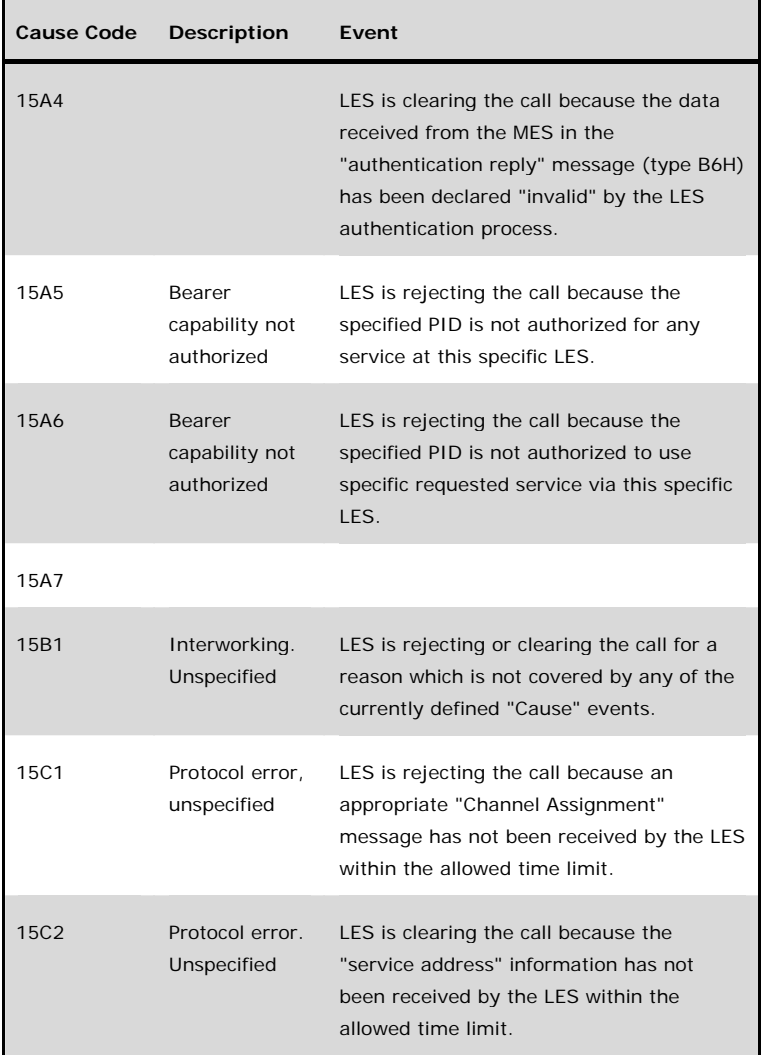

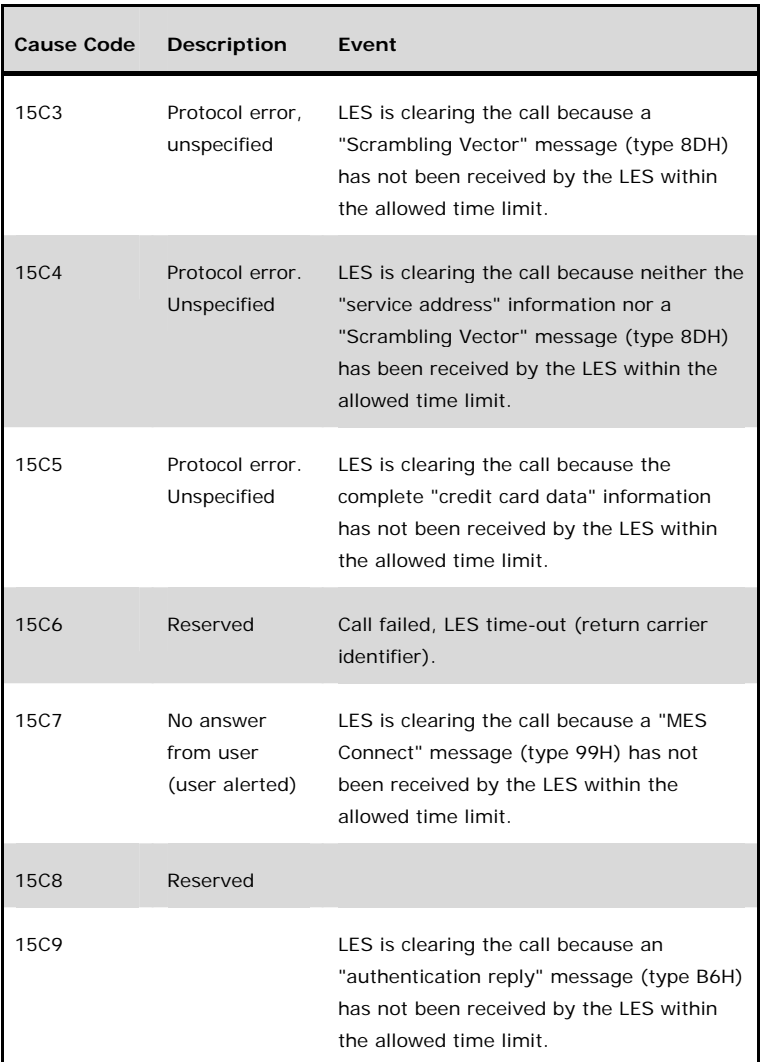

ř.

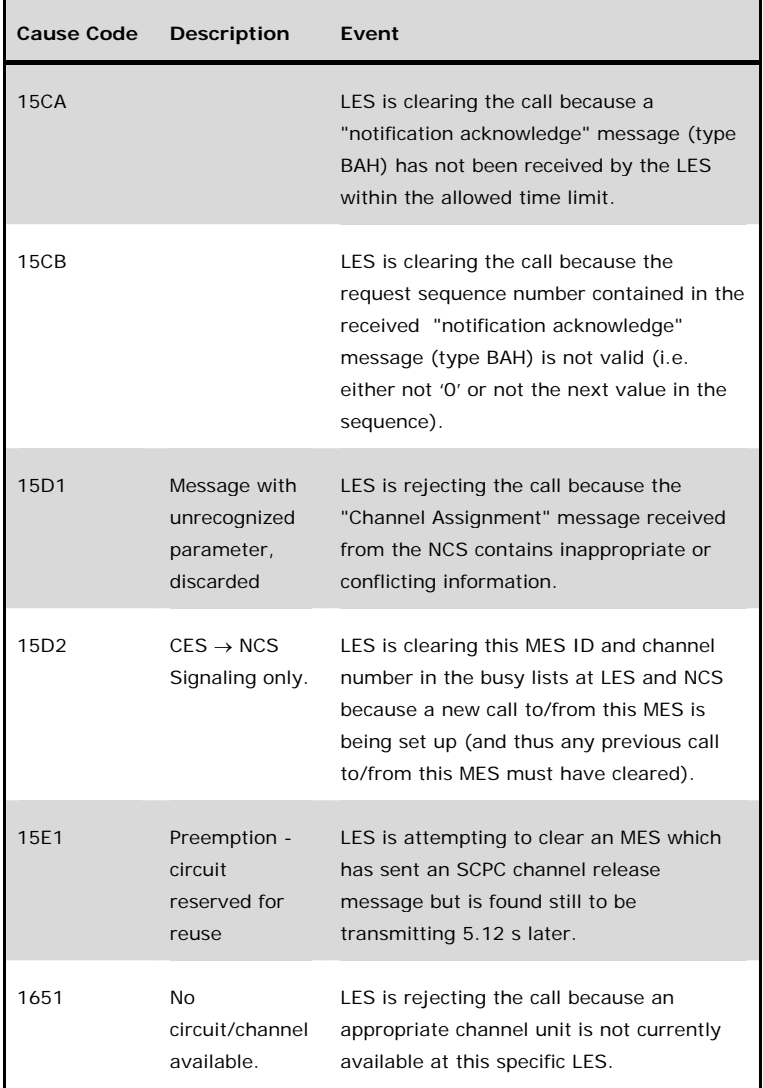

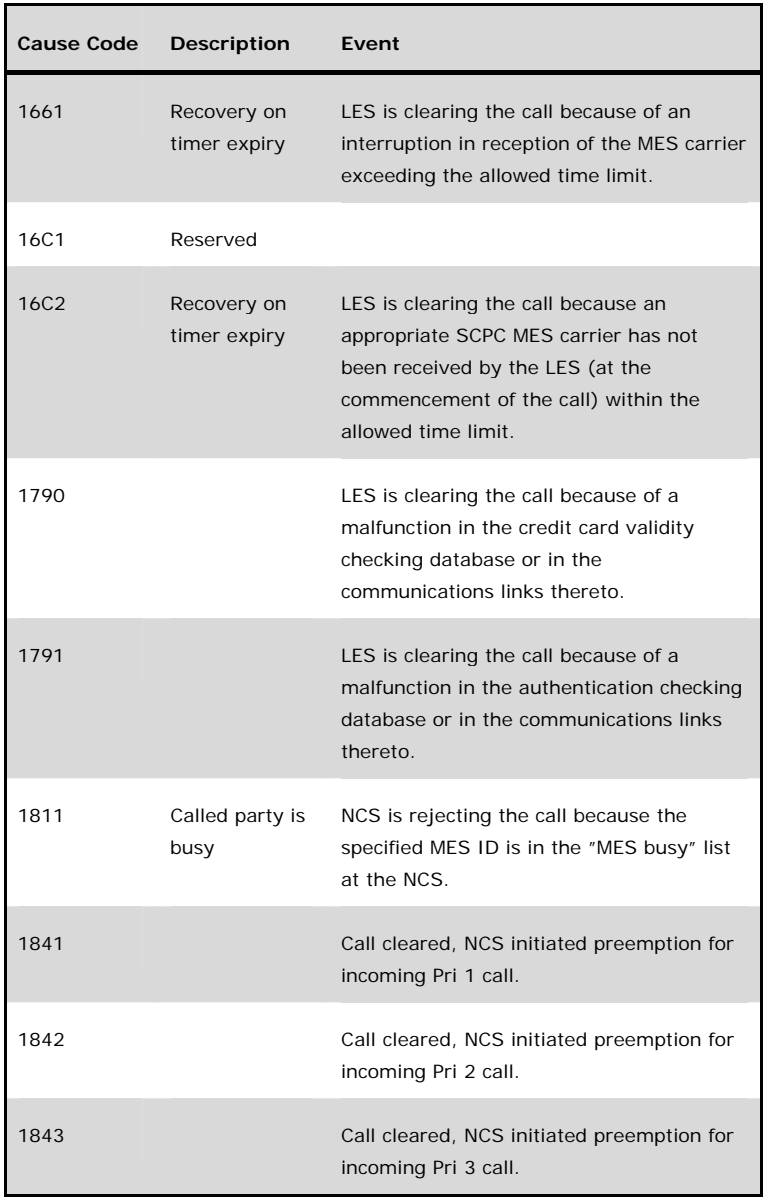

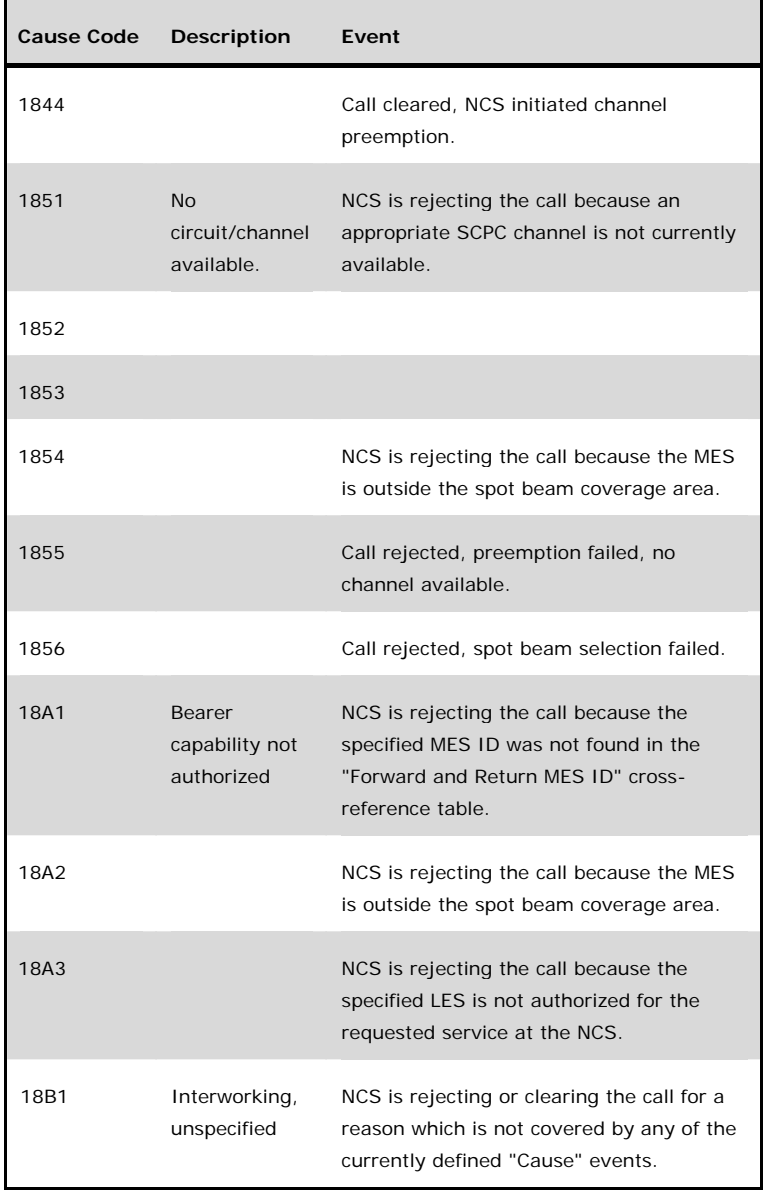

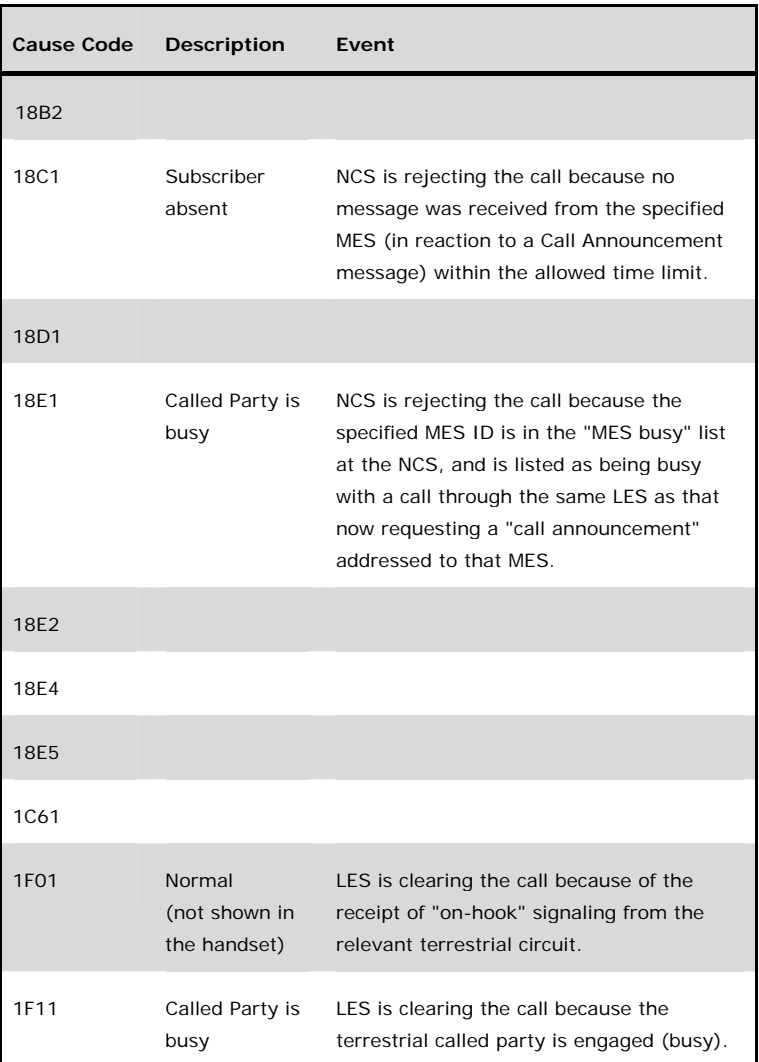

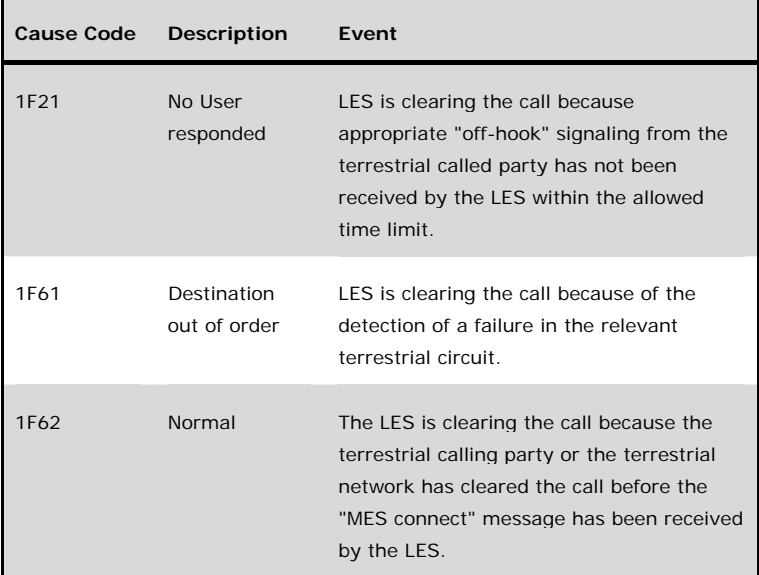

### 6.1.2 TT-3088A Messages

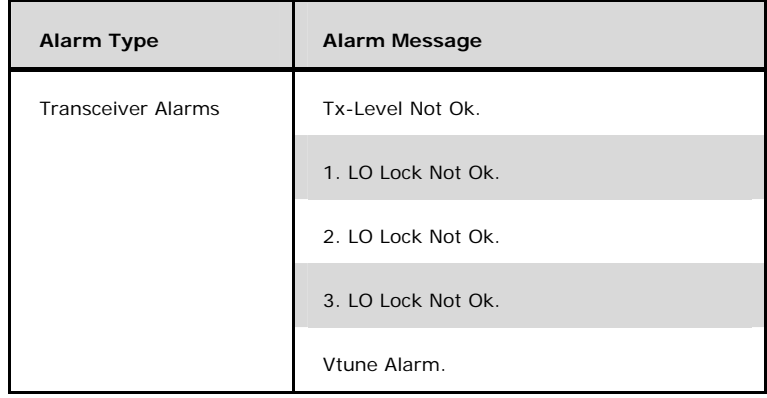

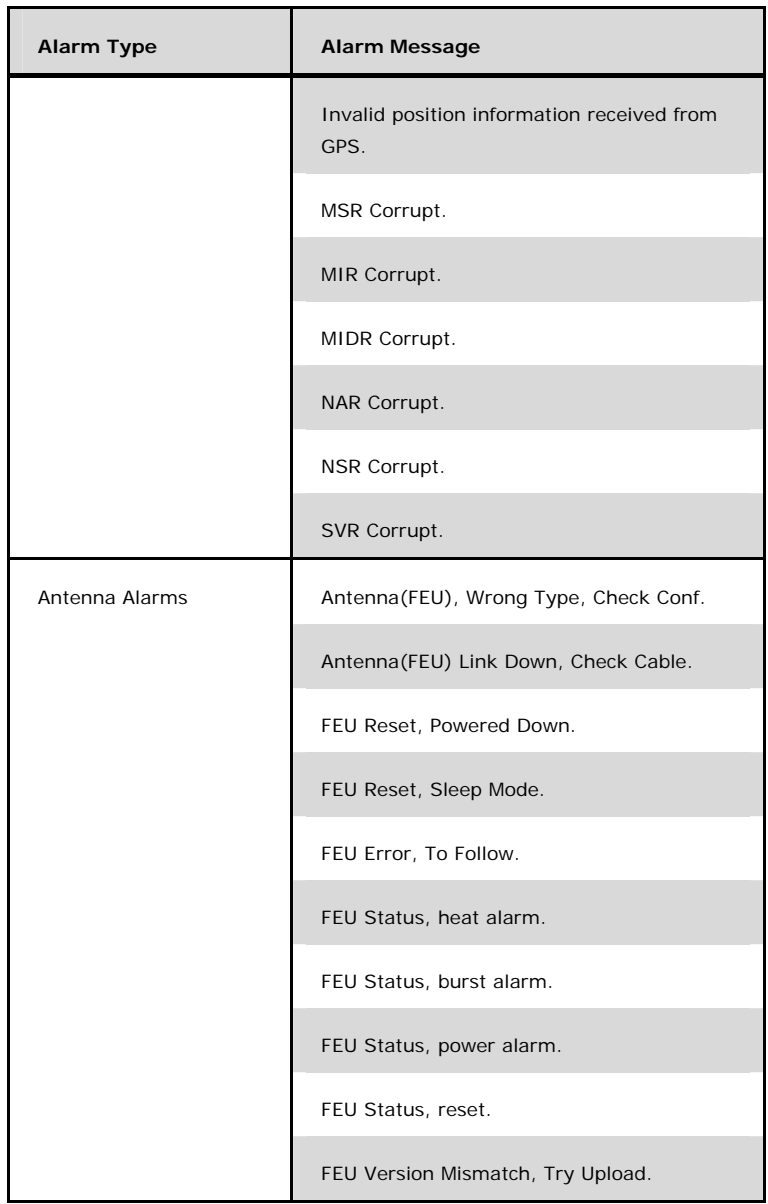

**6**

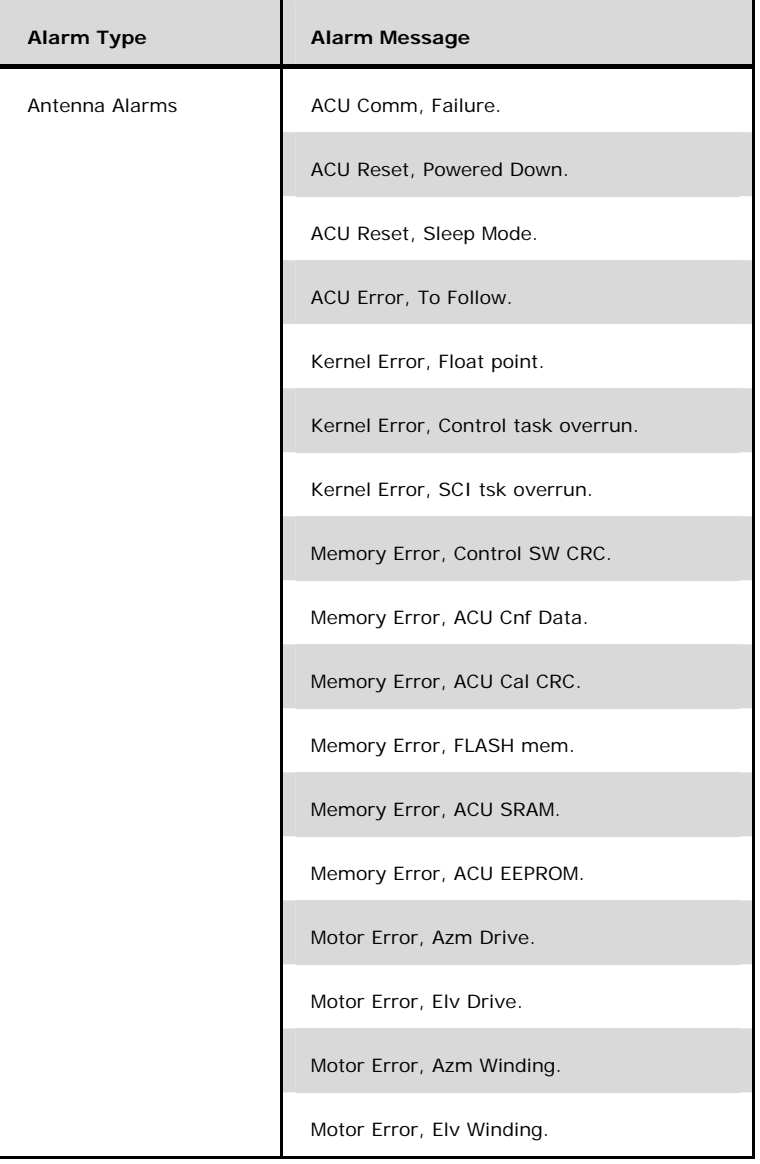

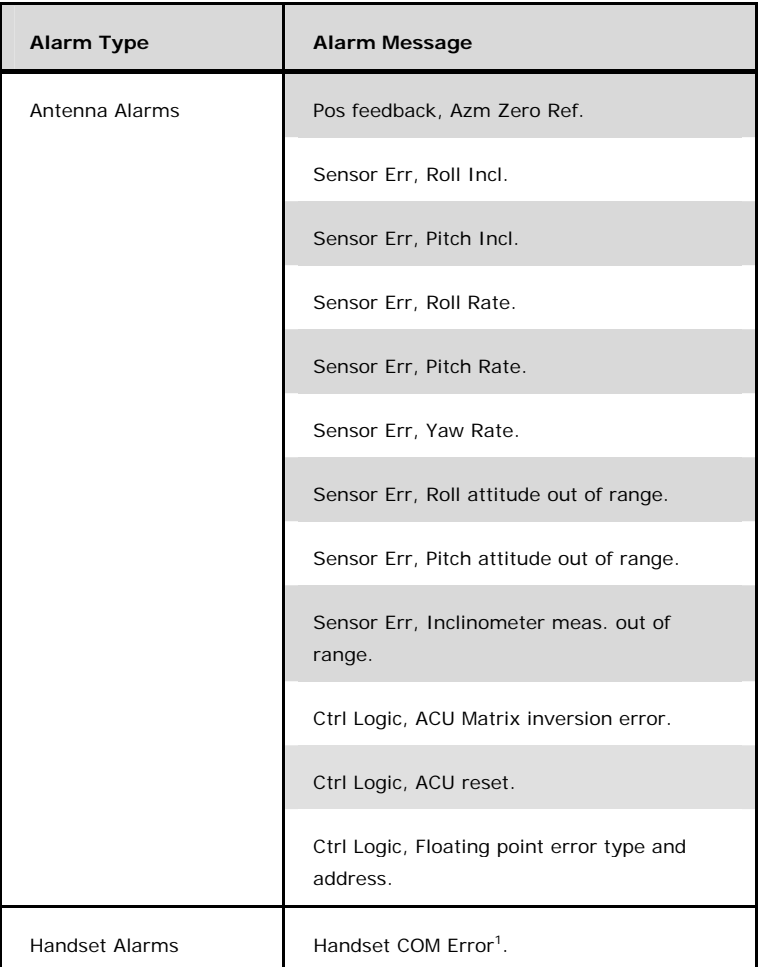

-

**6**

<sup>&</sup>lt;sup>1</sup> This error means that the communication between handset and transceiver has stopped for some reason. It does not need to be an error caused by the handset, but it may be cause by errors in e.g. transceiver, antenna, and connection cables.

Blank page

# **7 Index**

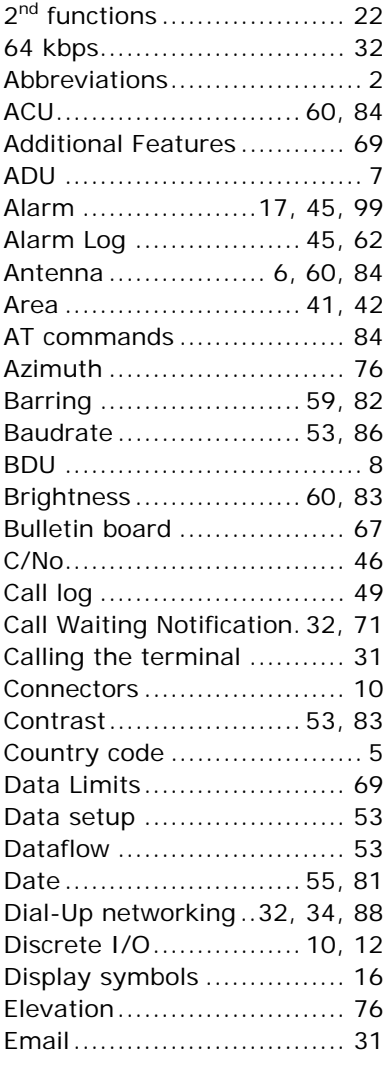

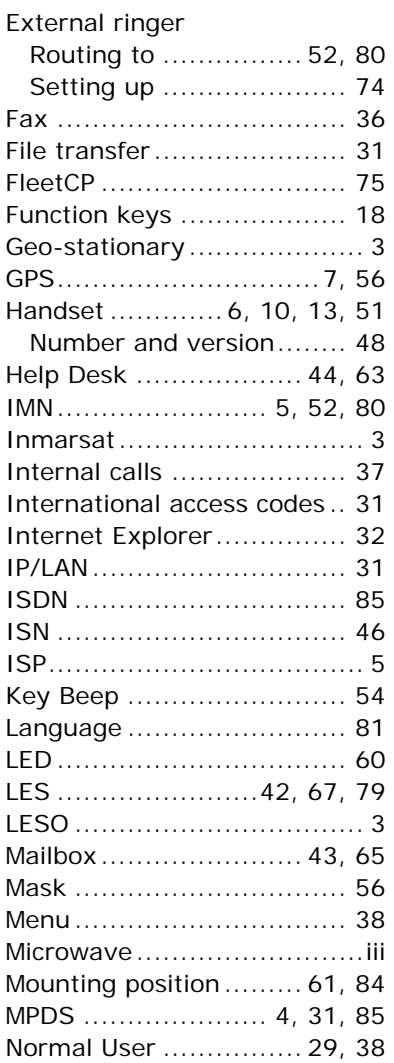

#### **Index**

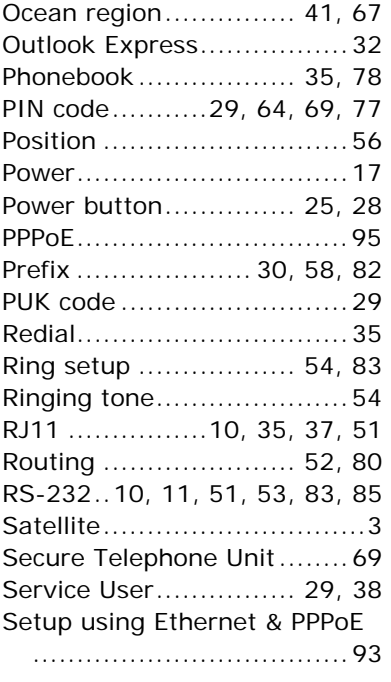

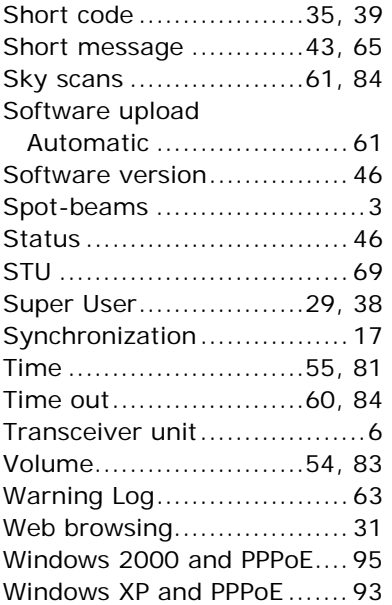

## **Appendix A - Menu Tree**

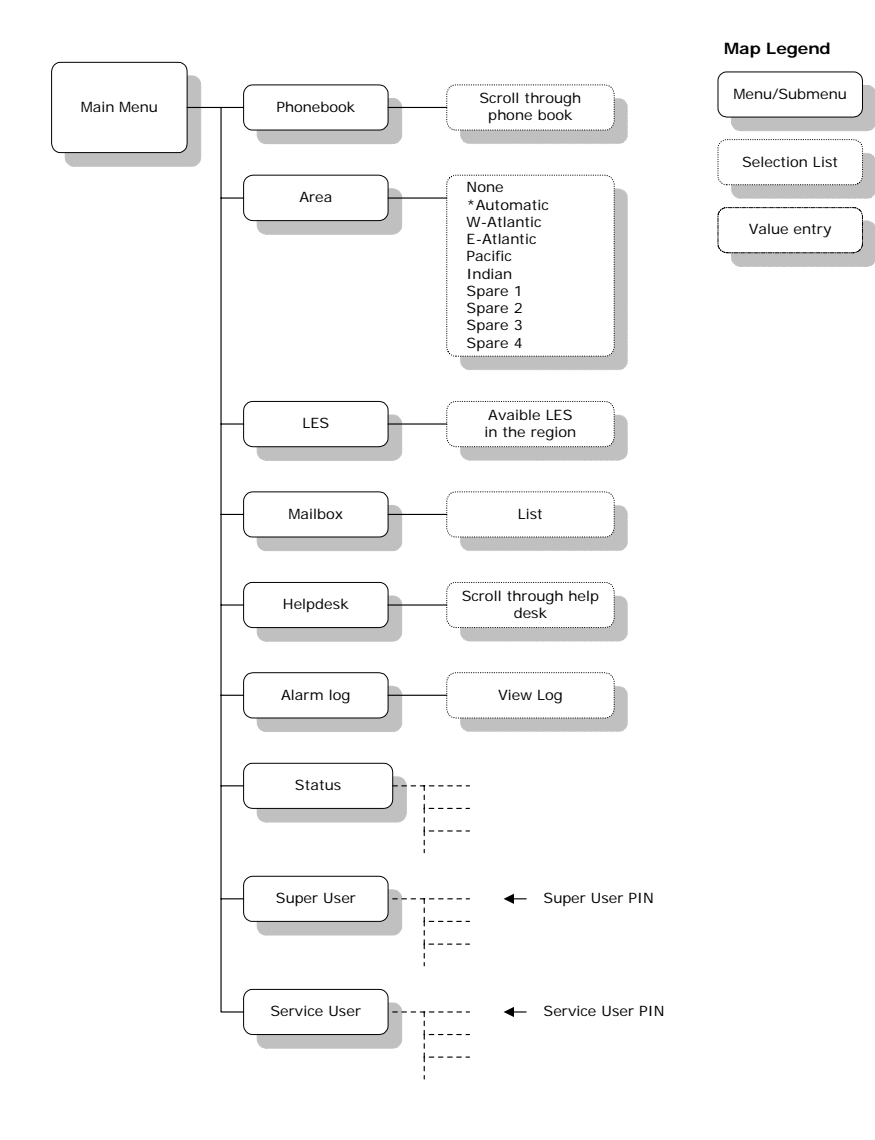

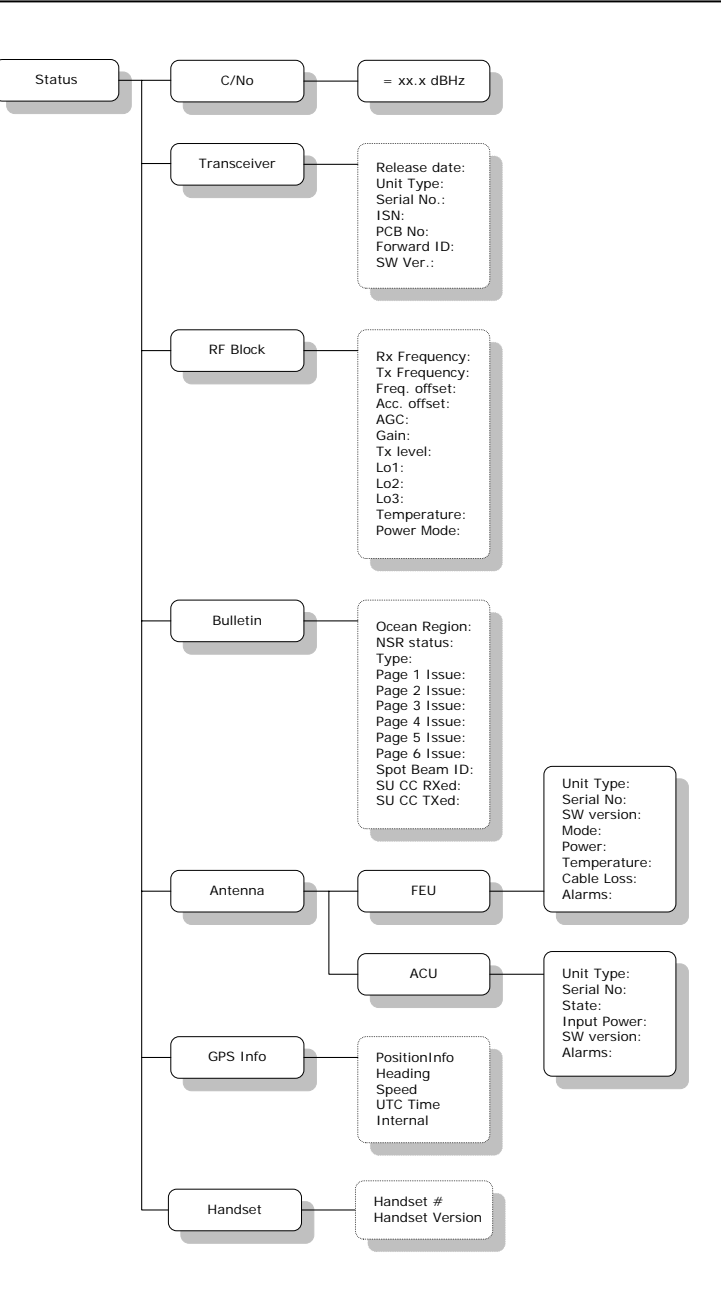

**A**

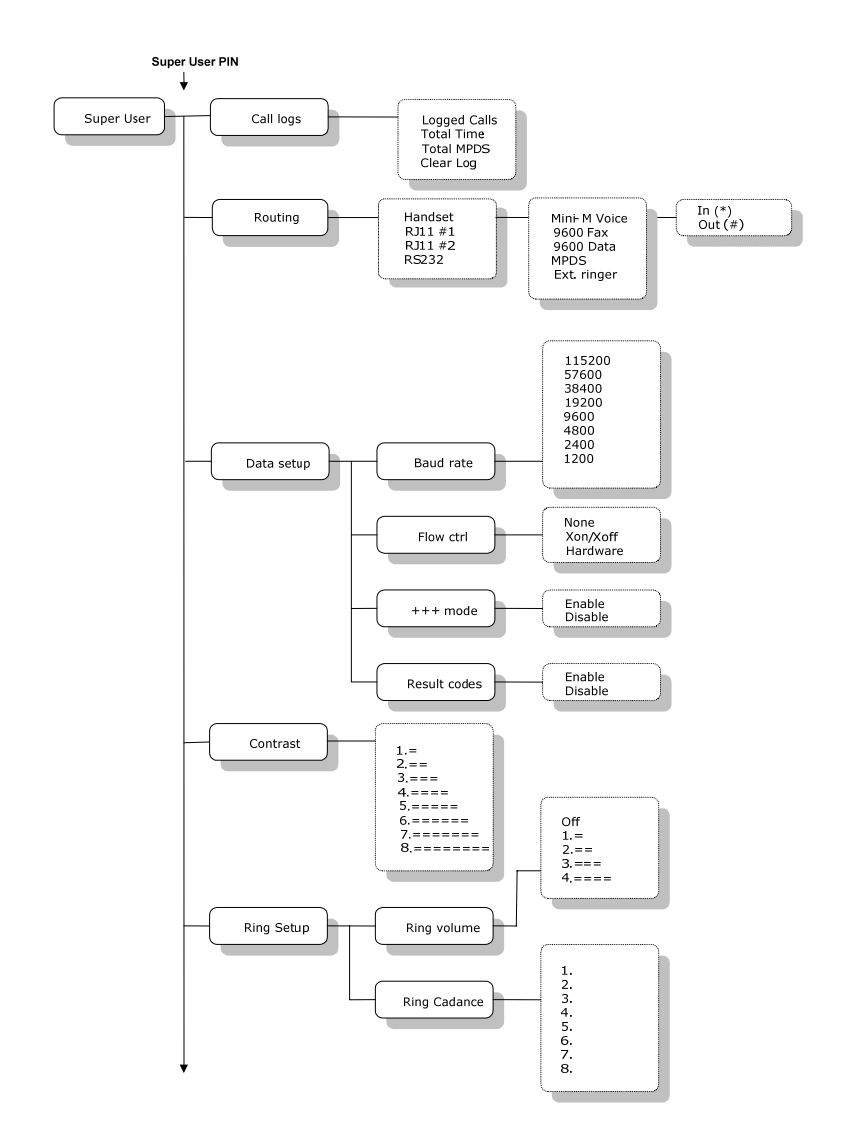

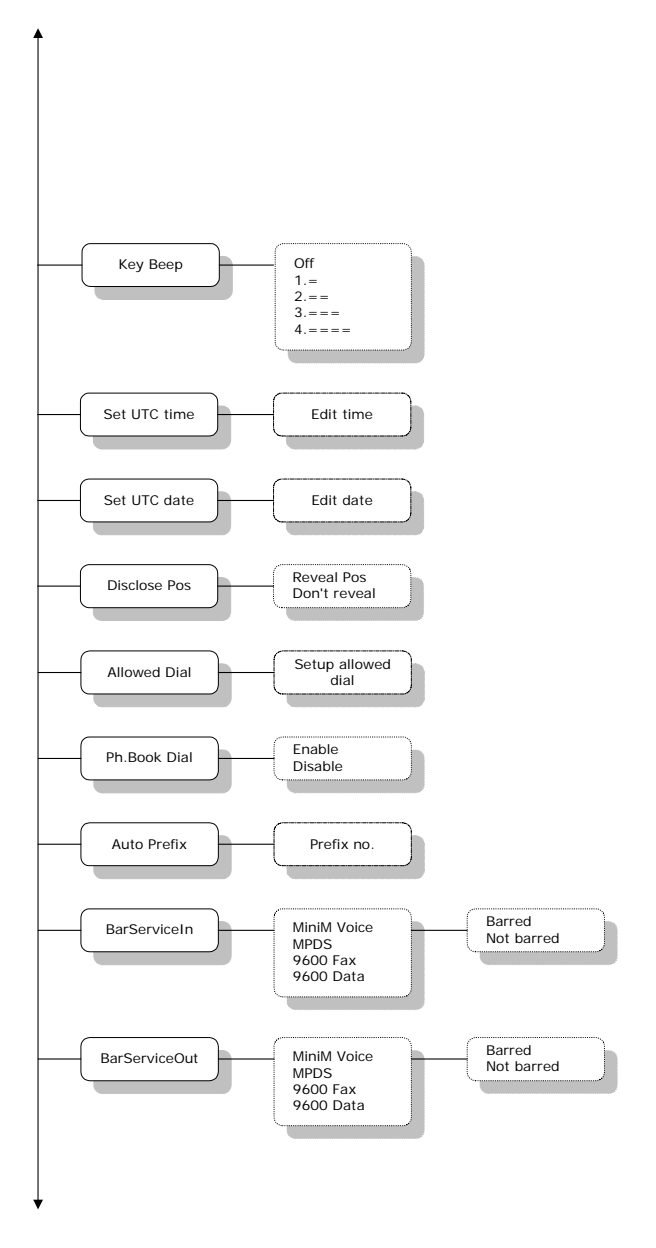

**A**

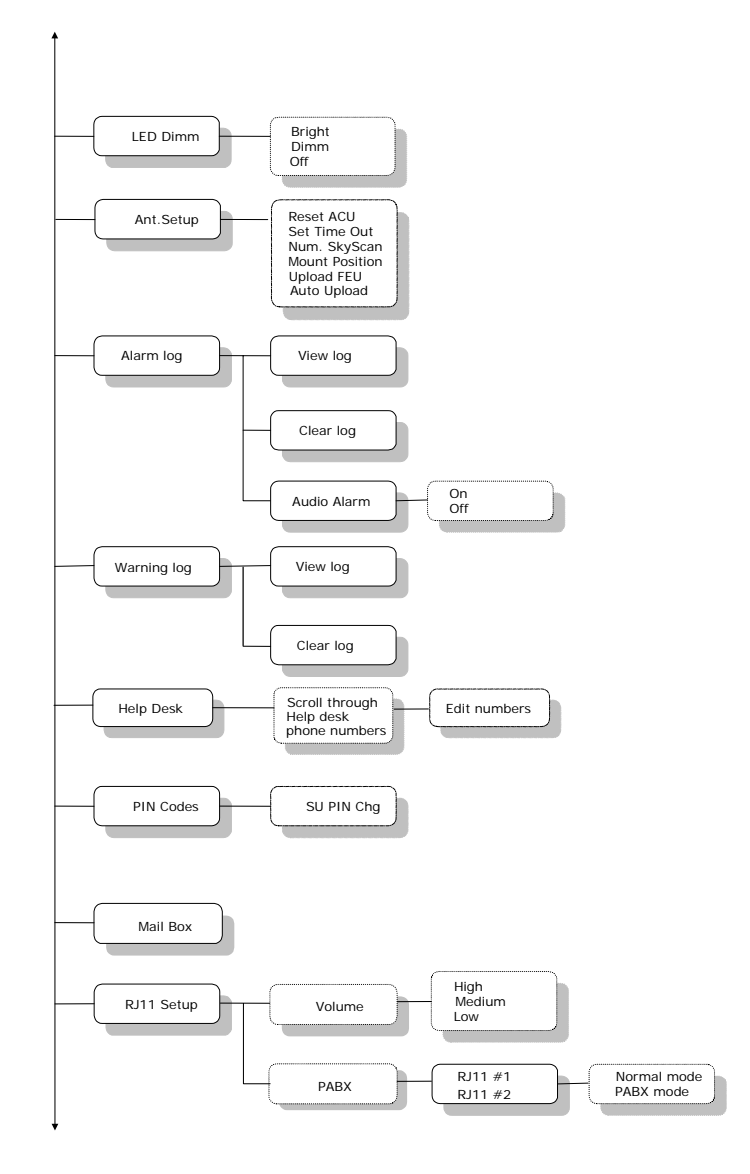

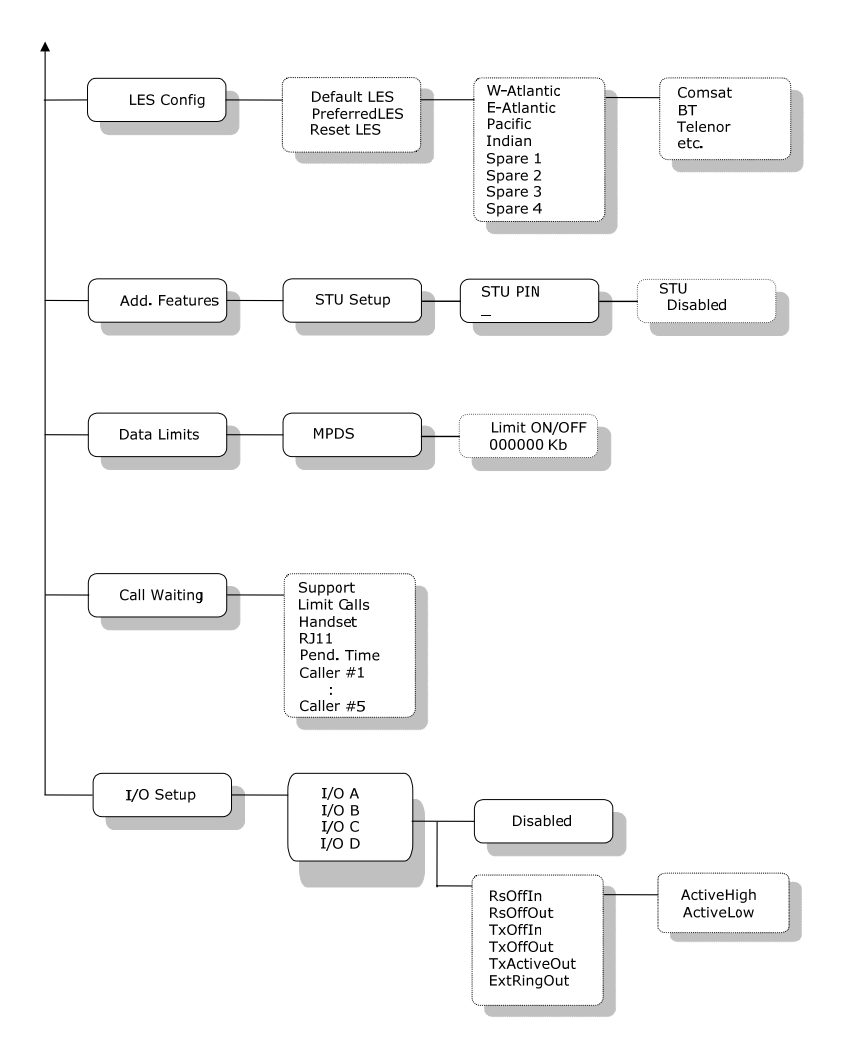

**A**

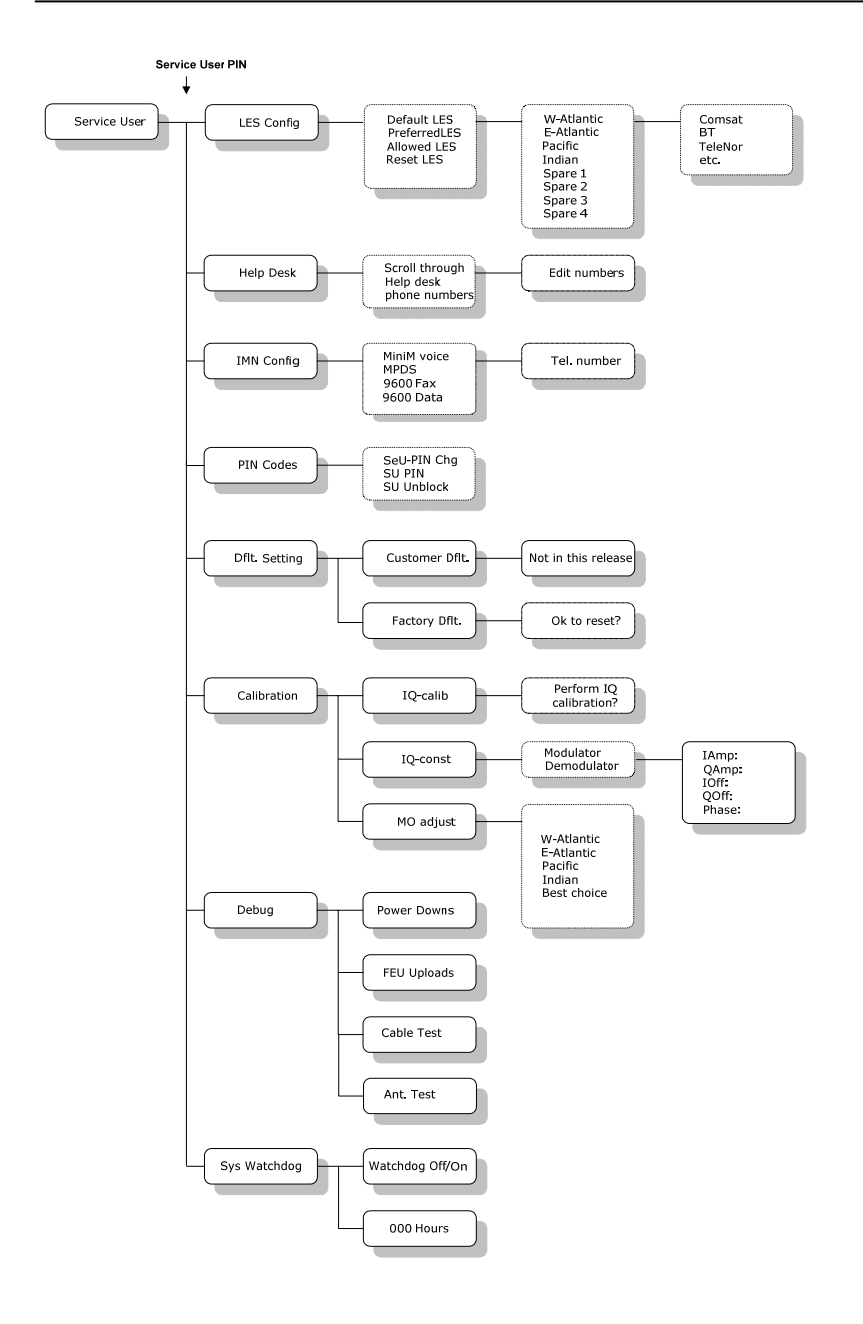

Blank page

**TT-98-120086-C**

### Thrane & Thrane

**Thrane & Thrane A/S • info@thrane.com • www.thrane.com**